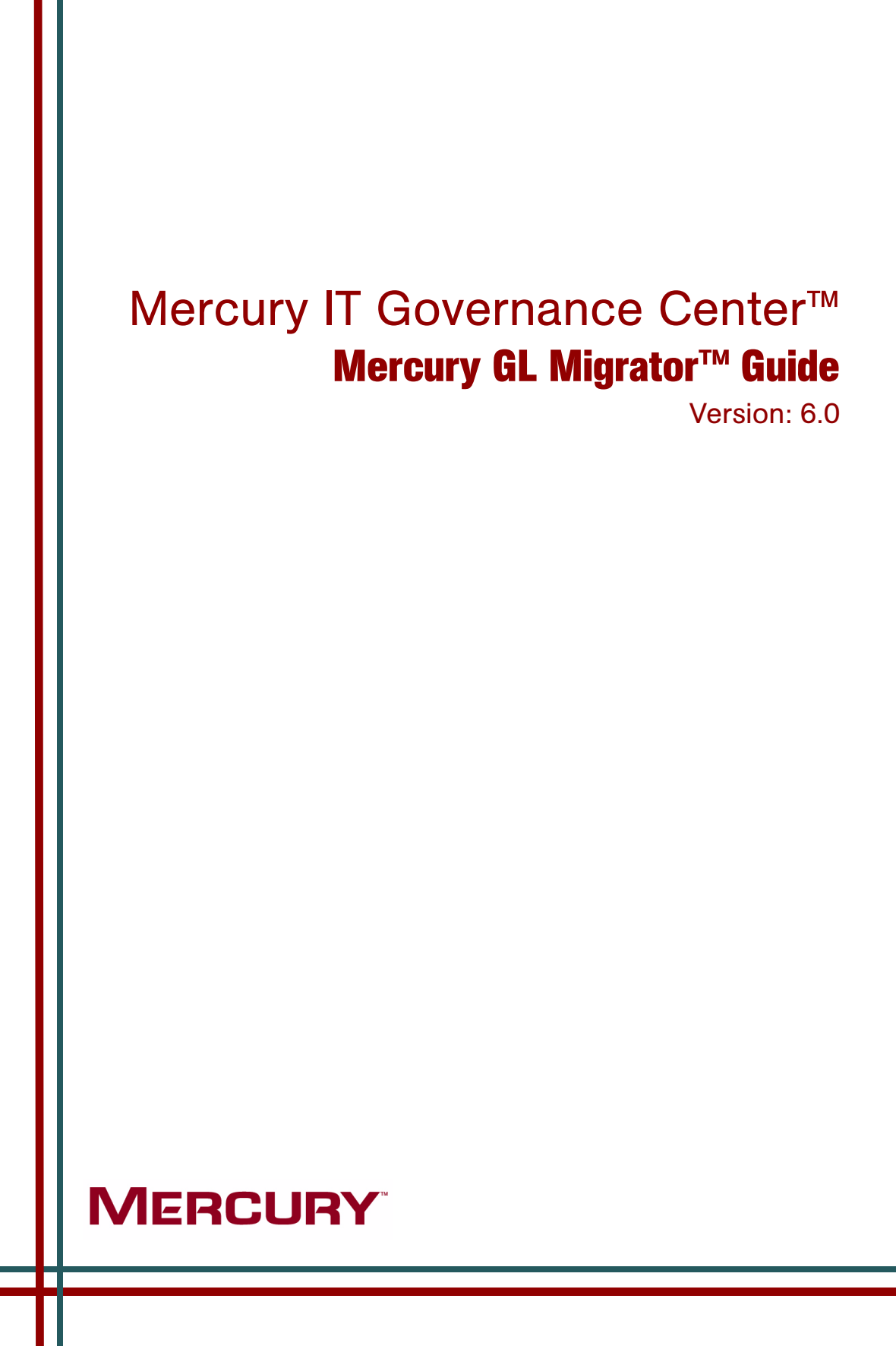

This manual, and the accompanying software and other documentation, is protected by U.S. and international copyright laws, and may be used only in accordance with the accompanying license agreement. Features of the software, and of other products and services of Mercury Interactive Corporation, may be covered by one or more of the following patents: United States: 5,511,185; 5,657,438; 5,701,139; 5,870,559; 5,958,008; 5,974,572; 6,137,782; 6,138,157; 6,144,962; 6,205,122; 6,237,006; 6,341,310; 6,360,332, 6,449,739; 6,470,383; 6,477,483; 6,549,944; 6,560,564; 6,564,342; 6,587,969; 6,631,408; 6,631,411; 6,633,912; 6,694,288; 6,738,813; 6,738,933; 6,754,701; 6,792,460 and 6,810,494. Australia: 763468 and 762554. Other patents pending. All rights reserved.

Mercury, Mercury Interactive, the Mercury logo, the Mercury Interactive logo, LoadRunner, WinRunner, SiteScope and TestDirector are trademarks of Mercury Interactive Corporation and may be registered in certain jurisdictions. The absence of a trademark from this list does not constitute a waiver of Mercury's intellectual property rights concerning that trademark.

All other company, brand and product names may be trademarks or registered trademarks of their respective holders. Mercury disclaims any responsibility for specifying which marks are owned by which companies or which organizations.

Mercury 379 North Whisman Road Mountain View, CA 94043 Tel: (650) 603-5200 Toll Free: (800) TEST-911 Customer Support: (877) TEST-HLP Fax: (650) 603-5300

© 1997–2005 Mercury Interactive Corporation. All rights reserved.

If you have any comments or suggestions regarding this document, please send email to documentation@mercury.com.

# **Table of Contents**

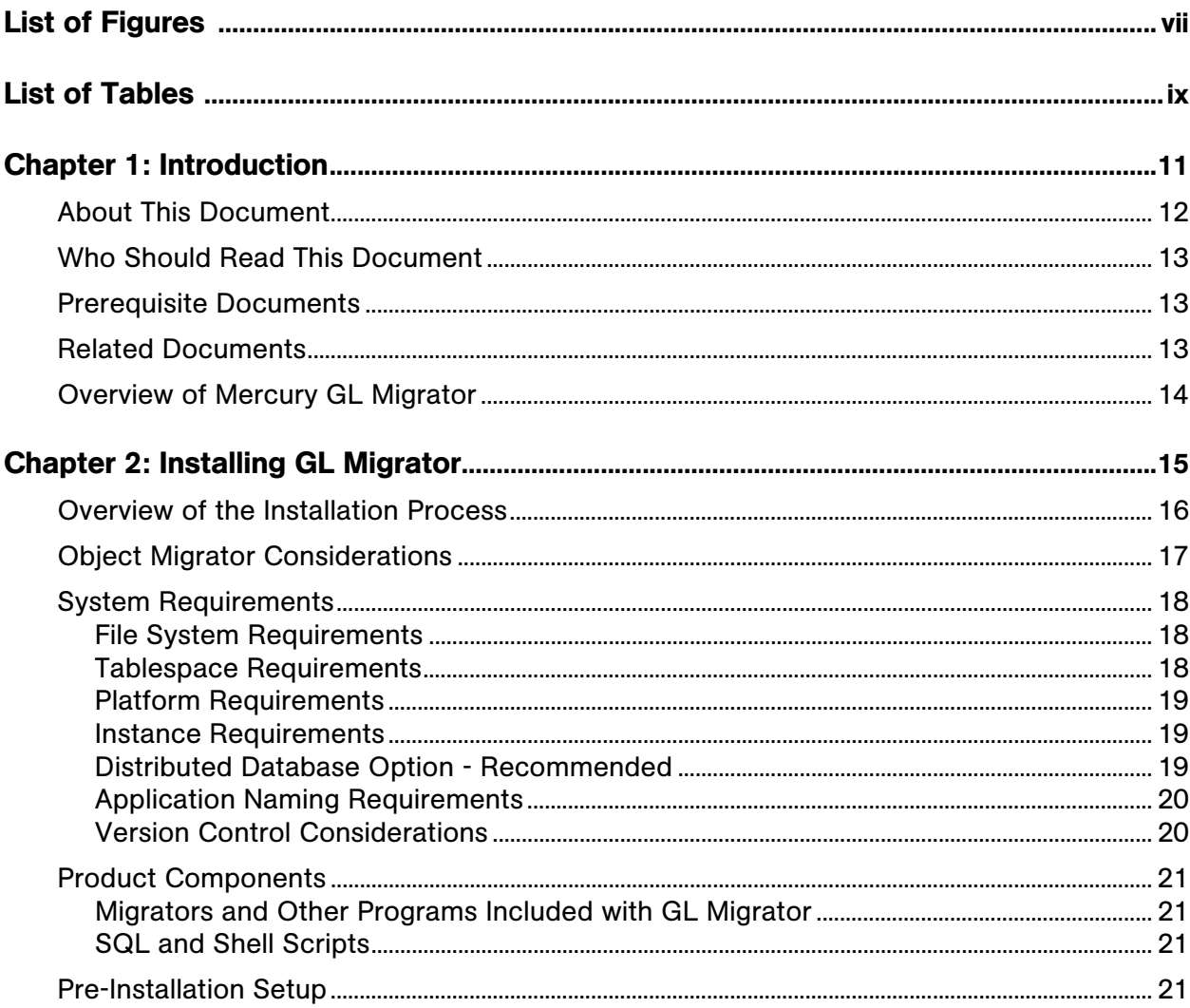

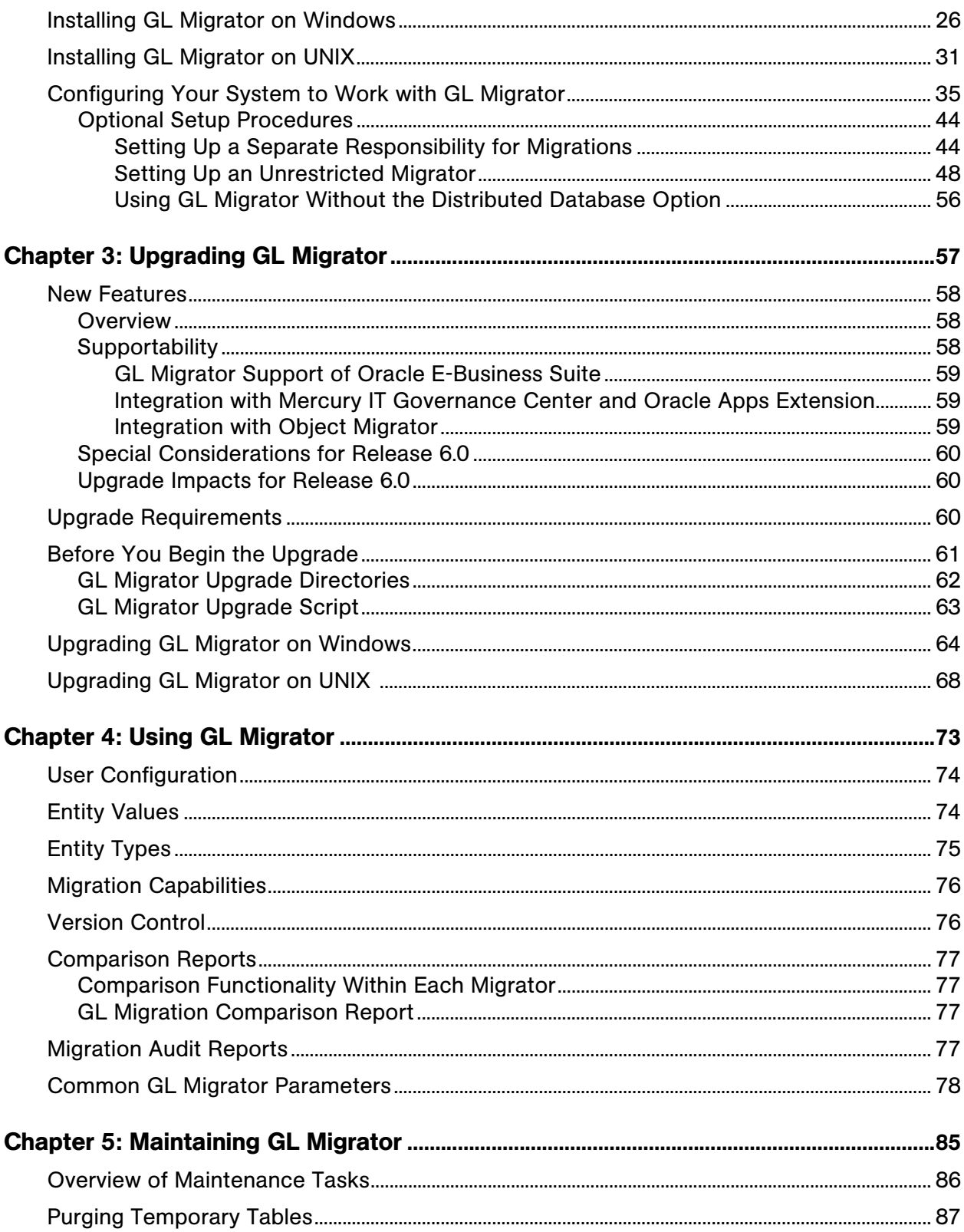

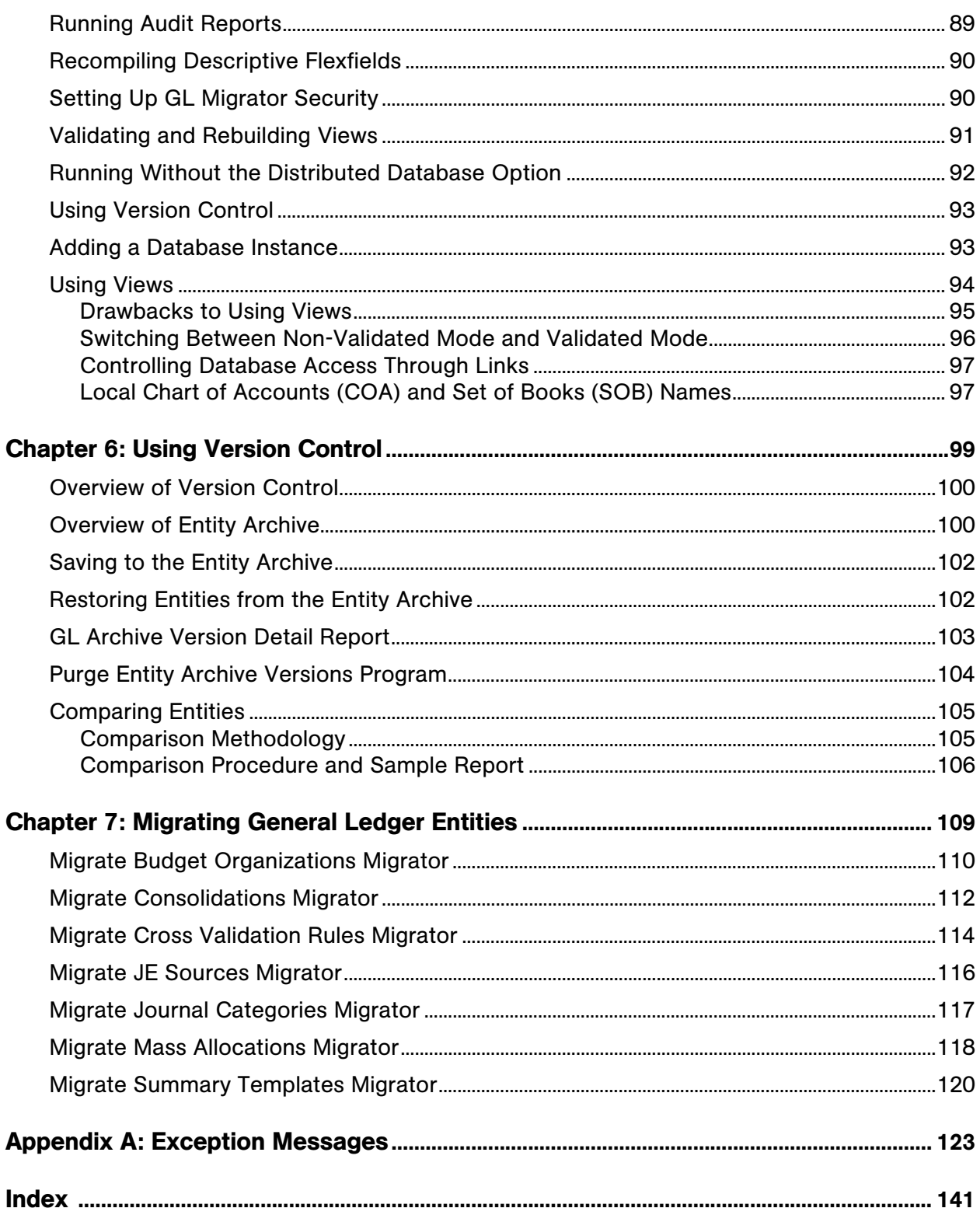

# List of Figures

<span id="page-6-0"></span>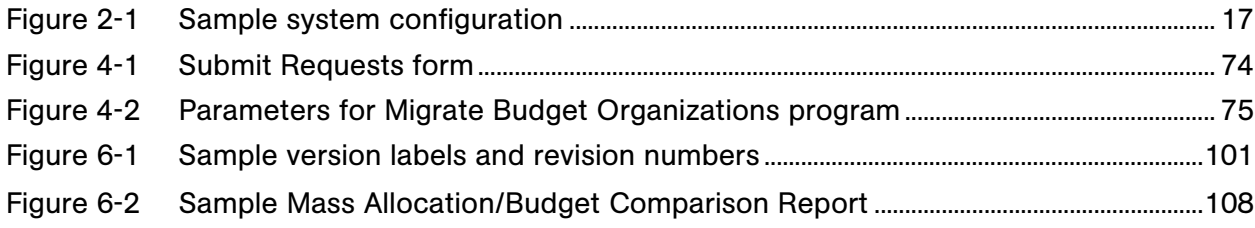

# List of Tables

<span id="page-8-0"></span>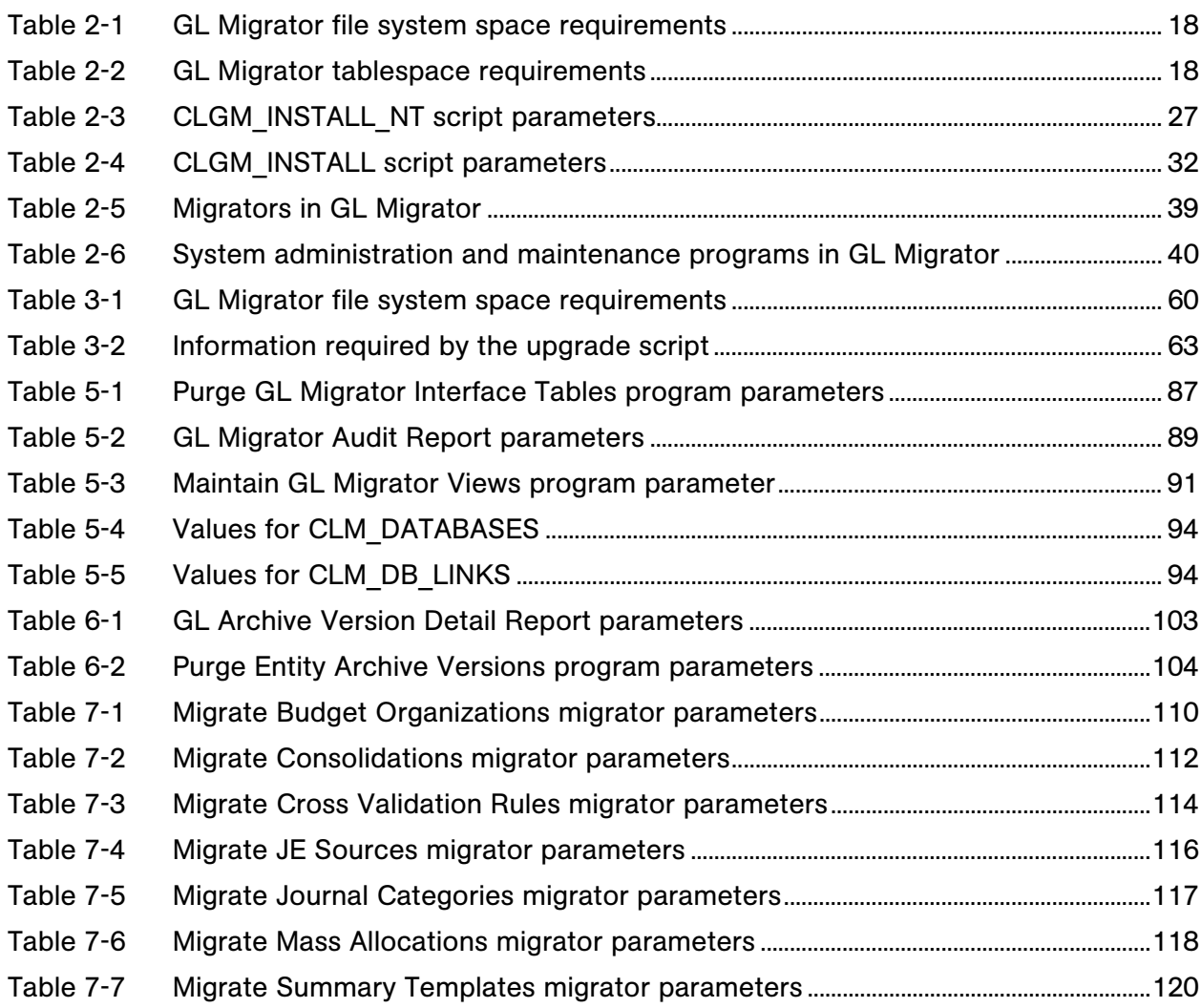

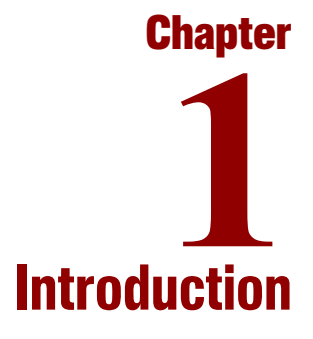

### <span id="page-10-0"></span>In This Chapter:

- z *[About This Document](#page-11-0)*
- z *[Who Should Read This Document](#page-12-0)*
- z *[Prerequisite Documents](#page-12-1)*
- z *[Related Documents](#page-12-2)*
- z *[Overview of Mercury GL Migrator](#page-13-0)*

## <span id="page-11-0"></span>About This Document

This document provides information about installing, upgrading, and using Mercury GL Migrator release 6.0, which manages Oracle E-Business Suite™ Release 10, 11, and 11i General Ledger setup entities across multiple database instances.

This document is organized as follows:

- Chapter 1, *Introduction*, on page 11, this chapter, provides information about this document and an overview of GL Migrator.
- z Chapter 2, *[Installing GL Migrator,](#page-14-1)* on page 15 describes in detail the requirements and procedure to install GL Migrator on Windows or UNIX. It also describes initial configuration of Oracle E-Business Suite to work with GL Migrator.
- z Chapter 3, *[Upgrading GL Migrator,](#page-56-1)* on page 57 describes in detail the requirements and procedure to upgrade GL Migrator on Windows or UNIX from an earlier release. It also describes GL Migrator's supportability with Oracle E-Business Suite, Mercury IT Governance Center™, Mercury Extension for Oracle E-Business Suite™, and Mercury Object Migrator™.
- Chapter 4, *Using GL Migrator*, on page 73 describes the capabilities of GL Migrator at a high level and describes the parameters that are common to many of the GL migrators.
- Chapter 5, *Maintaining GL Migrator*, on page 85 describes the maintenance tasks associated with GL Migrator and the programs to perform them.
- Chapter 6, *Using Version Control*, on page 99 describes GL Migrator's version control, archiving, and entity comparison capabilities.
- Chapter 7, *Migrating General Ledger Entities*, on page 109 describes how to run the individual GL migrators.
- Appendix A: *[Exception Messages](#page-122-1)* on page 123 lists and describes exception messages, their causes, and recovery actions.

#### For More Information

For more information about Mercury GL Migrator, see *[Overview of Mercury](#page-13-0)  [GL Migrator](#page-13-0)* on page 14.

# <span id="page-12-0"></span>Who Should Read This Document

This book is for the following users of Mercury IT Governance Center:

- Application administrators
- Application developers or configurators
- System or instance administrators
- Database administrators
- End users

## For More Information

For information about audience types, see the *Guide to Documentation*.

# <span id="page-12-1"></span>Prerequisite Documents

Prerequisite documents include:

- **•** Getting Started
- *Key Concepts*
- z *System Administration Guide and Reference*
- **•** *Security Model Guide and Reference*

# <span id="page-12-2"></span>Related Documents

Related documents include:

- **•** *Commands, Tokens, and Validations Guide and Reference*
- z *Mercury Change Management User's Guide*
- **•** Mercury Change Management: Configuring a Deployment System

### For More Information

For information about the Mercury IT Governance Center product documentation, see the *Guide to Documentation*.

# <span id="page-13-0"></span>Overview of Mercury GL Migrator

Mercury GL Migrator manages migrations of Oracle Applications General Ledger setup entities across multiple database instances. GL Migrator consists of a series of concurrent programs that run through the standard Oracle Submit Requests form. There is one GL Migrator program for each corresponding Oracle General Ledger entity type (for example, Budget Orgs, Consolidations, and Mass Allocations). Users launch a program and specify information regarding the entities to migrate, where the data is coming from, and where it is going. Some parameters are specific to the individual entity type.

Users can query the results of each GL Migrator execution from the standard Oracle View Requests form. Each execution produces an output report that lists the parameters passed to the program, the entities queried for migration, and results of the migration.

In addition to migrating Oracle General Ledger data from one instance to another, GL Migrator can be used to put entities into a version control product and to compare different versions of the same entity.

Mercury GL Migrator release 6.0 supports Oracle E-Business Suite Releases 10, 11, and 11i (11.5.1 through 11.5.10 and Financial Suite Family Pack F and the FND.H Minipack).

If Kintana GL\*Migrator release 2.0 is installed, you can upgrade to Mercury GL Migrator release 6.0. For a description of features that are new for release 6.0 and upgrade impacts, see *[New Features](#page-57-3)* on page 58.

# <span id="page-14-1"></span>**Chapter** Installing GL Migrator **2**

#### <span id="page-14-0"></span>In This Chapter:

- z *[Overview of the Installation Process](#page-15-0)*
- z *[Object Migrator Considerations](#page-16-0)*
- **•** [System Requirements](#page-17-0)
	- *[File System Requirements](#page-17-1)*
	- *[Tablespace Requirements](#page-17-2)*
	- *[Platform Requirements](#page-18-0)*
	- *[Instance Requirements](#page-18-1)*
	- *[Distributed Database Option Recommended](#page-18-2)*
	- *[Application Naming Requirements](#page-19-0)*
	- *[Version Control Considerations](#page-19-1)*
- **•** *[Product Components](#page-20-0)* 
	- *[Migrators and Other Programs Included with GL Migrator](#page-20-1)*
	- *[SQL and Shell Scripts](#page-20-2)*
- z *[Pre-Installation Setup](#page-20-3)*
- z *[Installing GL Migrator on Windows](#page-25-0)*
- *[Installing GL Migrator on UNIX](#page-30-0)*
- z *[Configuring Your System to Work with GL Migrator](#page-34-0)*
	- *[Optional Setup Procedures](#page-43-0)*

## <span id="page-15-0"></span>Overview of the Installation Process

This chapter describes installation and initial configuration activities that are to be performed by administrators, who are not necessarily the end users of GL Migrator.

(The upgrade procedure from Kintana GL\*Migrator release 2.0 is described in Chapter 3, *[Upgrading GL Migrator,](#page-56-1)* on page 57.)

The Mercury GL Migrator release 6.0 installation procedure copies various entities into the Oracle Applications E-Business Suite database. For a list and description of those entities, see *[Product Components](#page-20-0)* on page 21.

Installation consists of the following major steps:

- Verifying that system requirements are met
- Performing pre-installation setup, including deciding where GL Migrator will be installed and creating directory structures for it
- Downloading and installing the software
- Configuring your system to work with GL Migrator

*[Figure 2-1](#page-16-1)* shows an example system configuration at a company that has four database instances named STAGE, PILOT, DVLP, and PROD. (Information in the "Define Values" boxes reflects completion of the detailed installation procedures.)

Assume that a database administrator named Carl will decide which instance will include GL Migrator. Although he could choose any of the instances, he wants to pick the one that is refreshed least often. DVLP and PILOT are refreshed often. PROD might seem to be a good candidate, but the operations staff wants Carl not to install any external tools in the PROD database. STAGE is a small staging database that has only the Application Object Library and General Ledger modules installed, and it is never refreshed. So Carl chooses STAGE as the instance on which GL Migrator will be installed.

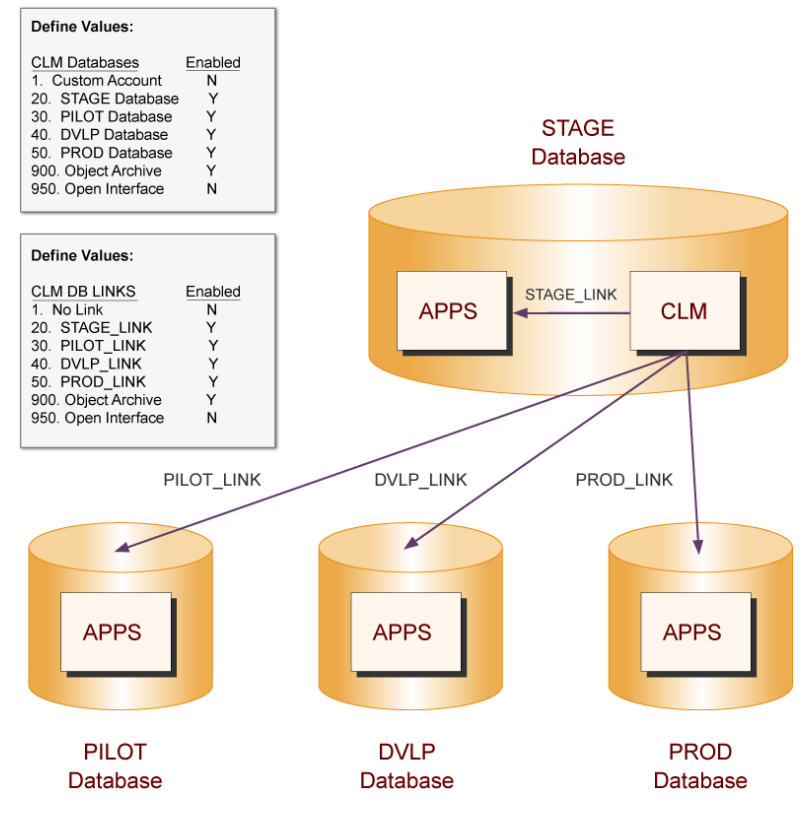

<span id="page-16-1"></span>*Figure 2-1. Sample system configuration*

# <span id="page-16-0"></span>Object Migrator Considerations

If you have also purchased Mercury Object Migrator, you must install Mercury Object Migrator before installing Mercury GL Migrator. GL Migrator and Object Migrator must be installed in the same Oracle account.

Object Migrator release 6.0 is compatible with Kintana GL\*Migrator release 2.0, but Mercury recommends that you upgrade both GL Migrator and Object Migrator to release 6.0. For complete compatibility information, see *[Integration with Object Migrator](#page-58-3)* on page 59.

# <span id="page-17-0"></span>System Requirements

For basic system requirements and support information, see the *System Requirements and Compatibility Matrix*, available at the IT Governance Download Center.

The following sections contain additional requirements for installing and using GL Migrator.

## <span id="page-17-1"></span>File System Requirements

GL Migrator requires a minimum amount of disk space to be successfully installed. *[Table 2-1](#page-17-3)* lists the space requirements for the GL Migrator file system.

| Object                                  | <b>Required Space</b> |
|-----------------------------------------|-----------------------|
| Install Bundle                          | 30-35 MB (temporary)  |
| Install Scripts (shell and SQL scripts) | 3 MB                  |
| Programs (. rdf files)                  | 15 MB total           |

<span id="page-17-3"></span>*Table 2-1. GL Migrator file system space requirements*

## <span id="page-17-2"></span>Tablespace Requirements

GL Migrator requires a minimum amount of tablespace in order to function properly. *[Table 2-2](#page-17-4)* lists the tablespace requirements for GL Migrator.

| Entity                               | <b>Required Space</b> | Recommended Space |
|--------------------------------------|-----------------------|-------------------|
| Interface Tables                     | 10 MB                 | 25MB              |
| Indexes on<br>Interface Tables       | 15 MB                 | 10 MB             |
| <b>Archive Tables</b><br>and Indexes | $15 \text{ MB}^*$     | 30 MB*            |

<span id="page-17-4"></span>*Table 2-2. GL Migrator tablespace requirements*

\* Requirements directly relate to the number of entities placed under version control (see *[Version Control Considerations](#page-19-1)* on page 20 for details). In addition, sizing can depend on your database version and configuration.

## <span id="page-18-0"></span>Platform Requirements

Since GL Migrator works within Oracle E-Business Suite and uses standard Oracle tools, it can run on any platform running Oracle E-Business Suite.

Installation of GL Migrator is driven by SQL and shell scripts. The location in which GL Migrator is being installed must support Bourne shell executions. The MKS Toolkit fulfills this requirement on Windows environments.

## <span id="page-18-1"></span>Instance Requirements

GL Migrator runs as concurrent programs using Oracle Application's Concurrent Manager. The user accesses the Oracle Submit Requests form (also known as the Standard Request Submission form) to launch migration programs. The instance on which GL Migrator is installed must be able to run a concurrent program.

GL Migrator requires installation of the Applications Object Library (AOL) and General Ledger modules. GL Migrator does not need any other application (such as INV or HR) to be installed, although having these applications installed will not cause any compatibility problems.

Also, see *[Special Considerations for Release 6.0](#page-59-4)* on page 60.

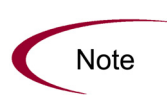

Since GL Migrator resides as a custom application within the Oracle E-Business Suite instance, it should be installed in an instance that will not be refreshed. Normally, this will be either a production instance or an instance dedicated to hosting GL Migrator.

## <span id="page-18-2"></span>Distributed Database Option - Recommended

GL Migrator uses database links to access all databases. The Distributed Database Option is required to insert, delete, or update data on a remote database. Mercury strongly recommends that this option be active on all the databases being used as sources and destinations. For information about how to install GL Migrator with the Distributed Database Option turned off, see *[Using](#page-55-0)  [GL Migrator Without the Distributed Database Option](#page-55-0)* on page 56.

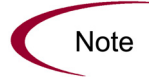

If using GL Migrator in conjunction with Mercury Change Management™, the Distributed Database Option is required.

The instance where GL Migrator resides must be configured such that Oracle Applications instances that will be the source or destination of a migration can be accessed using database links (that is, configurations such as tnsnames, listener, or global names).

## <span id="page-19-0"></span>Application Naming Requirements

There must be no existing applications with the short name CLGM on the instance in which GL Migrator is being installed. If a CLGM application does exist, contact Mercury Customer Support for assistance ([support.mercury.com\)](http://support.mercury.com).

## <span id="page-19-1"></span>Version Control Considerations

GL Migrator uses archive tables to store version information for GL entities. These tables reside on the instance where GL Migrator is installed. If GL Migrator is installed on multiple instances and someone uses the version control functionality on all the installations, multiple entity repositories result. To prevent confusion, Mercury recommends that the version control functionality be used on only one installation.

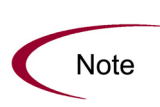

Since GL Migrator uses database tables to store entity information, install it on a database instance that will not be periodically refreshed.

If the database must be refreshed for some reason, export the data in the GL Migrator tables (all migrator table names begin with CLGM) before the refresh and import the data once the refresh is completed.

#### Sizing Requirements for Entity Archive Tables

When saving an entity to the entity archive, GL Migrator takes the entire definition of the entity and stores it in special archive tables. The growth of these archive tables directly corresponds to the number of entities and the number of versions put into these tables. For some entities, entity complexity and size can also be factors.

If you plan periodically to store versions of entire groups of entities rather than storing only the entities that change, then more tablespace will be required than the recommended 30 megabytes. Mercury recommends starting with a 30-megabyte allocation and then adding tablespace as needed.

# <span id="page-20-0"></span>Product Components

This section describes the programs and SQL and shell scripts that are included with GL Migrator.

## <span id="page-20-1"></span>Migrators and Other Programs Included with GL Migrator

One migrator file is included for each of the individual GL migrators. GL Migrator also includes system administration and maintenance programs. These migrators and other programs have . rdf extensions and are executable as concurrent programs launched from the Submit Requests form (also known as the Run Requests form).

*Table 2-5* [on page 39](#page-38-0) and *Table 2-6* [on page 40](#page-39-0), which are used during configuration after installation, list the migrators and the system administration and maintenance programs included with GL Migrator.

## <span id="page-20-2"></span>SQL and Shell Scripts

SQL and shell scripts are used to perform automatic setup of the internal entities (for example, applications, tables, indexes, sequences, concurrent programs, flexfields, and value sets) necessary for each of the GL Migrator modules to execute.

SQL script files have .sql extensions.

# <span id="page-20-3"></span>Pre-Installation Setup

Before beginning the GL Migrator installation, review the following sections, then complete the following pre-installation procedures:

- *Overview* [on page 58](#page-57-4)
- *[Supportability](#page-57-5)* on page 58
- *[Special Considerations for Release 6.0](#page-59-4)* on page 60
- *[Upgrade Impacts for Release 6.0](#page-59-5)* on page 60

To prepare to install GL Migrator:

1. Decide where GL Migrator will be installed and create the required directory structure.

GL Migrator can be installed in its own <*PROD*>\_TOP directory (for example, CLGM\_TOP), or it can share a <*PROD*> TOP directory with an existing application (for example, FND\_TOP). Mercury recommends a separate <*PROD*> TOP directory.

In this document, CLGM TOP is used to represent the location where GL Migrator is installed; you must define the specific directory to be used for GL Migrator consistently throughout this step.

a. If GL Migrator will use its own <*PROD*>\_TOP, create the directory structure according to applications standards.

For example, Carl creates the appropriate CLGM TOP directory for GL Migrator:

On  $\text{IMIX}$ 

mkdir /u1/stageappl/CLGM

• On Windows:

mkdir d:\stageappl\CLGM

b. Subdirectories are needed for the installation files and the Oracle Reports files. This file structure should be created on every tier in the instance. The directories should be owned by the user who owns the other TOP directories (usually applmgr).

The subdirectory name for Oracle Reports files varies by release.

- **Note**
- Release 10 CLGM\_TOP/srw
- Release 11 CLGM TOP/reports
- Release 11i CLGM TOP/reports/US

In addition to the installation and Oracle Reports subdirectories, if this instance is set up to place log and output files for concurrent processing under individual applications rather than in a central location, create log and out subdirectories under CLGM\_TOP.

For example, Carl creates the following installation, reports, log, and out subdirectories:

 $\bullet$  On UNIX<sup> $\cdot$ </sup>

```
mkdir /u1/stageappl/CLGM/install
mkdir /u1/stageappl/CLGM/reports/US
mkdir /u1/stageappl/CLGM/$APPLLOG
mkdir /u1/stageappl/CLGM/$APPLOUT
```
• On Windows:

mkdir d:\stageappl\CLGM\install mkdir d:\stageappl\CLGM\reports\US mkdir d:\stageappl\CLGM\%APPLLOG% mkdir d:\stageappl\CLGM\%APPLOUT%

c. Add the CLGM\_TOP environment variable to the instance context. Often, this is the customization section of the appropriate file where environment variables are set.

For Release 11i, this file is usually the \$APPL\_TOP/admin/ adovars.env file for the instance (adovars.cmd on Windows).

Your instance might have additional requirements or different procedures. On Windows, the value must also be populated to the registry.

For example, Carl would set

• On UNIX:

```
CLGM_TOP="//u1/stageappl/CLGM"
export CLGM_TOP
```
• On Windows:

set CLGM TOP=d:\stageappl\CLGM\

- d. Ensure that the environment has been updated.
	- $\bullet$  On UNIX:

Source the file and then restart the Oracle E-Business Suite applications processes.

• On Windows:

If the installation is done as a custom application on Windows, update the Windows registry with CLGM\_TOP.

2. Decide which tablespaces GL Migrator will use for tables and indexes.

Mercury recommends that GL Migrator use its own tablespaces, especially if GL Migrator will reside in a production Oracle E-Business Suite instance.

- a. If you want new tablespaces, create them. See the sizing requirements for the tablespaces in *[Tablespace Requirements](#page-17-2)* on page 18.
- b. Consider creating additional rollback segments to support GL Migrator migration transactions, especially if GL Migrator does not reside in a dedicated instance. Adding at least one new rollback segment for each of the new tablespaces is recommended. These rollback segments should reside in a separate tablespace reserved for rollback segments. They should be generated with the OPTIMAL size constraint to make sure that the rollback segments automatically deallocate space as it becomes free.
- 3. Create a custom SQL account in which to install GL Migrator.

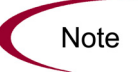

If you have already performed this step for Object Migrator, skip this step, since both GL Migrator and Object Migrator use the same SQL account.

An existing SQL account can be used, but this is not recommended unless the account was originally created for Object Migrator. This account needs privileges to create tables, indexes, sequences, database links, and stored procedures. It should also have access to the V\$DATABASE view.

Default tablespaces should be defined for the user.

For example, Carl chooses to call his schema CLM with a password of CLM. He has also set up new tablespaces of CLGM DATA and CLGM NDX to hold the tables and indexes for CLGM.

create user CLM identified by CLM default tablespace CLGM\_DATA quota unlimited on CLGM\_DATA quota unlimited on CLGM\_NDX; grant connect, resource, unlimited tablespace to CLM; 4. Register the SQL account created for GL Migrator with the Oracle E-Business Suite, as follows:

Note

If you have already performed this step for Object Migrator, skip this step, since both GL Migrator and Object Migrator use the same SQL account.

- a. Log onto the Oracle E-Business Suite for this database instance.
- b. Through the system administrator responsibility, navigate to the Register form (**Security:ORACLE:Register**).
- c. Add an entry for the new SQL account.

For example, Carl chose to call his schema CLM, so he registers that schema in the STAGE instance.

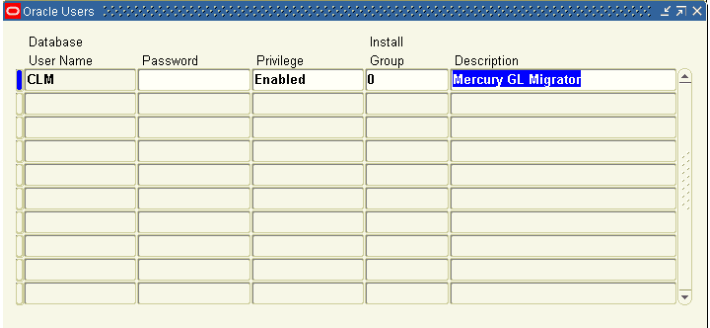

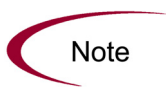

For some Oracle E-Business Suite releases, this will automatically submit the Make Foundation Grants and Synonyms program for an Oracle user. Wait for the program to finish before continuing. If the program does not get submitted, continue with the installation.

## <span id="page-25-0"></span>Installing GL Migrator on Windows

To install GL Migrator in a Windows environment, do the following:

1. Decide where GL Migrator will be installed and create the requisite directory (folder) structure. For more information, see *[Pre-Installation](#page-20-3)  Setup* [on page 21](#page-20-3).

For example, Carl has signed onto his database server, hostname Cobra, as applmgr, the user who owns the Oracle Applications files.

2. Download the GL Migrator bundle from the Mercury IT Governance Download Center at [itg.merc-int.com/support/download/login.jsp.](http://itg.merc-net.com/support/download/login.jsp)

The executables are compressed into one zip file for Windows named CLGM  $60.$ zip. Place this file into the folder where the GL Migrator installation is to be staged.

For example, in Carl's case, the folder is d: \stageappl\CLGM\install.

3. Extract the GL Migrator bundle using an unzip utility.

This creates an installation folder, CLGM  $6$  0, with install and srw subfolders.

- The install folder contains all the installation scripts necessary to install GL Migrator.
- $\bullet$  The srw folder contains all of the GL Migrator executables.
- 4. Navigate to the install folder created by the unzip process, CLGM  $6$  0\ install.

Under the install folder are two folders, one for Release 10  $(r10)$  and another for Release 11  $(r11)$ . When installing GL Migrator on a Release 10 instance, navigate to the r10 folder. When using a Release 11 or 11i instance, navigate to the r11 folder.

- a. Start a command shell and set the Oracle E-Business Suite context, if required.
- b. Navigate to the install folder.

For example, Carl is installing GL Migrator on a Release 11i instance:

```
cmd d:\stageappl\envshell.cmd
cd d:\stageappl\CLGM\install\CLGM 6 0\install\r11
```
- 5. Make sure the custom SQL account discussed in *[Pre-Installation Setup](#page-20-3)* [on page 21](#page-20-3) has been created and registered.
- 6. Run the CLGM\_INSTALL\_NT script:
	- a. Start a bash shell.

In environments where MKS Toolkit is in use (not required), MKS must be in the user's path.

b. Run the CLGM INSTALL NT script.

For example:

sh CLGM\_INSTALL\_NT

CLGM\_INSTALL\_NT is an interactive program that prompts for the information in *[Table 2-3](#page-26-0)*. The interactive program verifies the information you enter and proceeds only if it is valid. For example, the installation program tries to connect to the database using the user name and password you enter.

To stop the installation process, enter a period (.) at any of the prompts.

| Parameter                               | Description                                                                                                    |
|-----------------------------------------|----------------------------------------------------------------------------------------------------|
| <b>SQL Account registration</b>         | Confirm (Y/N) whether the GL Migrator SQL account has been registered in<br>the Oracle E-Business Suite.                               |
| sql executable                          | The executable to use to make a command-line SQL*Plus connection. This<br>could be plus80 or sqlplus, depending on the toolset in use. |
| Username of<br>GL Migrator sql account  | The user name for the GL Migrator SQL account that was created and<br>registered in Oracle E-Business Suite.                           |
| Password for<br>GL Migrator sql account | The password for this SQL account.                                                                                                    |

<span id="page-26-0"></span>*Table 2-3. CLGM\_INSTALL\_NT script parameters*

| Parameter                                    | Description                                                                                                    |
|----------------------------------------------|----------------------------------------------------------------------------------------------------|
| Connect string for<br>GL Migrator database   | Specifies the database on which GL Migrator is being installed.<br>When using SQL*Net 1.x, enter the entire two-task database connect<br>string. (For example, T:dev_machine:MIGRATE)<br>When using SQL*Net 2.0 or higher, enter the database identifier (usually<br>the ORACLE SID). |
| Tablespace for<br><b>GL Migrator tables</b>  | All GL Migrator tables will go into the specified tablespace.<br>Note: The SQL account must have permissions to write to this tablespace.                                                                                                    |
| Tablespace for<br><b>GL Migrator indexes</b> | All GL Migrator indexes will go into the specified tablespace.<br>Note: The SQL account must have permissions to write to this tablespace.                                                                                                    |
| Username of APPS user                        | The user name for the Oracle E-Business Suite APPS account.                                                                                                    |
| Password for APPS user                       | The password for this SQL account.                                                                                                    |

*Table 2-3. CLGM\_INSTALL\_NT script parameters [continued]*

For example:

```
bash
sh CLGM_INSTALL_NT
```
Indicate whether the GL Migrator user is registered (enter **Y** if you are installing GL Migrator in the same account as Object Migrator): **Y** (Carl registered the SQL account according to the steps in *[Pre-Installation Setup](#page-20-3)* on page 21.)

Command name used for invoking SQL\*Plus: **plus80**

Username of GL Migrator sql account: **CLGM**

Password for CLGM sql account: **CLGM** (twice)

Connect String for GL Migrator Database: **STAGE** (if Carl had been using SQL\*Net 1.x, he would have entered **t:cobra:STAGE** as the connect string)

Tablespace for GL Migrator tables: **CLGM\_DATA**

Tablespace for GL Migrator indexes: **CLGM\_NDX**

Username of APPS user: **APPS**

Password for APPS user: **APPS** (twice)

Carl had already created the CLGM DATA and CLGM NDX tablespaces before he began the installation process. You can use an existing tablespace.

7. The script sends log messages as standard output to the screen and saves the output to a log file named clgm  $log.out$  in the current directory.

The command file CLGM\_INSTALL\_NT runs all the GL Migrator install scripts. These scripts perform the following actions:

- Create Mercury GL Migrator Application (application code = **CLGM**)
- Add the new application to all data groups that contain the FND application (using the OracleID in which GL Migrator was installed)
- Create database objects used by GL Migrator
- Create value sets and register concurrent programs used to run migrators and system maintenance and administration programs
- Create a limited number of grants and synonyms to the APPS account to facilitate request submission

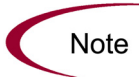

All object names created by the install scripts begin with CLGM. If an application with the name of CLGM already exists, contact Mercury Customer Support for assistance ([support.mercury.com](http://support.mercuryinteractive.com)).

8. Move the . rdf files from the srw folder of the extracted GL Migrator bundle (for example, CLGM\_TOP\install\CLGM\_6\_0\srw) to their permanent location under CLGM\_TOP.

This location varies by release:

- $\bullet$  CLGM TOP\srw for Release 10
- CLGM\_TOP\reports for Release 11
- $\bullet$  CLGM TOP\reports\us for Release 11i

For example, Carl is using the CLGM TOP folder structure to store the GL Migrator programs and files, so he is copying from CLGM\_TOP $\setminus$ install\CLGM 6 0\srw to CLGM TOP\reports\US.

If Carl were using a Release 11 instance instead of a Release 11i instance, he would copy the files to CLGM TOP\reports. For Release 10.7, he would copy the files to CLGM TOP\srw\10.7.

**Note** 

The installation files are not needed for continued use of GL Migrator, but Mercury recommends that they be saved.

#### 9. Point GL Migrator to the correct basepath.

The installation program defaults to point the CLGM application to the FND TOP area. Update this value to reference the <*PROD*> TOP where GL Migrator is installed.

To change the CLGM application to point to an existing directory structure, navigate to the Register Application form. Query the application named Mercury GL Migrator. Change the Basepath field to point to the <*PROD*>\_TOP environment variable for the CLGM application, namely CLGM\_TOP, as shown in the following figure.

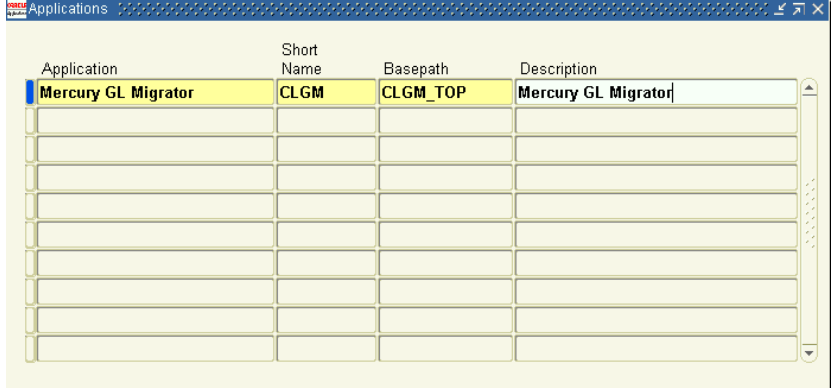

At this point, GL Migrator must be configured before it can be used to migrate data. For these instructions, see *[Configuring Your System to Work](#page-34-0)  [with GL Migrator](#page-34-0)* on page 35.

## <span id="page-30-0"></span>Installing GL Migrator on UNIX

To install GL Migrator in a UNIX environment, do the following:

1. Decide where GL Migrator will be installed and create the requisite directory structure. For more information, see *[Pre-Installation Setup](#page-20-3)* [on page 21.](#page-20-3)

For example, Carl has signed onto his database server, hostname Cobra, as applmgr, the user who owns the Oracle Applications files.

2. Download the GL Migrator bundle from the Mercury IT Governance Download Center at [itg.merc-int.com/support/download/login.jsp](http://itg.merc-net.com/support/download/login.jsp).

The executables are compressed into a tar file for UNIX named CLGM 60 tar.Z. Place this file into the directory where GL Migrator installation is to be staged.

For example, in Carl's case, the directory is /u1/stageappl/CLGM/ install.

3. Extract the files from the GL Migrator bundle.

For example, the files are uncompressed and unarchived.

uncompress CLGM\_60\_tar.Z tar  $-xyf$  CLGM  $6\overline{0}$  tar

4. Navigate to the install subdirectory created by the untar process, CLGM\_ 6\_0/install.

Under the install directory are two subdirectories, one for Oracle Release 10 ( $r10$ ) and another for Release 11 ( $r11$ ). When installing GL Migrator on a Release 10 instance, navigate to the  $r10$  directory. When using a Release 11 or 11i instance, navigate to the r11 directory.

For example, Carl is installing GL Migrator on a Release 11i instance.

cd CLGM\_6\_0/install/r11

- 5. Make sure the custom SQL account discussed in *[Pre-Installation Setup](#page-20-3)* [on page 21](#page-20-3) has been created and registered.
- 6. Set the environment context to the Oracle E-Business Suite instance, if not already set.

7. Run the CLGM\_INSTALL script.

The installation script spawns a Bourne shell and runs under it.

CLGM\_INSTALL is an interactive program that prompts for the parameters listed in *[Table 2-4](#page-31-0)* before installing GL Migrator. The interactive program verifies the information you enter and proceeds only if it is valid. For example, the installation program tries to connect to the database using the user name and password you enter.

| Parameter                                    | Description                                                                                                    |
|----------------------------------------------|----------------------------------------------------------------------------------------------------|
| SQL Account registration                     | Confirm (Y/N) whether the GL Migrator SQL account has been registered in<br>the Oracle E-Business Suite.              |
| Username of<br>GL Migrator sql account       | The user name for the GL Migrator SQL account that was created and<br>registered in Oracle E-Business Suite.          |
| Password for<br>GL Migrator sql account      | The password for this SQL account.                                                                                    |
| Connect string for<br>GL Migrator database   | Specifies the database on which GL Migrator is being installed.                                                       |
|                                              | • When using SQL*Net 1.x, enter the entire two-task database connect<br>string. (For example, T:dev_machine:MIGRATE.) |
|                                              | • When using SQL*Net 2.0 or higher, enter the database identifier (usually<br>the ORACLE SID).                        |
| Tablespace for                               | All GL Migrator tables will go into the specified tablespace.                                                         |
| <b>GL Migrator tables</b>                    | Note: The SQL account must have permissions to write to this tablespace.                                              |
| Tablespace for<br><b>GL Migrator indexes</b> | All GL Migrator indexes will go into the specified tablespace.                                                        |
|                                              | Note: The SQL account must have permissions to write to this tablespace.                                              |
| Username of APPS user                        | The user name for the Oracle E-Business Suite APPS account.                                                           |
| Password for APPS user                       | The password for this SQL account.                                                                                    |

<span id="page-31-0"></span>*Table 2-4. CLGM\_INSTALL script parameters*

For example:

CLGM\_INSTALL

Indicate whether the GL Migrator user is registered (enter **Y** if you are installing GL Migrator in the same account as Object Migrator): **Y** (Carl registered the SQL account according to the steps in *[Pre-Installation Setup](#page-20-3)* [on page 21\)](#page-20-3).

Username of GL Migrator sql account: **CLGM**

Password for CLGM sql account: **CLGM** (twice)

Connect String for GL Migrator Database: **STAGE** (if Carl had been using SQL\*Net 1.x, he would have entered **t:cobra:STAGE** as the connect string)

Tablespace for GL Migrator tables: **CLGM\_DATA**

Tablespace for GL Migrator indexes: **CLGM\_NDX**

Username of APPS user: **APPS**

Password for APPS user: **APPS** (twice)

Carl had already created the CLGM DATA and CLGM NDX tablespaces before he began the installation process. You can use an existing tablespace.

8. The script sends log messages as standard output to the screen and saves the output to a log file named clgm\_log.out in the current directory.

The command file CLGM\_INSTALL runs all the GL Migrator install scripts. These scripts perform the following actions:

- z Create Mercury GL Migrator Application (application code = **CLGM**)
- Add the new application to all data groups that contain the FND application (using the OracleID in which GL Migrator was installed)
- Create database objects used by GL Migrator
- Create value sets and register the concurrent programs used to run migrators and system maintenance and administration programs
- Create a limited number of grants and synonyms to the APPS account to facilitate request submission

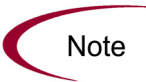

All object names created by the install scripts begin with CLGM. If an application with the name of CLGM already exists, contact Mercury Customer Support for assistance [\(](http://support.mercury.com)[support.mercury.com](http://support.mercuryinteractive.com)).

9. Move the .rdf files from the srw subdirectory of the extracted GL Migrator bundle (for example, CLGM\_TOP/install/CLGM\_6\_0/srw) to their permanent location under CLGM\_TOP.

This location varies by release:

- $\bullet$  CLGM TOP/srw for Release 10
- $\bullet$  CLGM TOP/reports for Release 11
- CLGM TOP/reports/us for Release 11i

For example, Carl is using the CLGM\_TOP directory structure to store the GL Migrator programs and files.

cp \$CLGM\_TOP/install/CLGM\_6\_0/srw/\*.rdf \$CLGM\_TOP/reports/US/

If Carl were using a Release 11 instance instead of a Release 11i instance, he would copy the files to CLGM\_TOP/reports. For Release 10.7, he would copy the files to CLGM\_TOP/srw/10.7.

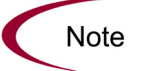

The installation files are not needed for continued use of GL Migrator, but Mercury recommends that they be saved.

10. Point GL Migrator to the correct basepath.

The installation program defaults to point the CLGM application to the FND TOP area. Update this value to reference the <*PROD*> TOP where GL Migrator is installed.

To change the CLGM application to point to an existing directory structure, navigate to the Register Application form. Query the application named Mercury GL Migrator. Change the Basepath field to point to the <*PROD*>\_TOP environment variable for the CLGM application, namely CLGM\_TOP.

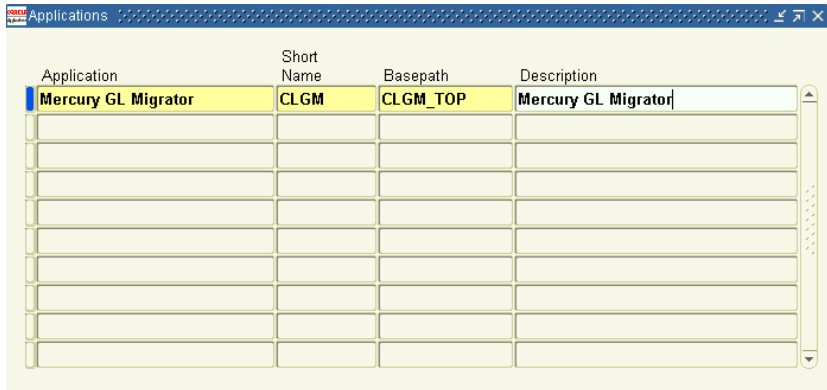

At this point, GL Migrator must be configured before it can be used to migrate data. For more information, see *[Configuring Your System to Work](#page-34-0)  [with GL Migrator](#page-34-0)* on page 35.

## <span id="page-34-0"></span>Configuring Your System to Work with GL Migrator

After installing GL Migrator, you must configure Oracle E-Business Suite to work with GL Migrator. Configuration consists of the following major steps, which are then discussed in detail:

- Create database links for each source and destination database.
- Register these database links with GL Migrator.
- Define security to access GL Migrator programs, including users, responsibilities, request groups, and so forth.
- Run the Maintain GL Migrator Views program.
- Run a test migration (or a simulation) to validate the installation.

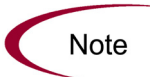

The example given is a simplified case that assumes the system administrator will be able to access all GL Migrator functions. See *[Setting Up GL Migrator Security](#page-89-2)* [on page 90](#page-89-2) for more information about security options.

To configure your system:

1. Create database links to all valid source and destination databases. Note that the database configurations (for example, tnsnames.ora) must support connection using the database link.

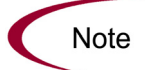

Prior to this step, you must have configured the database to see other databases.

Perform this step in the instance containing GL Migrator using the SQL account under which GL Migrator was installed. Create a database link to the APPS account of each remote database that will be a source or destination of migrations.

For example, Carl signs onto the STAGE database as CLGM and creates a link to each database he will use.

Create a database link called STAGE\_LINK from STAGE to STAGE:

```
SQL> create database link STAGE_LINK
2 connect to APPS identified by APPS <Password for APPS account in STAGE>
3 using 'STAGE' ; <Connect string for the STAGE database>
```
#### Create a database link called DVLP\_LINK from STAGE to DVLP:

SQL> create database link DVLP\_LINK 2 connect to APPS identified by APPS <*Password for APPS account in DVLP*> 3 using 'DVLP' ; <*Connect string for the DVLP database*>

#### Create a database link called PILOT\_LINK from STAGE to PILOT:

SQL> create database link PILOT\_LINK 2 connect to APPS identified by APPS <*Password for APPS account in PILOT*> 3 using 'PILOT' ; <*Connect string for the PILOT database*>

#### Create a database link called PROD LINK from STAGE to PROD:

SQL> create database link PROD\_LINK 2 connect to APPS identified by APPS <*Password for APPS account in PROD*> 3 using 'PROD' ; <*Connect string for the PROD database*>

#### Test each link after creating it by executing the following in sql\*plus:

SQL> select count(\*) from fnd\_user@<*db\_link\_name*> where rownum = 1;
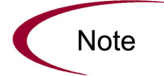

If you have already installed Object Migrator and entered values for the CLM DATABASES and CLM DB LINKS value sets, skip to [step 4 on page 39](#page-38-0).

2. Add a value to the CLM\_DATABASES value set for each valid source or destination database.

This includes a value for the database in which Object Migrator is installed. Disable the Value **1** if this value is not already disabled.

**Note** 

The values must be pure numeric values (integers) with no leading zeroes.

- a. Select the **System Administrator** responsibility. Go to the Define Value Set Values form (**Application:Validation:Values**).
- b. Enter **CLM\_DATABASES** in the Name field of the **Find** section.
- c. Click **Find.**
- d. Query all the records in the Values zone.

This should bring up three records:

- $\bullet$  One representing the Object Migrator account (this value is initially set to **Disabled**)
- One representing the object archive (for version control)
- One representing the Open Interface (this value is initially set as **Disabled**)

This value set represents all the database instances between which entities will be migrated.

e. Add additional records in this region, one per database instance, as shown in the following figure.

This includes a value for the current database. The Value field must be a pure numeric value (integer). The Description value should identify the instance to users.

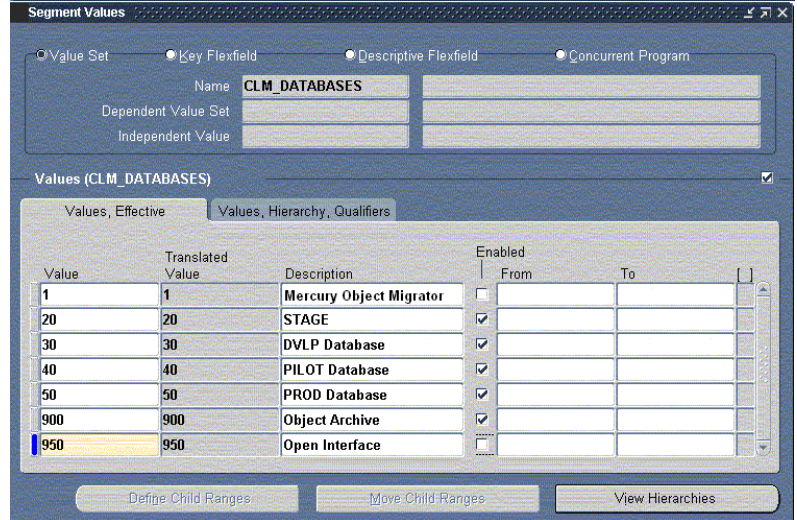

3. For each database link, add a value to the CLM\_DB\_LINKS value set. For the descriptions, use the exact database link names.

This value set represents all the database links that have been created.

- a. Enter **CLM\_DB\_LINKS** in the Name field of the **Find** section.
- b. Click **Find.**
- c. Query all the records in the Values zone.

This should bring up three records.

d. Add all the database links created in the prior steps as shown in the following figure.

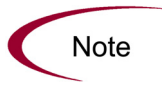

Be sure you use the same numbers in the Value column that were used for the corresponding databases in the CLM\_DATABASES value set. The values must be pure numeric values (integers).

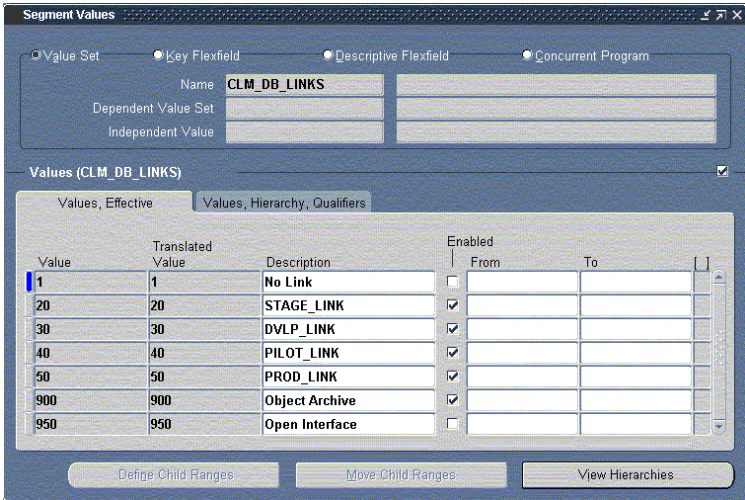

<span id="page-38-0"></span>4. Add the concurrent programs defined for each of the migrators and the system administration and maintenance programs to the appropriate request security group(s). Add programs one by one or attach the entire CLGM application to the Request Security Group.

*[Table 2-5](#page-38-1)* lists the migrators that can be included. *[Table 2-6](#page-39-0)* lists the administration and maintenance programs that can be included. Check off each program as it is included.

| Migrator File | <b>Migrator Name</b>                | Included? |
|---------------|-------------------------------------|-----------|
| CLGMRB01.rdf  | <b>Migrate Budget Organizations</b> |           |
| CLGMRC01.rdf  | <b>Migrate Consolidations</b>       |           |
| CLGMRCV1.rdf  | Migrate Cross Validation Rules      |           |
| CLGMRJC1.rdf  | Migrate Journal Categories          |           |
| CLGMRJS1.rdf  | Migrate JE Sources                  |           |
| CLGMRMA1.rdf  | <b>Migrate Mass Allocations</b>     |           |
| CLGMRST1.rdf  | <b>Migrate Summary Templates</b>    |           |

<span id="page-38-1"></span>*Table 2-5. Migrators in GL Migrator*

| Program File | Program Name                            | Included? |
|--------------|-----------------------------------------|-----------|
| CLGMRAD1.rdf | <b>GL Migrator Audit Report</b>         |           |
| CLGMRMC1.rdf | <b>GL Migration Comparison Report</b>   |           |
| CLGMRVR1.rdf | <b>GL Archive Version Detail Report</b> |           |
| CLGMRPG1.rdf | Purge GL Migrator Interface Tables      |           |
| CLGMRPV1.rdf | <b>Purge Entity Archive Versions</b>    |           |
| CLGMDVW1.rdf | Maintain GL Migrator Views              |           |

<span id="page-39-0"></span>*Table 2-6. System administration and maintenance programs in GL Migrator*

For optional setups, see *[Optional Setup Procedures](#page-43-0)* on page 44.

For example, Carl is adding the GL Migrator concurrent programs to the System Administrator Reports request group. This allows the system administrator to run all the GL Migrator programs.

- Carl navigates to the Define Request Security Group form (**Security:Responsibility:Request**).
- $\bullet$  He queries a request group called **System Administrator Reports.**
- He goes to the Requests zone.
- He inserts a record by using the **Add Row** button from the toolbar.
- He selects **Application** in the Type field.
- **•** He selects **Mercury GL Migrator** as the application.

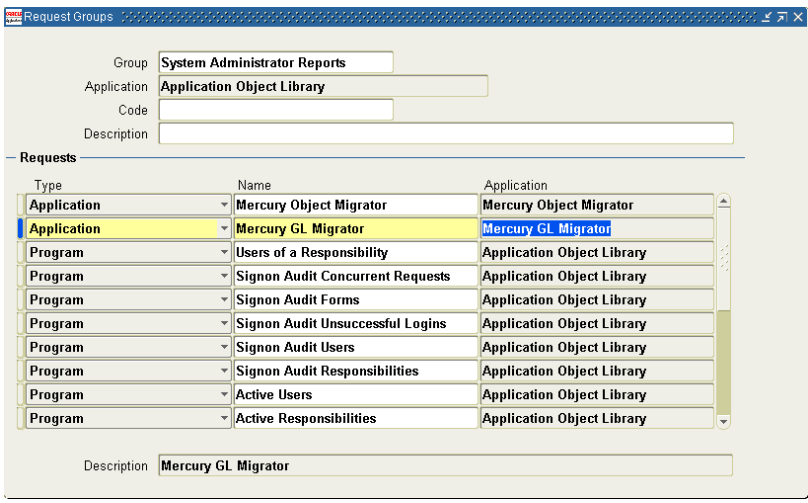

Alternatively, Carl could have added individual programs rather than the GL Migrator application.

5. Run the Maintain GL Migrator Views program with Report Only set to **2** (**No**).

This program defines the views used by some GL Migrator parameters when submitting GL Migrator migrations.

This program should be scheduled to run periodically (Mercury recommends once a day) to keep the GL Migrator views current with the number and statuses of your databases. For details regarding the support of these views, see *[Using Views](#page-93-0)* on page 94.

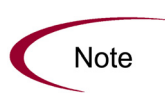

If you have more than four databases that you will be migrating to or from, increase the value for the open\_links database parameter (Mercury recommends a value of 20) and restart the database before executing this step. For more information, see *[Controlling Database Access Through Links](#page-96-0)* on page 97.

Make sure to view the report output of this program. The output lists all the databases enabled for use with GL Migrator and any errors encountered while trying to connect to these databases.

For example, since Carl has only four enabled databases, he does not need to change the open\_links database parameter. Therefore, he can now run this concurrent program with Report Only set to **2** (**No**). He runs this concurrent program with reschedule options to run one day after completion. For information regarding the support of these views, see *[Using Views](#page-93-0)* [on page 94.](#page-93-0)

6. To validate your installation, launch one of the GL Migrator programs. Set the Run Type parameter to **Migration** or, if you do not want to perform an actual migration, set it to **Simulation.**

For example, Carl is validating his installation as recommended.

- Carl launches GL Migrator programs.
- He logs onto the Oracle E-Business Suite in the STAGE database and selects the **System Administrator** responsibility.
- z He navigates to the Submit Requests form (**Other:Requests:Run**).
- He selects **Request** for the Type field.
- He enters **Migrate**% in the Name field.

This brings up all the GL Migrator programs.

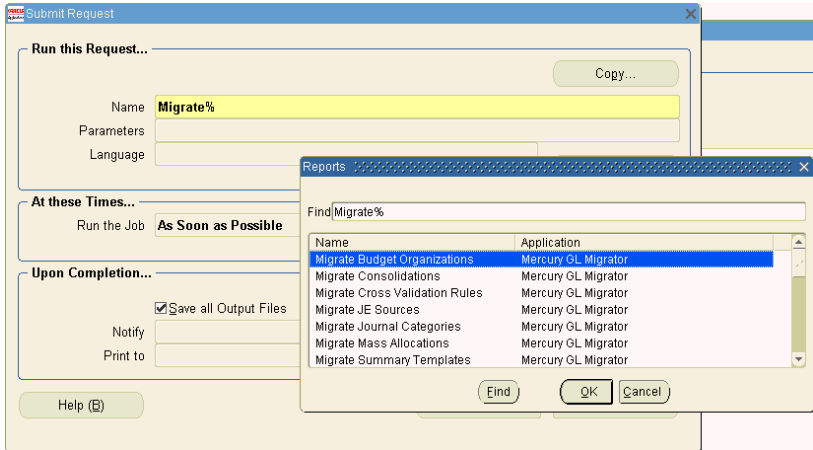

In our example, Carl selects **Migrate Budget Organizations.** 

This opens up the Parameters window.

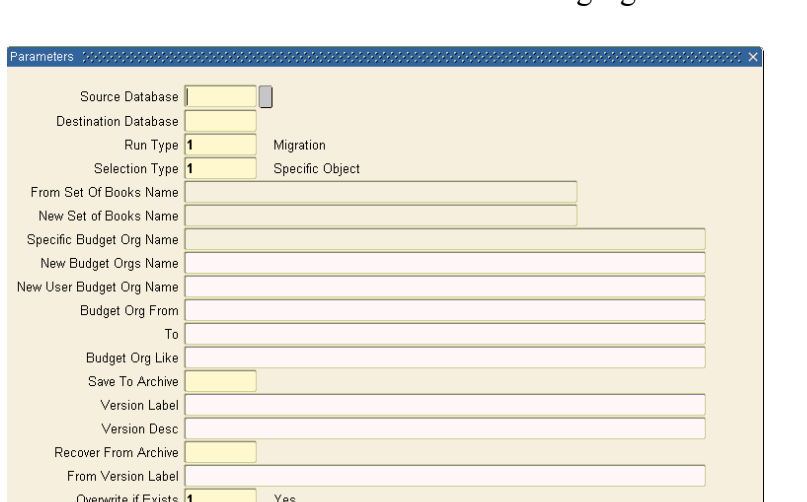

 $\overline{\mathbb{C}}$ 

• Carl selects source and destination databases and fills in other information as shown in the following figure.

In the example in the following figure, GL Migrator will migrate a budget organization called Federal Budget from the DVLP database to the PROD database. Submit the migration and monitor the concurrent program. At the end of the run, GL Migrator produces a report with the results of the migration.

 $\begin{array}{|c|c|c|}\hline \mathbb{Q}\mathsf{K} & \mathbb{G} \end{array}$  ancel  $\begin{array}{|c|c|c|}\hline \mathsf{C} \mathsf{learn} \end{array}$ 

 $(\overline{He}$ 

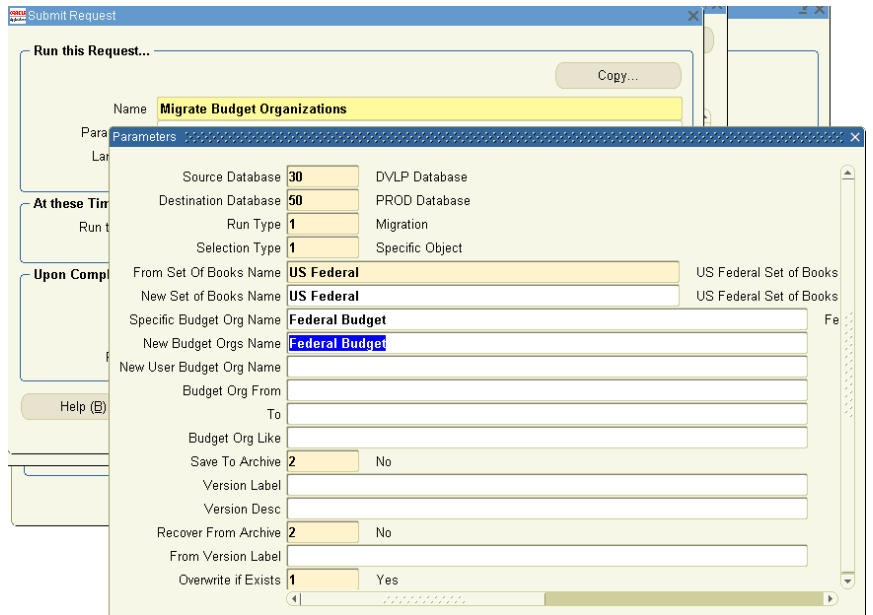

## <span id="page-43-0"></span>Optional Setup Procedures

Following are some of the different ways of setting up GL Migrator. These procedures are optional, depending on your needs and preferences.

## Setting Up a Separate Responsibility for Migrations

You can set up a separate responsibility just to perform the migrations and then assign this responsibility to specific users. The steps are described in the following sections.

#### <span id="page-43-1"></span>Create a Custom Menu

Create a custom menu as follows:

- 1. Sign onto the instance of Oracle Applications on which GL Migrator is installed. In our example, it is STAGE.
- 2. Select the **System Administrator** responsibility.
- 3. Navigate to the Define Menu form (**Application:Menu**).
- 4. Create a new menu called **CLGM\_MIGRATE** as shown in the following figure.

Add the Run Reports and View All Concurrent Requests forms to the menu. This allows users to submit GL Migrator requests and view the results.

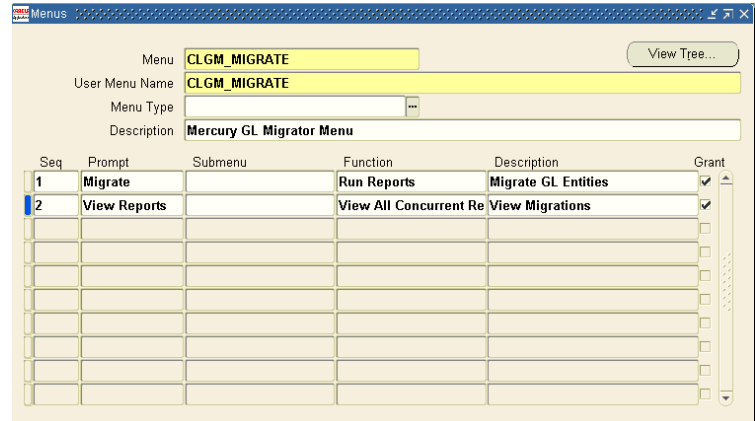

.

5. Create another new menu called **CLGM\_MAIN** as shown in the following figure.

Add the **CLGM\_MIGRATE** menu as a menu entry. This becomes the main navigation menu for the new responsibility.

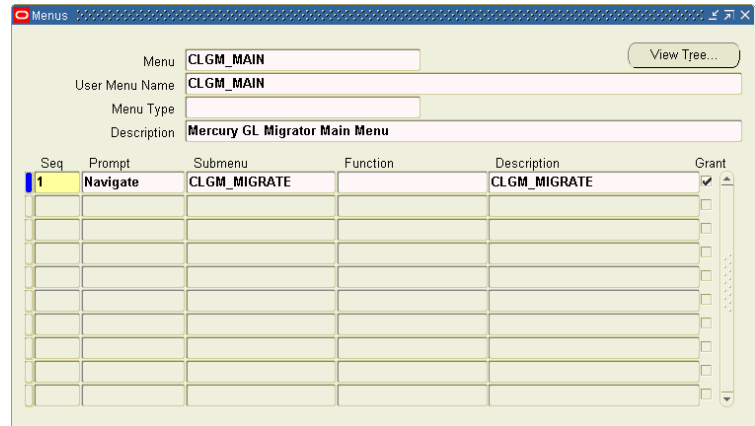

#### <span id="page-44-0"></span>Create a Custom Request Group

Create a custom request group as follows:

- 1. Navigate to the Define Request Groups form (**Security:Responsibility:Request**).
- 2. Create a new request group called **CLGM\_TOOLS** as shown in the following figure.

Add GL Migrator programs to the request group. Add either individual programs if the group should include limited functionality, or the GL Migrator application if all programs will be allowed.

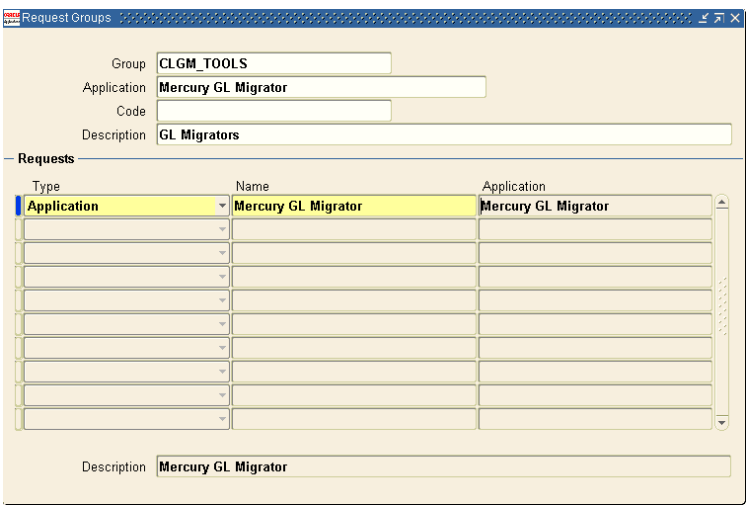

### <span id="page-45-0"></span>Create a Custom Responsibility

Create a custom responsibility as follows:

- 1. Navigate to the Define Responsibility form (**Security:Responsibility:Define**).
- 2. Define a new responsibility called **Mercury GL Migrator** as shown in the following figure.

Add the menu and the request group defined in *[Create a Custom Menu](#page-43-1)* [on page 44](#page-43-1) and *[Create a Custom Request Group](#page-44-0)* on page 45.

(Alternatively, it is possible to include a standard menu and define explicit menu exclusions.)

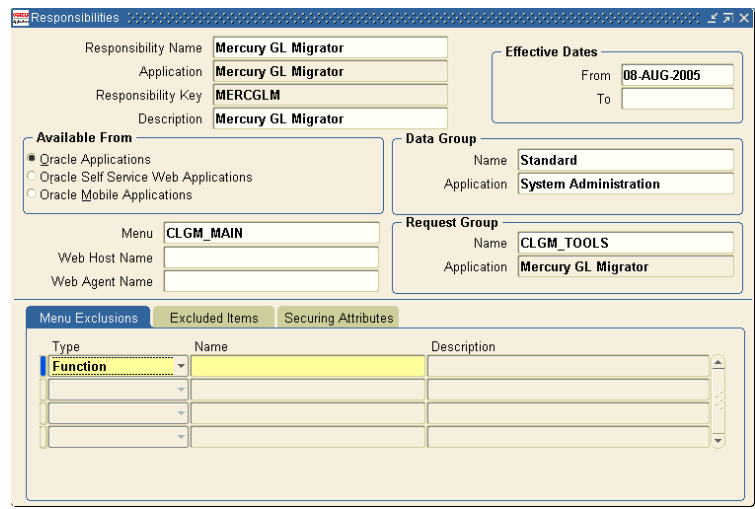

#### Configure Access to GL Migrator Programs

Configure access to GL Migrator programs as follows:

- 1. Navigate to the Define Concurrent Programs form (**Concurrent:Program:Define**).
- 2. Modify default values as desired.
- 3. If there are GL Migrator programs that are not in use, disable them to prevent them from appearing in select lists.
- 4. If different groups of users should have different access to a program, copy the program and modify it appropriately.

See *[Setting Up an Unrestricted Migrator](#page-47-0)* on page 48 for a sample of these types of changes.

#### Assign the Custom Responsibility to Users

Assign the new custom responsibility to users as follows:

- 1. Navigate to the Define Application User form (**Security:User:Define**).
- 2. Assign the new **Mercury GL Migrator** custom responsibility defined in *[Create a Custom Responsibility](#page-45-0)* on page 46 to the users who will perform the migrations, as shown in the following figure.

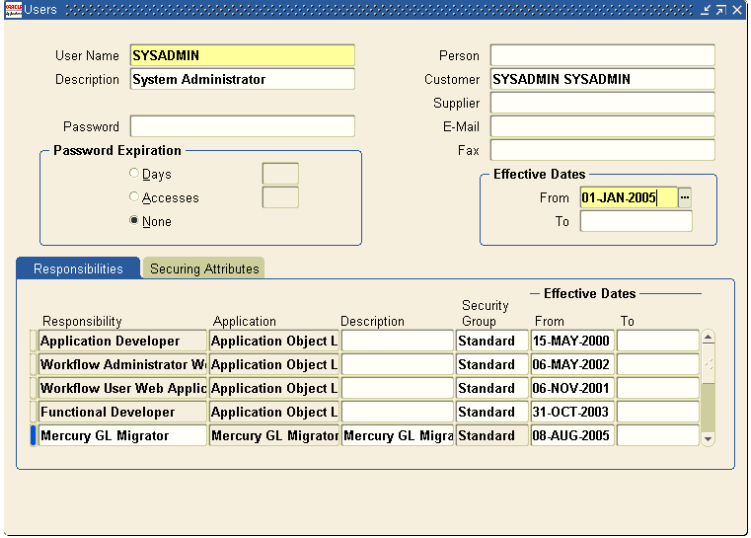

## <span id="page-47-0"></span>Setting Up an Unrestricted Migrator

Setting up an Unrestricted Migrator allows users to migrate entities among all the non-critical database instances while restricting their ability to migrate entities into critical database instances such as a production database instance.

To accomplish this, create a new set of concurrent programs by copying the existing GL Migrator programs and changing the value sets behind the parameters for each of the programs. The steps are described in the following sections.

## Create a New Value Set

Create a new value set as follows:

1. Create a new value set called **CLM\_DATABASES\_UNRES** by copying the existing value set called **CLM\_DATABASES.** 

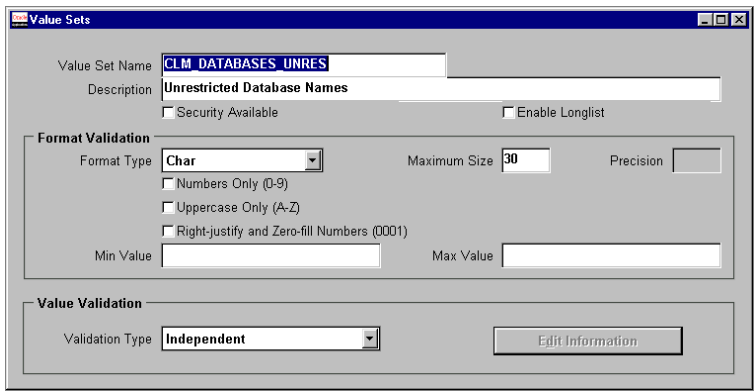

2. Remove the databases that are considered to be critical from the **CLM\_ DATABASES\_UNRES** value set.

After this step, the value set should look like the ones shown in the following figure. In this example, assume that **PILOT** and **PROD** are critical databases and **STAGE** and **DVLP** are not. Also, we are not allowing access to the entity archive (that is, the Unrestricted Migrator will not have version control capability).

**Note** 

The values in this new value set must match the values in the original value set for each database entered.

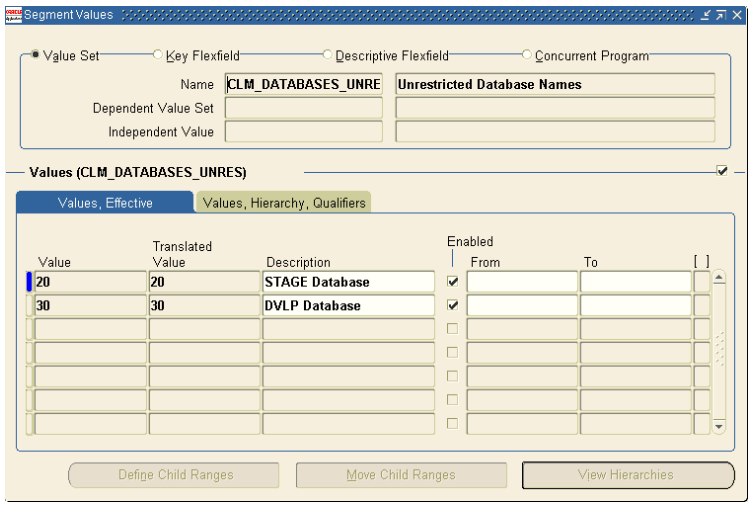

#### Create New Concurrent Programs

In this section we copy all the existing GL Migrator concurrent programs to create identical concurrent programs for the Unrestricted Migrator. GL Migrator consists of many concurrent programs. In this section we explain setting up one of the concurrent programs as an "Unrestricted" program. You can follow the same steps for all the other programs to complete the task.

Find all the concurrent programs that belong to GL Migrator as follows:

- 1. Navigate to the Define Concurrent Programs form (**Concurrent:Program:Define**).
- 2. Query **Mercury GL Migrator** in the Application field.
- 3. Use the **<Down Arrow>** key to review all the concurrent programs that belong to GL Migrator.

This example uses the Migrate Consolidations program (short name CLGMRCO1) to set up a Migrate Consolidations - Unrestricted program (short name CLGMRCO1 UNRES), as shown in the following figure.

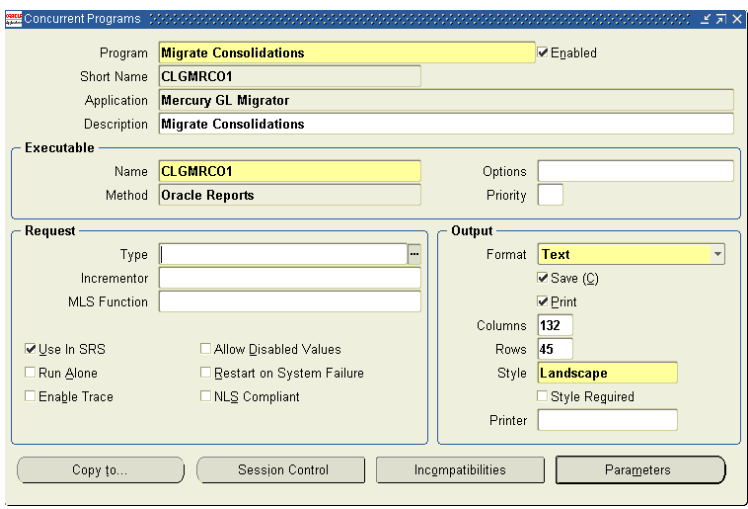

4. If your Oracle E-Business Suite release supports the **Copy to** button, use it to create a copy of CLGMRC01 named CLGMRC01\_UNRES.

If your Oracle E-Business Suite release does not support Copy To functionality, copy CLGMRC01 to CLGMRC01 UNRES using the Concurrent Programs Migrator as follows:

- a. Navigate to the Submit Requests form (**Other:Requests:Run**).
- b. Launch the Concurrent Programs Migrator as shown in the following figure.

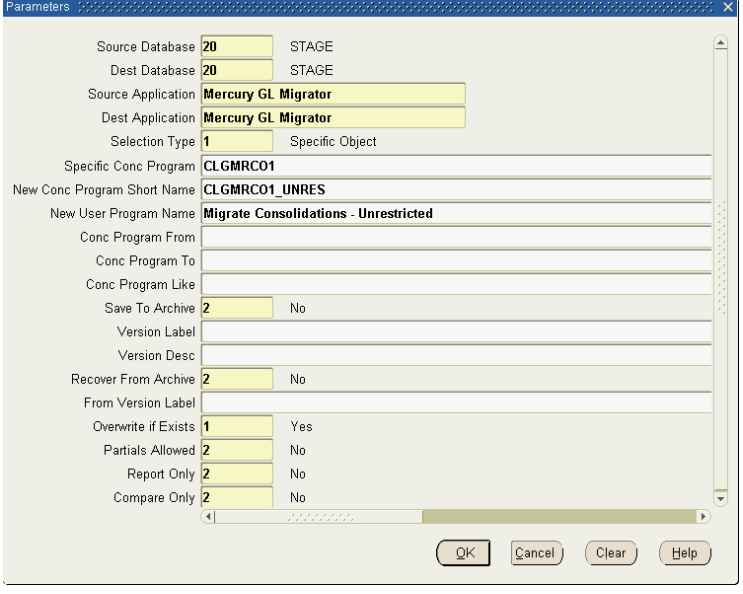

5. **If you have GL Migrator installed,** launch Migrate Concurrent Programs and complete the parameters as shown in the example in the following figure to copy CLGMRCO1 to a new program called CLGMRCO1\_UNRES.

**If you do not have GL Migrator installed,** you can use the Oracle Applications Copy Concurrent Program form to create a copy of CLGMRCO1 and then update the description of the new concurrent program CLGMRCO1 UNRES.

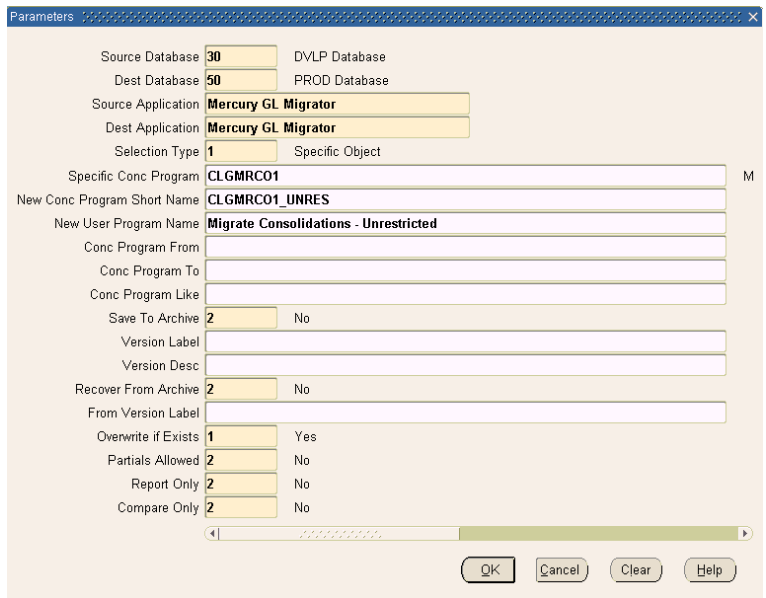

#### Assign the New Value Set

Assign the new value set to the new concurrent programs as follows:

- 1. Navigate to the Define Concurrent Programs form (**Concurent:Program:Define**).
- 2. Query for the new concurrent program CLGMRCO1 UNRES.
- 3. Click **Parameters.**
- 4. Change the value set associated with the Destination Database parameter from **CLM\_DATABASES** to **CLM\_DATABASES\_UNRES**, as shown in the following figure.

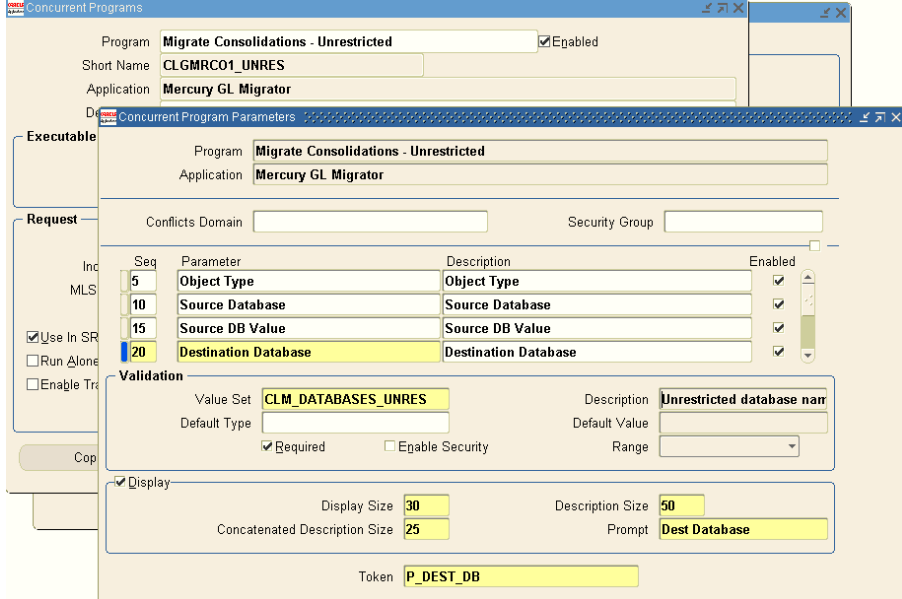

#### Create a Custom Menu

Create a custom menu as follows:

- 1. Sign onto the instance of Oracle Applications on which GL Migrator is installed. In our example, it is STAGE.
- 2. Select the **System Administrator** responsibility.
- 3. Navigate to the Define Menu form (**Application:Menu**).

4. Create a new menu called **CLGM\_MIGRATE** as shown in the following figure.

Add the Run Reports and View All Concurrent Requests forms to the menu. This allows users to submit GL Migrator requests and view the results.

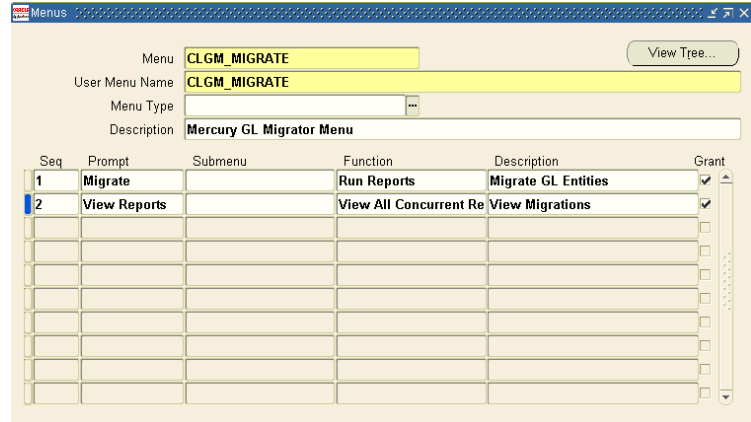

5. Create another new menu called **CLGM\_MAIN** as shown in the following figure.

Add the **CLGM\_MIGRATE** menu as a menu entry. This becomes the main navigation menu for the new responsibility.

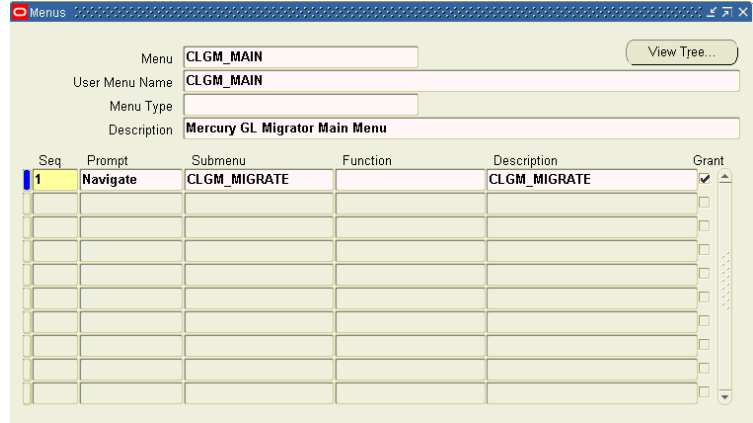

## Create a Custom Request Group

To create a custom request group for the unrestricted migrator:

- 1. Navigate to the Define Request Groups form (**Security:Responsibility:Request**).
- 2. Create a new request group called **CLGM\_TOOLS\_UNRESTRICTED,** as shown in the following figure.

Associate all the unrestricted migrator concurrent programs we had defined to this request group.

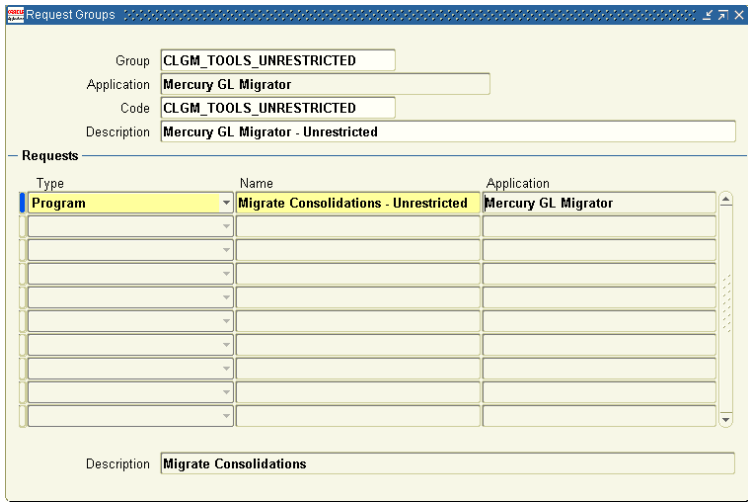

#### Create a Custom Responsibility

Create a custom responsibility as follows:

- 1. Navigate to the Define Responsibility form (**Security:Responsibility:Define**).
- 2. Create a new responsibility called **Mercury GL Migrator Unrestricted** as shown in the following figure.

Associate the new request group **CLGM\_TOOLS\_UNRESTRICTED** to this responsibility as shown in the following figure.

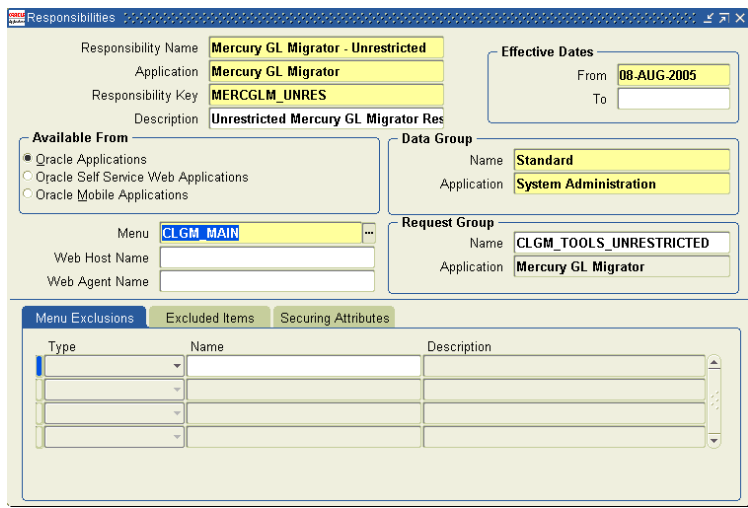

#### Assign the Custom Responsibility to Users

Assign the new custom responsibility to users as follows:

- 1. Navigate to the Define Application User form (**Security:User:Define**).
- 2. Assign the new **Mercury GL Migrator Unrestricted** responsibility to the users who will perform the migrations, as shown in the following figure.

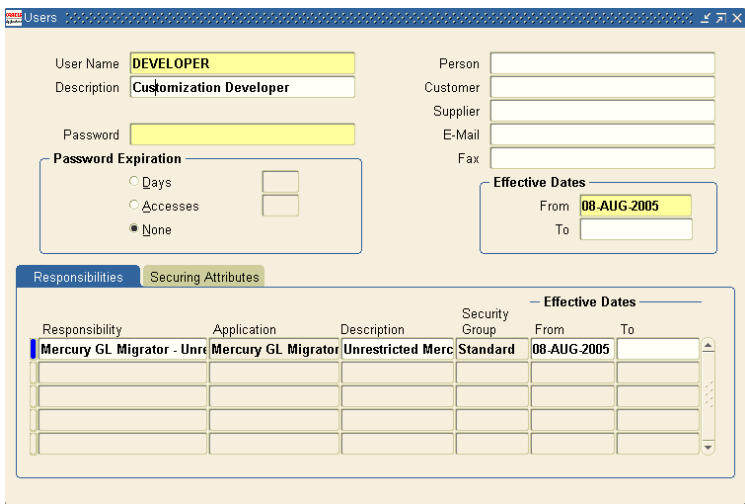

These users can now migrate entities between all the non-critical database instances, whereas the users who have the **Mercury GL Migrator** responsibility can migrate entities among all the database instances including the ones identified as critical.

## Using GL Migrator Without the Distributed Database Option

It is possible, though not recommended, to use GL Migrator without the Distributed Database Option.

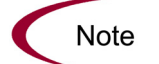

When GL Migrator is used in conjunction with Mercury Change Management, the Distributed Database Option is required.

When running GL Migrator with a destination database other than the current instance, GL Migrator will attempt to insert, delete, and update data using database links. This is not allowed by Oracle without the Distributed Database Option.

To work around this restriction, you must install GL Migrator on each of the instances that can potentially be a destination database. Then, whenever an entity is to be moved to a given database, log onto that destination database and run GL Migrator there, setting the destination database to be the current database. The source database can be a remote database because GL Migrator queries data from only the source database (that is, no inserts, updates, or deletes) and Oracle allows queries across database links even without the Distributed Database Option.

Since the Distributed Database Option is required to execute database link inserts, updates, or deletes even on the same database, do one of the following when installing GL Migrator on an instance:

Install GL Migrator into the APPS account, enable value **1** in CLM DATABASES (when selecting this value, GL Migrator will not use any database link), and use **Current Database** for its description.

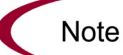

The privileges of the APPS account might need to be extended to allow creating tables and indexes.

• Install GL Migrator in a custom account, and instead of creating a link to the APPS account, grant all the appropriate objects from APPS to the custom account. Contact Mercury Customer Support ([support.mercury.com](http://support.mercuryinteractive.com)) for a sample script to execute these grants. Then, enable value **1** in CLM\_ DATABASES and rename it to **Current Database.**

# **Chapter** Upgrading GL Migrator **3**

### In This Chapter:

- z *[New Features](#page-57-0)*
	- *[Overview](#page-57-1)*
	- *[Supportability](#page-57-2)*
	- *[Special Considerations for Release 6.0](#page-59-0)*
	- *[Upgrade Impacts for Release 6.0](#page-59-1)*
- z *[Upgrade Requirements](#page-59-2)*
- z *[Before You Begin the Upgrade](#page-60-0)*
	- *[GL Migrator Upgrade Directories](#page-61-0)*
	- *[GL Migrator Upgrade Script](#page-62-0)*
- z *[Upgrading GL Migrator on Windows](#page-63-0)*
- z *[Upgrading GL Migrator on UNIX](#page-67-0)*

# <span id="page-57-0"></span>New Features

## <span id="page-57-1"></span>**Overview**

This chapter describes upgrade activities that are to be performed by administrators, who are not necessarily the end users of GL Migrator.

Kintana GL\*Migrator release 2.0 must be installed to upgrade to Mercury GL Migrator release 6.0.

Mercury GL Migrator release 6.0 includes the following new features, most of which provide support for Oracle Applications Release 11.5.10:

- The Migrate Consolidations migrator now supports the Autopost flag.
- The Migrate Cross Validation Rules migrator now supports Security Group functionality.
- The Migrate Journal Categories migrator now supports the Consolidation flag.
- The Migrate Mass Allocations migrator now supports the Conversion Method Code flag and the Security flag.
- The product architecture extends support for the Oracle Applications instances, which use custom schema names for Application Object Library (FND) tables.
- The product name has been changed from Kintana GL\*Migrator to Mercury GL Migrator.

## <span id="page-57-2"></span>**Supportability**

This section describes the Oracle and Mercury product releases supported by GL Migrator release 6.0.

See also *[Upgrade Requirements](#page-59-2)* on page 60 and the *System Requirements and Compatibility Matrix*.

## GL Migrator Support of Oracle E-Business Suite

Mercury GL Migrator release 6.0 supports Oracle E-Business Suite Releases 10, 11, and 11i (11.5.1 through 11.5.10 and Financial Suite Family Pack F and the FND.H Minipack). The prior release, Kintana GL\*Migrator release 2.0, supports Oracle releases through 11.5.1.

As Oracle E-Business Suite evolves with new and modified functionality, changes are reviewed for incorporation into GL Migrator. More detailed information regarding point release and patch level support, as well as known issues, is available from the Mercury IT Governance Download Center at [itg.merc-net.com/support/download/login.jsp.](http://itg.merc-net.com/support/download/login.jsp)

## Integration with Mercury IT Governance Center and Oracle Apps Extension

Mercury recommends using GL Migrator release 6.0 for integration with Mercury IT Governance Center release 6.0 (and Mercury Extension for Oracle E-Business Suite release 6.0).

GL Migrator release 6.0 can integrate with Mercury IT Governance Center release 5.0 or later. However, the release of Mercury IT Governance Center must support the release of Oracle E-Business Suite that is installed on the instance with GL Migrator.

If GL Migrator release 6.0 is installed with Oracle E-Business Suite Release 11.5.10, it (GL Migrator) can integrate with only release 6.0 of Mercury IT Governance Center and the Extension. For more information, see the *System Requirements and Compatibility Matrix*.

Mercury IT Governance Center and the Extension should be at their most recent patch levels.

## Integration with Object Migrator

Mercury recommends that Mercury Object Migrator release 6.0 be used for integration with Mercury GL Migrator release 6.0.

If Object Migrator is installed with Oracle E-Business Suite Release 10, 11, or 11.5.1, it can integrate with GL Migrator release 6.0.

If Object Migrator is installed with Oracle E-Business Suite Release 11.5.2 or later, GL Migrator release 6.0 is required for integration.

For more information, see the *System Requirements and Compatibility Matrix*.

## <span id="page-59-0"></span>Special Considerations for Release 6.0

Pay special attention to the following:

- Do not customize any forms related to the Mercury GL Migrator application, including Concurrent Programs Definitions and Submit Concurrent Request Parameters. Customization of these forms is not supported.
- Do not convert Mercury GL Migrator custom schema (CLM) using the Oracle Applications Tablespace Model (OATM) that is available with Oracle Applications Release 11.5.10. If you want to migrate to OATM, use the available OATM migration utility and exclude the Mercury GL Migrator schema.

## <span id="page-59-1"></span>Upgrade Impacts for Release 6.0

To support Oracle Applications Release 11.5.10, the upgrade script automatically adds new columns for the following migrators:

- Migrate Consolidations migrator
- Migrate Cross Validation Rules migrator
- Migrate Journal Categories migrator
- Migrate Mass Allocations migrator

# <span id="page-59-2"></span>Upgrade Requirements

This section describes what is required before upgrading to GL Migrator release 6.0.

*[Table 3-1](#page-59-3)* lists the file system space requirements.

| Object                                  | <b>Required Space</b> |
|-----------------------------------------|-----------------------|
| Install Bundle                          | 30-35 MB (temporary)  |
| Install Scripts (shell and SQL scripts) | 3 MB                  |
| Programs (. rdf files)                  | 15 MB total           |

<span id="page-59-3"></span>*Table 3-1. GL Migrator file system space requirements*

Other requirements are as follows:

- If the application short name in Oracle E-Business Suite applications for GL Migrator is not CLGM, contact Mercury Customer Support for assistance ([support.mercury.com\)](http://support.mercury.com).
- Release 6.0 of GL Migrator backs up the data for archived users during the upgrade process. Make sure there is adequate database space before beginning the upgrade.
- Only upgrades from Kintana  $GL^*$ Migrator release 2.0 are supported.

If you are running a version of GL Migrator earlier than Kintana GL\*Migrator release 2.0, you must upgrade to Kintana GL\*Migrator release 2.0 before upgrading to Mercury GL Migrator release 6.0. Instructions for upgrading to Kintana GL\*Migrator release 2.0 are available from the Mercury IT Governance Download Center at [itg.merc-net.com/support/download/login.jsp.](http://itg.merc-net.com/support/download/login.jsp)

To run the upgrade, your system environment must support a bash- or Bourne-style shell.

## <span id="page-60-0"></span>Before You Begin the Upgrade

This section lists information to consider or obtain before upgrading to GL Migrator release 6.0.

Before upgrading the current version of GL Migrator, back up the current version of the GL Migrator files (such as . rdf files) and the database where GL Migrator is installed.

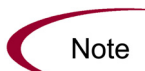

Before initiating an upgrade to GL Migrator release 6.0, read the entire section regarding the upgrade process.

- For upgrades on Windows, see *[Upgrading GL Migrator on Windows](#page-63-0)* on page 64.
- For upgrades on UNIX, see *[Upgrading GL Migrator on UNIX](#page-67-0)* on page 68.

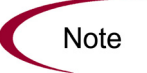

If you already have an existing, non-Mercury application with a short name of  $CLGM$ , contact Mercury Customer Support for assistance (support.mercury.com).

## <span id="page-61-0"></span>GL Migrator Upgrade Directories

The main directories associated with upgrading GL Migrator to release 6.0 include:

• The current GL Migrator directory

The current GL Migrator directory is the directory where the current version of GL Migrator resides. GL Migrator might be installed in its own <*PROD*>\_TOP directory (such as CLGM\_TOP), or GL Migrator might share a <*PROD*>\_TOP directory with an existing application.

In this document, CLGM TOP is used to represent the location where GL Migrator is installed.

• The staging GL Migrator directory

The staging GL Migrator directory is where the GL Migrator release 6.0 bundle is downloaded from the Mercury IT Governance Download Center. The staging GL Migrator directory should be a different directory than the current GL Migrator directory, usually a subdirectory under CLGM\_TOP.

In this document, CLGM  $TOP/c1$ gm upg is used to represent the staging GL Migrator directory.

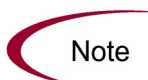

Create the CLGM\_TOP/clgm\_upg directory before downloading the GL Migrator release 6.0 upgrade bundle.

The upgrade GL Migrator directory

The upgrade GL Migrator directory is where most of the GL Migrator upgrade scripts and libraries reside. The upgrade GL Migrator directory is created by the unzip process for Windows and the untar process for UNIX.

In this document, CLGM TOP/clgm upg/upg represents the upgrade GL Migrator directory. In addition to the upgrade scripts and libraries, the CLGM  $TOP/c1$ gm upg/upg directory has the following subdirectories:

- $\blacksquare$  The srw subdirectory contains all of the GL Migrator executables for GL Migrator release 6.0.
- The r<sub>10</sub> and r<sub>11</sub> subdirectories contain release-specific scripts used by the upgrade.

## <span id="page-62-0"></span>GL Migrator Upgrade Script

This section details information concerning the GL Migrator upgrade script.

- For Windows, the upgrade script is CLGM UPG 60 NT
- For UNIX, the upgrade script is CLGM UPG 60

The upgrade scripts are in the CLGM TOP/clgm upg/upg directory created by the unzip process for Windows or the untar process for UNIX.

The upgrade scripts are interactive programs that prompt for the parameters detailed in *[Table 3-2](#page-62-1)*. Regardless of what shell is running, the installation script spawns a Bourne shell and runs under it. The interactive program verifies the information you enter and proceeds only if it is valid. For example, the upgrade program tries to connect to the database using the user name and password you enter.

To stop the upgrade process, enter a period (.) at any of the prompts.

The upgrade script sends log messages as standard output to the screen and saves the output to a log file named clgm\_log.out in the current directory.

| Information                             | Description                                                                                                    |
|-----------------------------------------|----------------------------------------------------------------------------------------------------|
| sql executable                          | The executable to use to make a command-line SQL*Plus<br>connection. This could be plus80 or sqlplus, depending on<br>the toolset in use.                                                                                                    |
| Username of GL Migrator sql account     | The user name for the GL Migrator SQL account that was<br>created and registered in Oracle E-Business Suite.                                                                                                    |
| Password for GL Migrator sql account    | The password for this SQL account.                                                                                                    |
| Connect string for GL Migrator database | Specifies the database on which GL Migrator is being<br>installed.<br>When using SQL*Net 1.x, enter the entire two-task<br>database connect string. (For example, T:dev<br>machine: MIGRATE)<br>When using SQL*Net 2.0 or higher, enter the database<br>$\bullet$<br>identifier (usually the ORACLE SID). |
| Tablespace for GL Migrator tables       | All GL Migrator tables will go into the specified tablespace.<br>Note: The SQL account must have permissions to write to<br>this tablespace.                                                                                                    |

<span id="page-62-1"></span>*Table 3-2. Information required by the upgrade script*

| Information                        | Description                                                                                                    |
|------------------------------------|----------------------------------------------------------------------------------------------------|
| Tablespace for GL Migrator indexes | All GL Migrator indexes will go into the specified tablespace.<br>Note: The SQL account must have permissions to write to<br>this tablespace. |
| Username of APPS user              | The user name for the Oracle E-Business Suite APPS<br>account.                                                                                |
| Password for APPS user             | The password for this SQL account.                                                                                                    |

*Table 3-2. Information required by the upgrade script [continued]*

# <span id="page-63-0"></span>Upgrading GL Migrator on Windows

This section details how to upgrade to GL Migrator release 6.0 on Windows.

Before starting the upgrade, review the following sections:

- *[Upgrade Requirements](#page-59-2)* on page 60
- **•** *[Before You Begin the Upgrade](#page-60-0)* on page 61
- This entire section

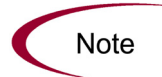

Before upgrading, back up the current version of the GL Migrator files (such as .rdf files) and the database where GL Migrator is installed.

To upgrade GL Migrator release 6.0 on Windows:

- 1. Download the GL Migrator release 6.0 upgrade bundle. It is a zip file.
	- a. Log onto the Mercury IT Governance Download Center at [itg.merc-net.com/support/download/login.jsp.](http://itg.merc-net.com/support/download/login.jsp)
	- b. Download the GL Migrator release 6.0 upgrade bundle to the staging GL Migrator directory, CLGM\_TOP/clgm\_upg (for more information, see *[GL Migrator Upgrade Directories](#page-61-0)* on page 62). The name of the GL Migrator release  $6.0$  upgrade bundle (file) is CLGM UPG60.zip.
- 2. Sign onto the server where GL Migrator is currently installed as the owner of the Oracle file system, typically **applmgr**. Set the Oracle E-Business Suite applications context, if required.
- 3. From the staging GL Migrator directory, use the unzip utility to extract the GL Migrator release 6.0 upgrade bundle files in the CLGM  $TOP/c1gm$  upg directory. This process creates the CLGM\_TOP/clgm\_upg/upg subdirectory containing the upgrade files.
- 4. Determine the current GL Migrator release version.
	- a. In the command shell, navigate to the CLGM  $TOP/clgmupq$ subdirectory.
	- b. Connect to the database containing the current installation of GL Migrator as the Oracle user owning GL Migrator (for example, CLGM).
	- c. Run the CLGM\_REL\_INFO.sql script in the CLGM\_TOP/clgm\_upg/upg directory. This script outputs the current GL Migrator release.

For example:

% SQL > @CLGM\_REL\_INFO.sql

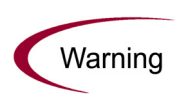

If the currently installed version of GL Migrator is earlier than Kintana GL\*Migrator release 2.0, *stop*. *Do not proceed*. Upgrade to release 2.0 prior to upgrading to release 6.0. Obtain the GL Migrator release 2.0 upgrade from the Mercury IT Governance Download Center at [itg.merc-net.com/support/download/login.jsp.](http://itg.merc-net.com/support/download/login.jsp) 

Warning

If the application short name for GL Migrator in Oracle E-Business Suite applications is not CLGM[, contact Mercury Customer Support for assistance](mailto:support@kintana.com)  [\(](mailto:support@kintana.com)[support.mercury.com](http://support.mercuryinteractive.com)). *Do not proceed* with the upgrade.

5. Run the upgrade script.

From the CLGM TOP/clgm upg/upg subdirectory, run the upgrade script CLGM UPG 60 NT. For information about the CLGM UPG 60 NT upgrade script, see *[GL Migrator Upgrade Script](#page-62-0)* on page 63. The upgrade script prompts for the information in *Table 3-2* [on page 63.](#page-62-1) Following is an example of the CLGM UPG 60 NT upgrade script. For this example:

- CLGM is the GL Migrator SQL account name and password.
- STAGE is the database connect string.
- CLGM DATA is the tablespace for GL Migrator tables.
- CLGM INDEX is the tablespace for GL Migrator indexes.
- APPS is the APPS account SQL user name and password.
- a. Start a command shell and set the applications context, if required.
- b. Navigate to the CLGM TOP/clgm upg/upg directory.
- c. If the environment supports bash, start a bash shell. In environments where MKS Toolkit is in use, this is not required, but MKS must be in the user's path.
- d. Run the CLGM UPG 60 NT script.

#### For example:

```
> sh CLGM_UPG_60_NT
```

```
Enter the command name(sqlplus/plus80/plus33) used for invoking SQL*Plus (. to exit): sqlplus
Enter username of GL Migrator sql account (. to exit): CLGM
Enter the password for CLGM sql account (. to exit): CLGM << does not print>>
Please reenter for verification: CLGM <<does not print>>
Please enter the connect string (ex. PROD, DEV, etc.) for the GL Migrator database. : STAGE
Verifying Username and Password, Please wait.... successful
Enter the tablespace for the GL Migrator tables (. to exit): CLGM_DATA
Verifying tablespace, Please wait....successful
Enter the tablespace for the GL Migrator indexes (. to exit): CLGM_INDEX
Verifying tablespace, Please wait....successful
Enter username of APPS user - usually APPS (. to exit): APPS
Enter the password for APPS user (. to exit): APPS << does not print>>
Please reenter for verification: APPS << does not print>>
Verifying Username and Password, Please wait.... successful
```
The upgrade runs, sends log messages as standard output to the screen, and saves the output to a log file in the current directory. The log file name is clgm upg 60.out.

- 6. [Review the upgrade output log file for errors. If unexpected errors are](mailto:support@kintana.com)  [found, contact Mercury Customer Support \(](mailto:support@kintana.com)[support.mercury.com](http://support.mercuryinteractive.com)) for information about how to proceed.
- 7. Install the GL Migrator executables required for GL Migrator release 6.0.
	- **a.** Navigate to the CLGM  $TOP/clgmupq/upp/srw$  subdirectory. The srw subdirectory contains all of the current versions of GL Migrator programs.
- b. Copy all the files under the srw subdirectory (the files all have the .rdf file extension) to the area where the current GL Migrator executables are stored. These new files replace all existing GL Migrator .rdf files. Typically, these files are stored in the following directory:
	- CLGM\_TOP/srw for Release 10.7 instances
	- CLGM\_TOP/reports for Release 11 instances
	- CLGM\_TOP/reports/US for Release 11i instances
- 8. Verify the Database Settings.

Select the setting of the open\_links database parameter (select a value from v\$parameter where the name is **open\_links**). If this value is smaller than the maximum number of databases that you will be migrating to and from (the default value is 4), increase this setting to a number larger than the maximum number of databases (Mercury recommends 20). You can change this parameter through the  $init.org$  ora file (add the line open links = 20). If you do change this parameter, you will need to shut down and restart the database before continuing.

9. Re-create the GL Migrator Views.

In Oracle E-Business Suite applications, run the Maintain GL Migrator Views program with Report Only set to **2** (**No**) to refresh the view definition. Schedule this program to run periodically (Mercury recommends once a day) to keep the GL Migrator views current with the number and status of databases. For information regarding the support of these views, see *[Using](#page-93-0)  Views* [on page 94](#page-93-0).

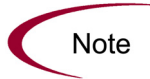

Be sure to review the report output of this program. The output lists all the databases enabled for use with GL Migrator, and any errors encountered while trying to connect to these databases.

The upgrade process sets GL Migrator in Validated mode for the specific GL parameter. If you are using GL Migrator in Non-Validated mode, you will need to rerun CLGMMBS9.sql (under the GL Migrator install directory). See *[Switching Between Non-Validated Mode and Validated](#page-95-0)  Mode* [on page 96](#page-95-0) for details regarding Validated Mode and Non-Validated Mode.

- 10. Oracle recommends periodically recompiling all the descriptive flexfields. To recompile the descriptive flexfields:
	- a. Sign onto the server where GL Migrator is currently installed as the owner of the Oracle E-Business Suite applications file system, typically **applmgr**.
	- b. Run the  $fdfcmp$  command using the syntax appropriate for the installed Oracle E-Business Suite applications release.

For example:

\$FND\_TOP/bin/fdfcmp apps/<*apps passwd*> 0 Y

- 11. Review the following sections for additional information about, changes made by, and features of GL Migrator release 6.0.
	- *Overview* [on page 58](#page-57-1)
	- *[Supportability](#page-57-2)* on page 58
	- *[Special Considerations for Release 6.0](#page-59-0)* on page 60
	- z *[Upgrade Impacts for Release 6.0](#page-59-1)* on page 60

[GL Migrator release 6.0 is now ready to use. Contact Mercury Customer](mailto:support@kintana.com)  [Support \(](mailto:support@kintana.com)[support.mercury.com\)](http://support.mercuryinteractive.com) if any questions or issues arise.

# <span id="page-67-0"></span>Upgrading GL Migrator on UNIX

This section details how to upgrade to GL Migrator release 6.0 on UNIX.

Before starting the upgrade, review the following sections:

- *[Upgrade Requirements](#page-59-2)* on page 60
- *[Before You Begin the Upgrade](#page-60-0)* on page 61
- $\bullet$  This entire section

Note

Before upgrading, back up the current version of the GL Migrator files (such as .rdf files) and the database where GL Migrator is installed.

To upgrade GL Migrator release 6.0 on UNIX:

- 1. Download the GL Migrator release 6.0 upgrade bundle. It is a compressed tar file.
	- a. Log onto the Mercury IT Governance Download Center at:

[itg.merc-net.com/support/download/login.jsp.](http://itg.merc-net.com/support/download/login.jsp)

- b. Download the GL Migrator release 6.0 upgrade bundle to the staging GL Migrator directory, CLGM\_TOP/clgm\_upg (for more information, see *[GL Migrator Upgrade Directories](#page-61-0)* on page 62). The name of the GL Migrator release  $6.0$  upgrade bundle (file) is CLGM UPG60 tar.Z.
- 2. Sign onto the server where GL Migrator is currently installed as the owner of the Oracle file system, typically **applmgr**. Set the Oracle E-Business Suite applications context.
- 3. From the staging GL Migrator directory, uncompress and untar the GL Migrator release 6.0 upgrade bundle files in the CLGM  $TOP/c1gm$  upg directory. This process creates the CLGM TOP/clgm upg/upg subdirectory containing the upgrade files.

For example:

```
% cd $CLGM_TOP/clgm_upg
% uncompress CLGM UPG60 tar.Z
% tar -xvf CLGM UPG60 tar
```
- 4. Determine the current GL Migrator release version.
	- a. Navigate to the CLGM TOP/clgm upg/upg subdirectory created by the untar process.
	- b. Connect to the database containing the current installation of GL Migrator as the Oracle user owning GL Migrator (for example, CLGM).
	- c. Run the CLGM\_REL\_INFO.sql script in the CLGM\_TOP/clgm\_upg/upg directory. This script outputs the current GL Migrator release.

For example:

```
SQL > @CLGM_REL_INFO.sql
```
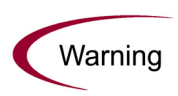

If the currently installed version of GL Migrator is earlier than Kintana GL\*Migrator release 2.0, *stop*. *Do not proceed*. Upgrade to release 2.0 prior to upgrading to release 6.0. Obtain the GL Migrator release 2.0 upgrade from the Mercury IT Governance Download Center at [itg.merc-net.com/support/download/login.jsp.](http://itg.merc-net.com/support/download/login.jsp) 

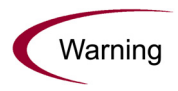

If the application short name for GL Migrator in Oracle E-Business Suite applications is not CLGM[, contact Mercury Customer Support for assistance](mailto:support@kintana.com)  [\(](mailto:support@kintana.com)[support.mercury.com](http://support.mercuryinteractive.com)). *Do not proceed* with the upgrade.

5. Run the upgrade script.

From the CLGM TOP/clgm upg/upg subdirectory, run the upgrade script CLGM UPG 60. For information about the CLGM UPG 60 upgrade script, see *[GL Migrator Upgrade Script](#page-62-0)* on page 63. The upgrade script prompts for information in *Table 3-2* [on page 63](#page-62-1). Following is an example of the CLGM\_ UPG\_60 upgrade script. For this example:

- CLGM is the GL Migrator SQL account name and password.
- STAGE is the database connect string.
- CLGM DATA is the tablespace for GL Migrator tables.
- CLGM INDEX is the tablespace for GL Migrator indexes.
- APPS is the APPS account SOL user name and password.

#### For example:

% CLGM\_UPG\_60 Enter the command name(sqlplus/plus80/plus33) used for invoking SQL\*Plus (. to exit): sqlplus Enter username of GL Migrator sql account (. to exit): CLGM Enter the password for CLGM sql account (. to exit): CLGM << does not print>> Please reenter for verification: CLGM <<does not print>> Please enter the connect string (ex. PROD, DEV, etc.) for the GL Migrator database. : STAGE Verifying Username and Password, Please wait.... successful Enter the tablespace for the GL Migrator tables (. to exit): CLGM\_DATA Verifying tablespace, Please wait....successful Enter the tablespace for the GL Migrator indexes (. to exit): CLGM\_INDEX Verifying tablespace, Please wait....successful Enter username of APPS user - usually APPS (. to exit): APPS Enter the password for APPS user (. to exit): APPS << does not print>> Please reenter for verification: APPS <<does not print>> Verifying Username and Password, Please wait.... successful

The upgrade runs, sends log messages as standard output to the screen, and saves the output to a log file in the current directory. The log file name is clgm upg 60.out.

- 6. [Review the upgrade output log file for errors. If unexpected errors are](mailto:support@kintana.com)  [found, contact Mercury Customer Support \(](mailto:support@kintana.com)[support.mercury.com](http://support.mercuryinteractive.com)) for information about how to proceed.
- 7. Install the GL Migrator executables required for GL Migrator release 6.0.
	- a. Navigate to the CLGM  $TOP/c1$ gm upg/upg/srw subdirectory created by the untar process. The srw subdirectory contains all of the current versions of GL Migrator programs.
	- b. Copy all the files under the srw subdirectory (the files all have the .rdf file extension) to the area where the current GL Migrator executables are stored. These new files replace all existing GL Migrator .rdf files. Typically, these files are stored in the following directory:
		- CLGM TOP/srw for Release 10.7 instances
		- $\bullet$  CLGM TOP/reports for Release 11 instances
		- CLGM TOP/reports/US for Release 11i instances

#### For example:

- % cp \$CLGM\_TOP/clgm\_upg/upg/srw/\*.rdf \$CLGM\_TOP/reports/US/
- 8. Verify the Database Settings.

Select the setting of the open links database parameter (select a value from v\$parameter where the name is **open\_links**). If this value is smaller than the maximum number of databases that you will be migrating to and from (the default value is 4), increase this setting to a number larger than the maximum number of databases (Mercury recommends 20). You can change this parameter through the init.ora file (add the line open links = 20). If you do change this parameter, you will need to shut down and restart the database before continuing.

9. Re-create the GL Migrator Views.

In Oracle E-Business Suite applications, run the Maintain GL Migrator Views program with Report Only set to **2** (**No**) to refresh the view definition. Schedule this program to run periodically (Mercury recommends once a day) to keep the GL Migrator views current with the number and status of

databases. See *[Using Views](#page-93-0)* on page 94 for details regarding the support of these views.

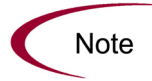

Be sure to review the report output of this program. The output lists all the databases enabled for use with GL Migrator, and any errors encountered while trying to connect to these databases.

The upgrade process sets GL Migrator in Validated mode for the specific GL parameter. If you are using GL Migrator in Non-Validated mode, you will need to rerun CLGMMBS9.sql (under the GL Migrator install directory). See *[Switching Between Non-Validated Mode and Validated](#page-95-0)  Mode* [on page 96](#page-95-0) for details regarding Validated Mode and Non-Validated Mode.

- 10. Oracle recommends periodically recompiling all the descriptive flexfields. To recompile the descriptive flexfields:
	- a. Sign onto the server where GL Migrator is currently installed as the owner of the Oracle E-Business Suite applications file system, typically **applmgr**.
	- b. Run the  $fdfcmp$  command using the syntax appropriate for the installed Oracle E-Business Suite applications release.

For example,

\$FND\_TOP/bin/fdfcmp apps/<*apps passwd*> 0 Y

- 11. Review the following sections for additional information about, changes made by, and features of GL Migrator release 6.0.
	- *Overview* [on page 58](#page-57-1)
	- *[Supportability](#page-57-2)* on page 58
	- **•** *[Special Considerations for Release 6.0](#page-59-0)* on page 60
	- *[Upgrade Impacts for Release 6.0](#page-59-1)* on page 60

[GL Migrator release 6.0 is now ready to use. Contact Mercury Customer](mailto:support@kintana.com)  [Support \(](mailto:support@kintana.com)[support.mercury.com\)](http://support.mercuryinteractive.com) if any questions or issues arise.
# **Chapter** Using GL Migrator **4**

#### In This Chapter:

- z *[User Configuration](#page-73-1)*
- z *[Entity Values](#page-73-0)*
- **•** *[Entity Types](#page-74-0)*
- **•** *[Migration Capabilities](#page-75-0)*
- z *[Version Control](#page-75-1)*
- z *[Comparison Reports](#page-76-0)*
	- *[Comparison Functionality Within Each Migrator](#page-76-2)*
	- *[GL Migration Comparison Report](#page-76-3)*
- z *[Migration Audit Reports](#page-76-1)*
- z *[Common GL Migrator Parameters](#page-77-0)*

### <span id="page-73-1"></span>User Configuration

For an introduction to GL Migrator, see *[Overview of Mercury GL Migrator](#page-13-0)* [on page 14.](#page-13-0)

To run GL Migrator, your administrator must provide you with an Oracle Application User ID and Password and assign that User ID the appropriate responsibilities with access to the Submit Requests form that runs GL Migrator.

### <span id="page-73-0"></span>Entity Values

You can obtain a list of values for an entity name based on the values you have entered for Source Database and Source Set of Books. This is accomplished using views that look at all the databases you have set up for use by GL Migrator. If any of these databases are down, the list of values fails. In that case, the Mercury GL Migrator administrator must run the Maintain GL Migrator Views program to re-create the views, omitting the problem database. There is a slight performance impact the first time you use an entity view in a session, but then there should not be any significant delays.

For example, *[Figure 4-1](#page-73-2)* and *[Figure 4-2](#page-74-1)* show the Migrate Budget Organizations program in the Submit Requests form and some of the parameters.

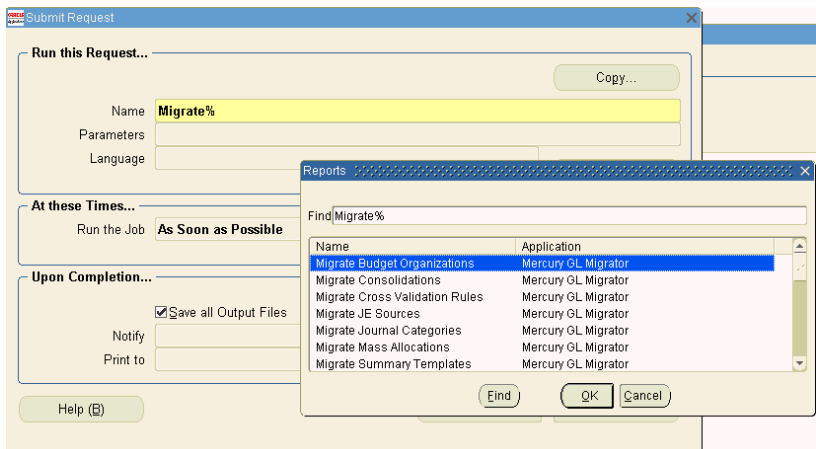

<span id="page-73-2"></span>*Figure 4-1. Submit Requests form*

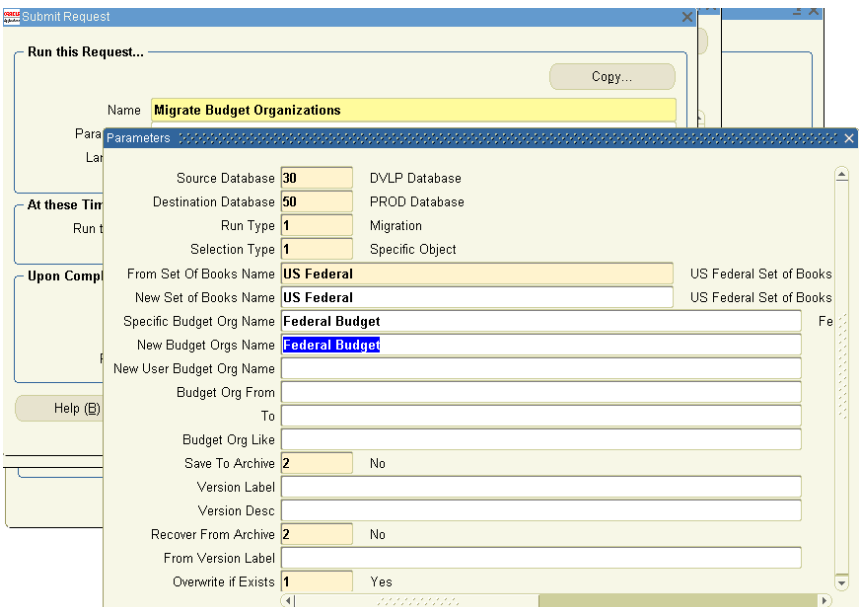

<span id="page-74-1"></span>*Figure 4-2. Parameters for Migrate Budget Organizations program*

### <span id="page-74-0"></span>Entity Types

GL Migrator supports the following entity types (each entity type is considered a separate module):

- Budget Organizations
- Consolidations
- Cross Validation Rules
- Journal Categories
- $\bullet$  JE Sources
- Mass Allocations
- Summary Templates

# <span id="page-75-0"></span>Migration Capabilities

For each entity type, you can migrate a single entity, a range of entities, or entities matching a string with wild cards. You can rename an entity as you migrate it into your destination instance. You can also migrate between sets of books, as long as the chart of account structures are the same. GL Migrator supports both the creation of new entities and updates to existing entities in the destination instance. Existing referential integrity is retained when creating or updating existing entities just as if performed using the application forms. When migrating across releases of Oracle Applications, new data is added or removed to make the migrating data compatible with the destination database.

### <span id="page-75-1"></span>Version Control

As you migrate data across databases, you can save that data to special archive tables. This allows you to store each new version of a given entity. GL Migrator allows you to use this archived data as your source information, so you can revert to previous entity versions. GL Migrator reports examine the archived data and give you complete version histories of a specific entity or a group of entities.

For more information, see Chapter 6, *[Using Version Control,](#page-98-0)* on page 99.

# <span id="page-76-0"></span>Comparison Reports

Without actually migrating a new version of a specific GL setup entity from one instance to another, you can generate a comparison report that shows all of that entity's differences across the instances, using the user-recognizable parameter names and values. Note that long parameters and translated data for instances running under multi-language support (MLS) are not compared in the comparison reports.

### <span id="page-76-2"></span>Comparison Functionality Within Each Migrator

You can use the migrators described in Chapter 7, *[Migrating General Ledger](#page-108-0)  Entities,* [on page 109](#page-108-0) to compare entity versions between two environments.

### <span id="page-76-3"></span>GL Migration Comparison Report

Running the GL Migration Comparison Report allows you to compare entities for which there is a migrator (see Chapter 7, *[Migrating General Ledger](#page-108-0)  Entities,* [on page 109](#page-108-0)) across up to five environments.

# <span id="page-76-1"></span>Migration Audit Reports

GL Migrator provides an audit report with every batch of entities being migrated. This report provides an audit trail of all successfully migrated entities as well as a detailed exception listing for entities that failed migration. The report lists all key information about each entity.

### <span id="page-77-0"></span>Common GL Migrator Parameters

Most of the migrators provided in GL Migrator use the common parameters described in this section.

#### Source Database (required)

Select the database where the entities to be migrated currently exist. If you want to use an archived version of the entities as the source data for the migration, select **Entity Archive** as the Source Database, select **Yes** for the Recover From Archive parameter, and specify the appropriate version label in the From Version Label parameter. See Chapter 6, *[Using Version Control,](#page-98-0)* [on page 99](#page-98-0) for more information about version control. If the desired source database is not available for selection, contact the system administrator to have the database name added to the appropriate value set.

#### Dest Database (required)

Select the database to which the entities are to be migrated. This can be the same as or different from the source database. If you want to migrate the entities into the entity archive rather than to another Oracle Applications instance, then select **Entity Archive** for the Dest Database parameter, select **Yes** for the Save To Archive parameter, and specify a version label in the Version Label parameter. See Chapter 6, *[Using Version Control,](#page-98-0)* on page 99 for more information about version control. If the desired destination database is not available for selection, contact the system administrator to have the database name added to the appropriate value set.

#### Run Type (required)

Select one of the following options:

**Migration** 

Migrate an entity from a specified source to a specified destination.

z **Simulation**

Do not import the data after it is extracted from the source and validated. Only report what would be the successes and exceptions in the same format as the standard report.

 $\bullet$  Comparison

Compare a specific entity or a range of entities from two instances (see *[Comparing Entities](#page-104-0)* on page 105 for more details on entity comparison). Do not migrate any data.

#### From Set of Books Name (required if present)

For entity types that are owned by a specific Sets of Books, select the Set of Books that currently owns the entities being migrated (ownership in the source database).

#### New Set of Books Name (required)

For entity types that are owned by a specific Sets of Books, select the Set of Books that is intended to own the entities after migration (ownership in the destination database).

#### Selection Type (required)

Select one of the following options:

**•** Specific Entity

One entity will be selected for migration at this time. Enter the specific entity name.

**•** Range of Entities

A range of entities will be selected for migration at this time. Specify the range to use.

**Wild Card Match** 

Multiple entities will be migrated with entity names matching a specified string. The % character is used as a wild card in this string. Specify this character string to match against.

#### Specific <Entity Type> Name

Enter the current name (as named in the source database) of the entity you want to migrate. The specific name parameters to use are explained in Chapter 7, *[Migrating General Ledger Entities,](#page-108-0)* on page 109 for each entity type. If you entered **Specific Entity** in the Selection Type parameter, you must specify a value for this parameter, otherwise the program will present an error. If you entered **Range of Entities** in the Selection Type parameter, do not specify a value for this parameter.

#### New <Entity Type> Name

Enter the new name of the specific entity as you want it to appear in the destination database after the migration. This parameter defaults to the value from the source database but you can change it to correct the entity name or to duplicate the same entity to multiple new entities. Specify a value in this parameter only if you selected **Specific Entity** in the Selection Type parameter.

#### New User <Entity Type> Name/Title

Some entity types have restrictions on user names or titles. They sometimes require that these names or titles be unique within a given Set of Books. Because of this, GL Migrator programs for these entity types allow you to change the user name or title of the entity during the migration process. This is especially useful when duplicating an entity. This parameter is used only if you set the Selection Type parameter to **Specific Entity**. If left blank, GL Migrator uses the title from the source database.

#### <Entity Type> From

Enter the starting name for the range of entities you want to migrate. GL Migrator does an alphabetic search using this parameter so the value does not have to be an exact entity name. For example, to migrate all entities for a given application, you would migrate from **A** to **zzz**. Specify a value for this parameter only if you specified **Range of Entities** for the Selection Type parameter.

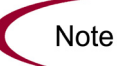

If you have entities that do not begin with letters, use from **!** to **~** to obtain all entities.

#### To

Enter the ending name for the range of entities you want to migrate. GL Migrator does an alphabetic search using this parameter so the value does not have to be an exact entity name. For example, to migrate all entities for a given application, you would migrate from **A** to **zzz**. Specify a value for this parameter only if you specified **Range of Entities** for the Selection Type parameter.

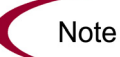

If you have entities that do not begin with letters, use from **!** to **~** to obtain all entities.

#### <Entity Type> Like

Enter the character string to match against. Use % as the multi-character wild card character and/or (underscore) as the single character wild card character. GL Migrator limits the entities to be migrated to entity names that match this character string. Note that this wild card match is case sensitive. Specify a value for this parameter only if you specified **Wild Card Match** for the Selection Type parameter.

#### Save To Archive (required)

Select one of the following options:

z **Yes**

Put the entities being migrated under version control and store them in the entity archive. You can save to the archive when doing a regular migration to an Oracle Applications instance or you can specify **Entity Archive** for the Dest Database parameter. Do not set this parameter to **Yes** if the Run Type parameter is set to **Simulation** or **Comparison**.

z **No**

Do not store the entities being migrated into the entity archive.

#### Version Label

Enter the Version Label name to store the entities into. GL Migrator will store the entities with the version label you specify. If you specify a new version label, GL Migrator will create this label for you. If you specify an existing version label, GL Migrator will add the entities to the existing label. A version label is required if the Save To Archive parameter is set to **Yes**.

This parameter is also used when comparing two versions of the same entity. When the Run Type parameter is set to **Comparison** and the Dest Database parameter is **Entity Archive**, specify **No** for the Save To Archive parameter and enter one of the version labels you want to compare in the Version Label parameter. See Chapter 6, *[Using Version Control,](#page-98-0)* on page 99 for more information about version control and entity comparison.

#### Version Desc

Enter the description to attach to the entity version(s) as they are stored in the entity archive. This value will also be the description for the version label if this is a new version label. If this parameter is left blank and the version label already exists, GL Migrator uses the description of the version label as the description of the entity versions. This parameter should be specified only if the Save To Archive parameter is set to **Yes**.

#### Recover From Archive (required)

Select one of the following options:

z **Yes**

The entity archive is to be the source database for the migration.

z **No**

The entity archive is not to be the source database for the migration.

#### From Version Label

Enter the version label name from which to recover the entities. You can get a list of values for this parameter. If you are trying to recover a specific entity, you can select from all the valid version labels for that entity. If you are recovering a range of entities, you can pick from all version labels that have at least one entity of the entity type (Budget Org, Consolidation, etc.) you are trying to recover.

This parameter is also used when comparing two versions of the same entity. When the Run Type parameter is set to **Comparison** and the Source Database is **Object Archive**, specify **Yes** for the Save To Archive parameter and enter one of the version labels you want to compare in the From Version Label parameter. See Chapter 6, *[Using Version Control,](#page-98-0)* on page 99 for more information about version control and entity comparison.

#### Overwrite if Exists (required)

Select one of the following options:

z **Yes**

If the entities being migrated already exist in the destination database and the destination application, overwrite the current entity definitions with the new definitions. If you are migrating one specific entity, use the value in the New *<Entity Type>* Name parameter as the entity name to check against.

z **No**

If the entities being migrated already exist in the destination database and the destination application, they should fail migration and the program should log the appropriate error message.

#### Partials Allowed (required if present)

Select one of the following options:

z **Yes**

If an entity passes validation but any of the components fail validation, log the failing components as failed in the error report, but continue the migration for the components that pass validation.

z **No**

If an entity passes validation but any of the components fail validation, do not migrate the entity or any of its components. In the error report:

- Log the failing components as having failed.
- Log the entity as having failed due to a component failure.
- Log the non-failing components as having failed due to an entity failure.

# **Chapter** Maintaining GL Migrator **5**

#### In This Chapter:

- z *[Overview of Maintenance Tasks](#page-85-0)*
- z *[Purging Temporary Tables](#page-86-0)*
- z *[Running Audit Reports](#page-88-0)*
- z *[Recompiling Descriptive Flexfields](#page-89-0)*
- z *[Setting Up GL Migrator Security](#page-89-1)*
- z *[Validating and Rebuilding Views](#page-90-0)*
- **•** [Running Without the Distributed Database Option](#page-91-0)
- *[Using Version Control](#page-92-0)*
- z *[Adding a Database Instance](#page-92-1)*
- $\bullet$  *[Using Views](#page-93-0)* 
	- *[Drawbacks to Using Views](#page-94-0)*
	- *[Switching Between Non-Validated Mode and Validated Mode](#page-95-0)*
	- *[Controlling Database Access Through Links](#page-96-0)*
	- *[Local Chart of Accounts \(COA\) and Set of Books \(SOB\) Names](#page-96-1)*

### <span id="page-85-0"></span>Overview of Maintenance Tasks

Some maintenance tasks discussed in this section must be done on a frequent basis; others can be done less often.

The following tasks must be done on a frequent basis:

• Updating database links

Maintain database links whenever passwords change. To do that, drop the appropriate database link and re-create it using the new password.

 $\bullet$  Updating value sets

Maintain the CLM\_DATABASES and CLM\_DB\_LINKS value sets whenever databases and database links are added, modified, or deleted.

The maintenance tasks discussed in the following sections must be done on a periodic basis. They include:

- $\bullet$  Purging temporary tables
- Running audit reports
- Recompiling Descriptive Flexfields
- Validating and rebuilding views
- Running without the Distributed Database Option
- Using version control
- Adding a database instance
- $\bullet$  Using views

## <span id="page-86-0"></span>Purging Temporary Tables

Periodically purge the temporary GL Migrator tables by using the Purge GL Migrator Interface Tables program. This is useful for removing rows left by running GL Migrator in Debug mode. If the Debug parameter is set to **No**, GL Migrator removes all records inserted into its temporary tables during the execution of the program. You can either truncate the GL Migrator tables or delete records older than a certain date.

Mercury recommends that you run this program at least once a month with the Truncate Table parameter set to **Yes** to remove any fragmentation created through the insertion and deletion of records in the temporary tables.

If appropriate, periodically purge details from the GL Archive details. Based on the volume of revisions, you might want to keep the revision history of your objects but delete the actual details of the earlier versions (see *[Purge Entity](#page-103-0)  [Archive Versions Program](#page-103-0)* on page 104). Note that you will lose the ability to compare against or revert to these purged versions.

Use the standard menu path **Other:Requests:Run** to launch the Purge GL Migrator Interface Tables program. *[Table 5-1](#page-86-1)* lists and describes its parameters.

<span id="page-86-1"></span>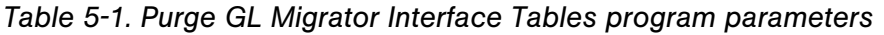

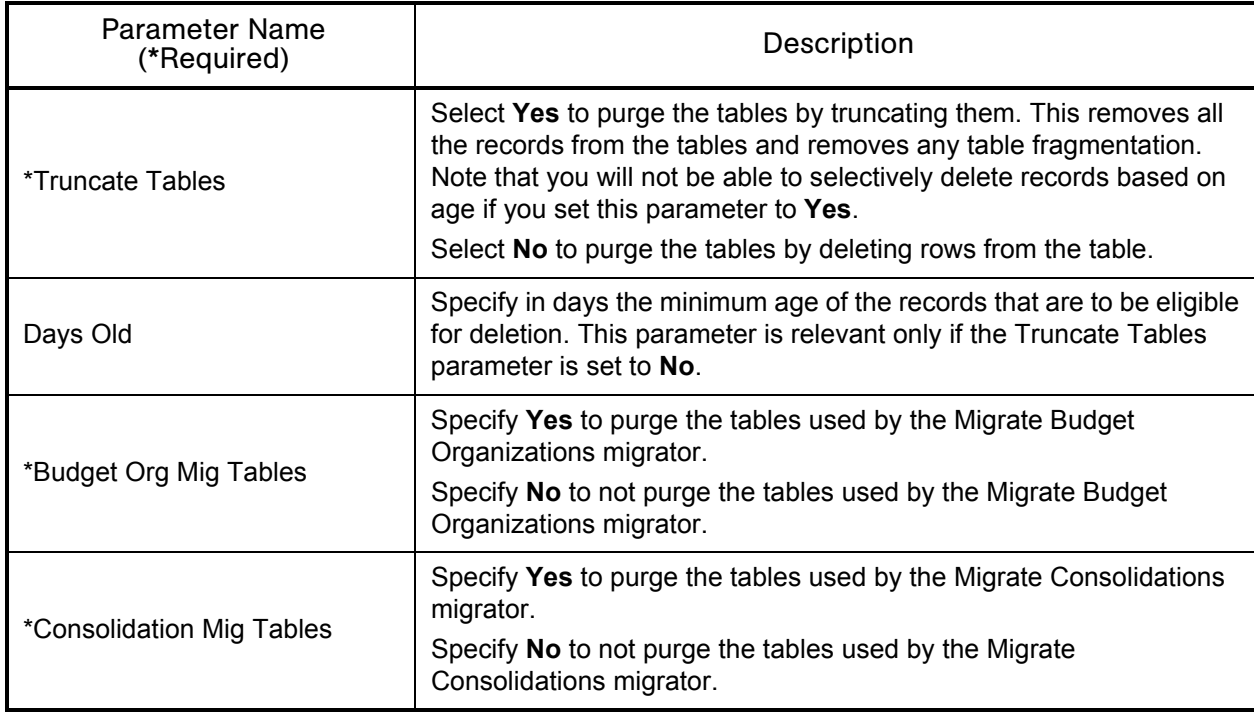

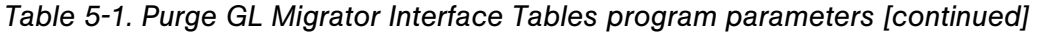

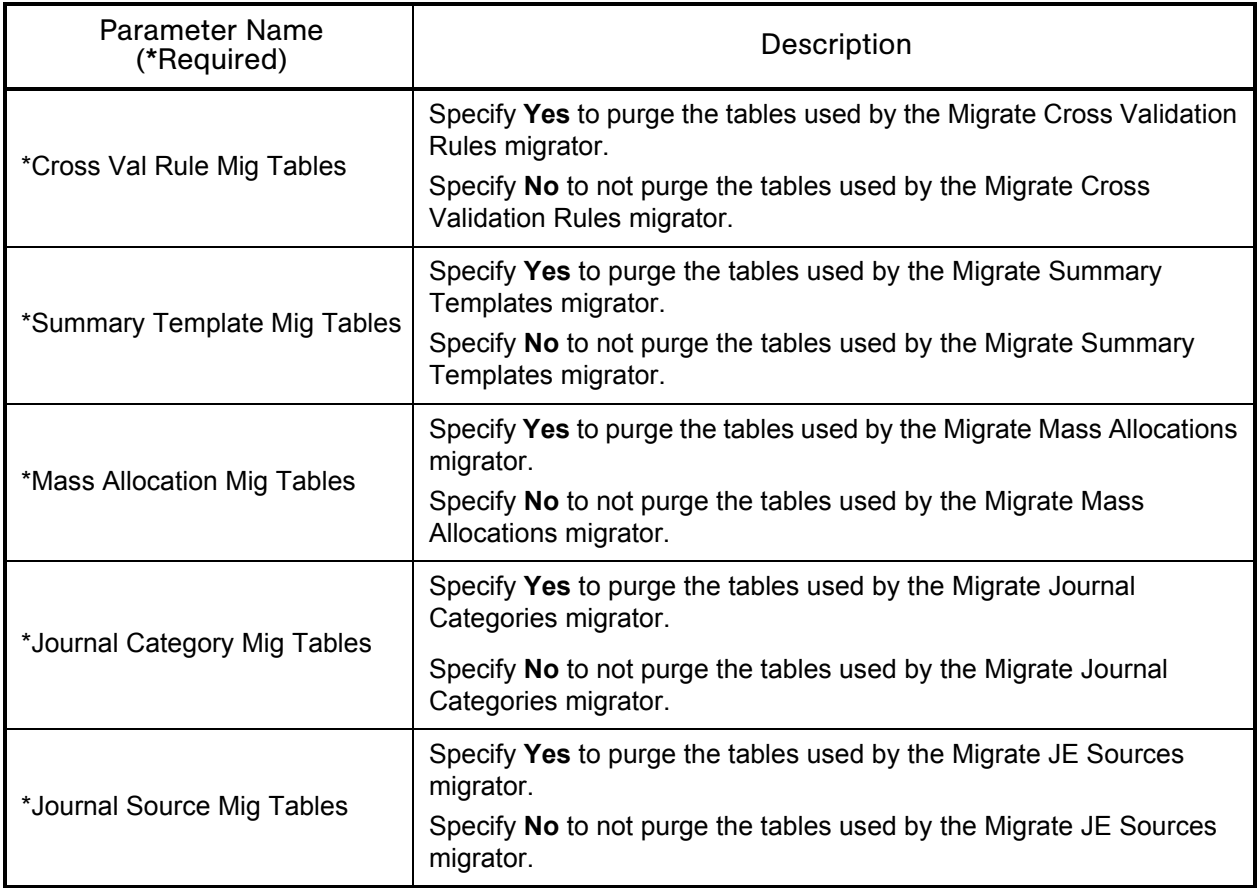

# <span id="page-88-0"></span>Running Audit Reports

Run the GL Migrator Audit Report to audit usage of GL Migrator. You can run the audit report within a date range for a specific entity type or for all entity types.

Use the standard menu path **Other:Requests:Run** to launch the GL Migrator Audit Report. *[Table 5-2](#page-88-1)* lists and describes its parameters.

| Parameter Name (*Required)  | Description                                                                                                    |  |
|-----------------------------|----------------------------------------------------------------------------------------------------|--|
| *Order By                   | Select <b>Run Date</b> to order the audit report by the run date of the<br>migrator program.<br>Select <b>Entity Type</b> to order the audit report by the entity type that<br>was migrated. Within a specific entity type, order the report by the<br>program run date. |  |
| *Run Date From              | Enter the starting run date of the migrators you want to include in the<br>audit report.                                                                                                    |  |
| *To                         | Enter the ending run date of the migrators you want to include in the<br>audit report.                                                                                                    |  |
| <b>Specific Entity Type</b> | Limit the audit report to this specific GL Migrator entity type.                                                                                                    |  |
| <b>Specific Entity</b>      | Limit the audit report to this specific GL Migrator entity name (this<br>refers to the destination entity name).                                                                                                    |  |
| <b>Destination Database</b> | Limit the audit report to migrations to this specific destination<br>database.                                                                                                    |  |
| *Ignore Report Only         | Specify Yes to exclude executions of GL Migrator that were run in<br>Report Only mode.<br>Specify No to include executions of GL Migrator that were run in<br>Report Only mode.                                                                                          |  |

<span id="page-88-1"></span>*Table 5-2. GL Migrator Audit Report parameters*

### <span id="page-89-0"></span>Recompiling Descriptive Flexfields

As recommended by Oracle, periodically recompile all of your descriptive flexfields. To do this, at the filesystem level, run the command:

For Oracle Applications Release 10.5 or lower:

\$FND\_TOP/bin/fdfcmp applsys/<*applsys password*> 0 Y

For Oracle Applications Release 10.6 or higher:

\$FND\_TOP/bin/fdfcmp apps/<*apps password*> 0 Y

### <span id="page-89-1"></span>Setting Up GL Migrator Security

Mercury GL Migrator uses standard Oracle E-Business Suite security functionality to control access to GL Migrator programs. See *[Configuring](#page-34-0)  [Your System to Work with GL Migrator](#page-34-0)* on page 35 for some default security setup information. Beyond this default security setup, you might want to consider additional internal security considerations for GL Migrator. Your security tasks might include the following:

• **Request groups.** Set up a request group for each grouping of programs if there are different groups of users who should access different sets of programs.

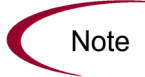

System administrators might have access to all programs, whereas business analysts and developers would have access only to migrator and archive programs.

- **Responsibilities.** For each grouping of programs, set up a custom responsibility for the user group that will access the group of programs.
- Users. The Oracle E-Business Suite instance where GL Migrator is installed needs to have a logon defined for each user who will submit GL Migrator requests (this is optional if integrating with Mercury Change Management). Create the user and assign the appropriate responsibility that includes GL Migrator programs.

# <span id="page-90-0"></span>Validating and Rebuilding Views

This section explains how to run the Maintain GL Migrator Views program. This program validates and rebuilds the GL Migrator views based on the current values in the CLM\_DB\_LINKS and CLM\_DATABASES value sets as well as the current status of your remote databases. The program also reports the current definition of these views. See *[Using Views](#page-93-0)* on page 94 for more details on the GL Migrator views.

The program also queries all the enabled database links and populates a local table of all the chart of accounts and set of books names that it sees. This information is stored in local custom tables for better performance when getting a list of values for the chart of accounts or set of books.

This program should be scheduled to run periodically and must be run after any change to the CLM DB LINKS or CLM DATABASES value sets.

Make sure to review the report output of this program. The output lists all the databases enabled for use with GL Migrator and any errors encountered while trying to connect to these databases.

Use the standard menu path **Other:Requests:Run** to launch the Maintain GL Migrator Views program. *[Table 5-3](#page-90-1)* lists and describes its key parameter.

<span id="page-90-1"></span>*Table 5-3. Maintain GL Migrator Views program parameter*

| Parameter Name (*Required) | Description                                                                                                    |  |  |
|----------------------------|----------------------------------------------------------------------------------------------------|--|--|
|                            | Specify Yes if you want to just see a report on the current definition of<br>the GL Migrator views without modifying them.                                                                                                    |  |  |
| *Report Only               | Specify No if you want this program to re-create the GL Migrator<br>views based on the current enabled values in the CLM DATABASES<br>and CLM DB LINKS value sets and the current statuses of your<br>remote databases, checking each view against each database and<br>rebuilding each view, omitting the problem databases. |  |  |

### <span id="page-91-0"></span>Running Without the Distributed Database Option

While Mercury strongly recommends that you run the Distributed Database Option, you can still use GL Migrator without it. However, if you use GL Migrator in conjunction with Mercury Change Management, the Distributed Database Option is required.

When running GL Migrator with a destination database other than the current instance, GL Migrator attempts to insert, delete, and update data using database links. This is not allowed by Oracle without the Distributed Database Option.

To work around this restriction, you must install GL Migrator on each of the instances that can ever be a destination database. Then, whenever you want to move entities to a given database, you must log onto that destination database and run GL Migrator there, setting the Dest Database parameter to be the current database. The Source Database parameter can be a remote database because GL Migrator only queries data from the source database (no inserts, updates, or deletes) and Oracle allows queries across database links even without the Distributed Database Option.

Since you must run the Distributed Database Option to execute database link inserts, updates, or deletes even on the same database, when installing GL Migrator on an instance, you must do one of the following:

- Install GL Migrator into the APPS account, and enable value **1** in CLM DATABASES (when selecting this value, GL Migrator will not use any database link) and give it a description of **Current Database**. You might have to extend the privileges of the APPS account to allow creating tables and indexes.
- Install GL Migrator in a custom account and instead of creating a link to the APPS account, grant all the appropriate entities from APPS to the custom account. Contact Mercury Customer Support ([support.mercury.com\)](http://support.mercury.com) for a sample script to execute these grants. Then, enable value **1** in CLM\_DATABASES and rename it to **Current Database**.

### <span id="page-92-0"></span>Using Version Control

For information about using the Version Control functionality of GL Migrator, see Chapter 6, *[Using Version Control,](#page-98-0)* on page 99.

### <span id="page-92-1"></span>Adding a Database Instance

To add a new database instance for use by GL Migrator (as a source for object data and/or a destination for object data), perform the following steps:

- 1. On the GL Migrator instance, add a database link from the GL Migrator sql account to the new database instance. If using Oracle Applications Release 10.6 or later, link to the APPS account on the destination database. See [step 1 on page 36](#page-35-0) for examples.
- 2. Add a value to the CLM\_DATABASES value set for the new database instance. See [step 2 on page 37](#page-36-0).
- 3. Add a value to the CLM\_DB\_LINKS value set for the new <*db\_link*>. Use the exact <*db\_link\_name*> for the description. See [step 3 on page 38](#page-37-0).

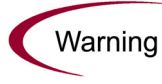

Use the same number in the Value field that the database is assigned in the CLM DATABASES value set.

4. Run the Maintain GL Migrator Views concurrent program. This re-creates all the entity views used by GL Migrator to include this new database. It also performs a validation check for all your enabled database names and links. See *[Validating and Rebuilding Views](#page-90-0)* on page 91 for details.

### <span id="page-93-0"></span>Using Views

GL Migrator allows you to get a list of values when selecting a specific entity to migrate. This list of values is taken from the source database you are migrating from and is based on custom views created and maintained by the Maintain GL Migrator Views program.

The custom views (one per entity type) are a series of unions that select from each database you currently have defined in the CLM DATABASES value set. To get to the remote databases, the views include the database links defined in the CLM\_DB\_LINKS value set. GL Migrator is not copying the remote entity name data to any temp table; it is querying from the remote database in real time.

For example, assume CLM\_DATABASES has the enabled values shown in *[Table 5-4](#page-93-1)* and CLM\_DB\_LINKS has the enabled values shown in *[Table 5-5](#page-93-2)*.

| Value | Meaning               |  |  |
|-------|-----------------------|--|--|
| 2     | DEV                   |  |  |
| 3     | QA                    |  |  |
|       | <b>PROD</b>           |  |  |
| 900   | <b>Entity Archive</b> |  |  |

<span id="page-93-1"></span>*Table 5-4. Values for CLM\_DATABASES*

<span id="page-93-2"></span>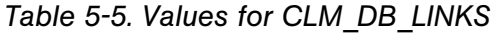

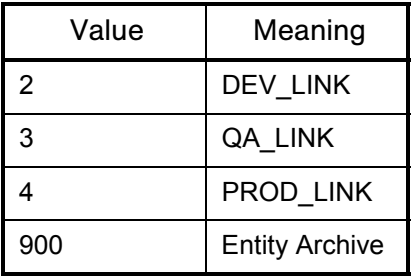

Then the view for the user migrator would be: SELECT 2 db\_value, name entity name FROM gl\_budget\_entities@DEV\_LINK UNION SELECT 3 db\_value, name entity name FROM gl\_budget\_entities@QA\_LINK UNION SELECT 4 db value, name entity name FROM gl\_budget\_entities@PROD\_LINK

*<select clause to query entity archive tables against the local database>*

When getting a list of values from this view, the migrator concurrent programs look at the source database you have selected and return only the values from that database. Additionally, where appropriate, the list of values is limited by the source application.

### <span id="page-94-0"></span>Drawbacks to Using Views

While having the ability to select the entity name as it exists on the source database is an important feature, there are drawbacks to the use of these views.

• While the list of values based on these views only queries the database you have selected, it does validate each database link when it first parses the query. If it takes a long time to access one or more of your remote databases using a database link, there will be a slight delay when you first execute the list of values. This should occur only the first time you use the list of values in your application session. Subsequent uses of the list of values should have better performance.

• Because of the way the database handles unions, if one database link in the union is invalid (the link has the wrong username or password, the remote database is down, or there is a problem with SQL\*Net), the entire view is invalid. This results in an error while trying to submit the GL Migrator program.

To alleviate the second drawback, you must periodically run the Maintain GL Migrator Views program.

When run with the Report Only parameter set to **No**, this program looks at all your databases, as defined in CLM\_DATABASES and CLM\_DB\_LINKS, and checks each view against each database. It then rebuilds each view omitting the problem databases. The report output of this program reports on any problems that occurred. If run with Report Only set to **Yes**, the program simply reports on the current definition of the views.

To keep the GL Migrator views current with your current database statuses, you should schedule the Maintain GL Migrator Views program to run periodically. The greater your database instability (in terms of changes in passwords, database status, and SQL\*Net status), the more often this program should be run. A good rule of thumb is to run the program once a day. You must run the program after making any modifications to CLM\_DATABASES or CLM\_DB\_LINKS.

### <span id="page-95-0"></span>Switching Between Non-Validated Mode and Validated Mode

If you are having significant problems with the GL Migrator views, you can switch to the non-validated entity name mode. To do this, execute the script CLGMMBS9.sql (located with the rest of the GL Migrator install scripts) against the GL Migrator SQL account. When prompted for the inst\_value\_sets parameter, enter **Y**. After running this script, the entity name parameters will have no validation or list of values.

sqlplus <GLM acct>/<GLM password>

SQL> @CLGMMBS9.sql

Enter value for inst\_value\_sets: **Y** 

SQL> exit;

To revert to validated parameters with lists of values, run the script CLGMMBS8.sql against the GL Migrator SQL account.When prompted for the inst\_value\_sets parameter, enter **Y**.

sqlplus <GLM acct>/<GLM password>

SQL> @CLGMMBS8.sql

Enter value for inst\_value\_sets: **Y** 

SQL> exit;

### <span id="page-96-0"></span>Controlling Database Access Through Links

The database parameter open links controls how many different databases can be accessed through database links in a given session (but it does not control how many times a specific link can be used in that session). The default value is 4. If you have (or ever plan to have) more than four databases defined in CLM\_DATABASES (that is, the databases you will be migrating from and to), you must increase the value for this parameter (Mercury recommends 20) in your GL Migrator instance, then shut down and restart the database. You can make the change by modifying your init.ora file by adding (or modifying) the line open\_links = 20.

### <span id="page-96-1"></span>Local Chart of Accounts (COA) and Set of Books (SOB) Names

In addition to building the entity views, the Maintain GL Migrator Views program also queries all the remote databases and populates a local table (CLGM\_ENTITY\_LOOKUPS) with the chart of accounts and set of books that it finds. This is done for performance reasons so that queries on the list of values for a chart of accounts or set of books will run faster.

If you add a set of books or chart of accounts to any of your source databases, you must run the Maintain GL Migrator Views program to bring the new values into the local table.

<span id="page-98-0"></span>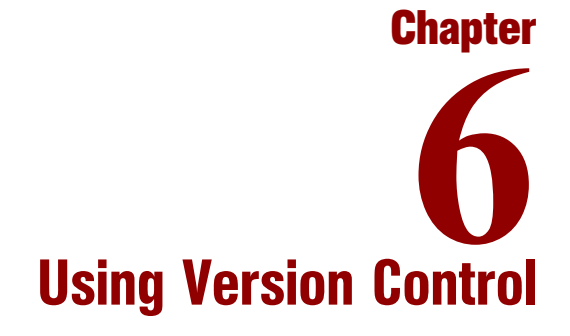

#### In This Chapter:

- z *[Overview of Version Control](#page-99-0)*
- z *[Overview of Entity Archive](#page-99-1)*
- *[Saving to the Entity Archive](#page-101-0)*
- z *[Restoring Entities from the Entity Archive](#page-101-1)*
- z *[GL Archive Version Detail Report](#page-102-0)*
- z *[Purge Entity Archive Versions Program](#page-103-1)*
- z *[Comparing Entities](#page-104-1)*
	- *[Comparison Methodology](#page-104-2)*
	- *[Comparison Procedure and Sample Report](#page-105-0)*

### <span id="page-99-0"></span>Overview of Version Control

GL Migrator uses a set of database tables called the entity archive as a repository for version control information regarding GL setup entities. These tables reside in the same instance on which GL Migrator is installed, allowing you to have one central location for all your GL setup entity versions.

If you were to install GL Migrator on multiple databases and use its Version Control functionality on all the installations, you would have multiple repositories with potentially confusing duplicate entity versions. To avoid this, Mercury recommends that you use the Version Control functionality at only one point in your migration workflow, that is, on only one GL Migrator installation. Avoid scenarios such as saving entities to the entity archive when migrating from a Development instance to a QA instance and then saving them again when migrating from the QA instance to a Production instance.

Since GL Migrator uses database tables to store entity information, you should install GL Migrator on a database instance that will not be periodically refreshed. If you need to refresh the database, you must export the data in the GL Migrator tables (they all begin with CLGM) before the refresh and import the data once the refresh is completed.

### <span id="page-99-1"></span>Overview of Entity Archive

The entity archive consists of a set of database tables that are similar in structure to the standard Oracle General Ledger setup entity tables, with additional columns for version control information (for example, revision number and label name).

When you save an entity to the entity archive, GL Migrator copies the entire definition of the entity to the entity archive database tables. GL Migrator gives the new entity a new version revision number. This revision number is calculated internally and is equivalent to the maximum existing revision number for the entity, plus one.

In addition, GL Migrator gives the entity a version label. This label is entered by the user during the execution of GL Migrator programs. The ability to specify a version label allows you to group multiple entities by label name. You can then report on the entities with that version label, or you can use the version label number to retrieve multiple entities from the entity archive.

If the entity being saved to the archive is linked to a Chart of Account, that Chart of Account definition is also stored in the entity archive. The Chart of Account is linked to the same version label as the entity being archived. There is only one instance of a given Chart of Account in one version label.

The growth of these archive tables directly corresponds to the number of entities and the number of versions put into these tables. If you plan to periodically store versions of entire groups of entities rather than storing only the entities that change, then more tablespace will be required than the recommended 30 megabytes. Mercury recommends starting with a 30 megabyte allocation and then adding tablespace as needed.

You can periodically remove details of earlier versions with the Purge Entity Archive Versions program. You can use this program to keep the revision history of your entities but delete the actual details of the earlier versions (see *[Purge Entity Archive Versions Program](#page-103-1)* on page 104). Note that you will lose the ability to compare against or revert to these purged versions.

A sample of version labels and revision numbers might look similar to the example shown in *[Figure 6-1](#page-100-0)*.

|                                                               | GL Migrator Executions |                                                                                                    |                                                                                                    |                                                                                                    |                                                     |               |
|---------------------------------------------------------------|------------------------|----------------------------------------------------------------------------------------------------|----------------------------------------------------------------------------------------------------|----------------------------------------------------------------------------------------------------|-----------------------------------------------------|---------------|
| Run #                                                         | Entity Type            |                                                                                                    | Entity                                                                                                    |                                                                                                    |                                                     | Version Label |
| $\mathbf{1}$<br>$\overline{c}$<br>3<br>4<br>5                 |                        | Budget Organization<br>Budget Organization<br>Cross Validation Rules<br>Budget Organization<br>Budget Organization | Engineering Department<br>Engineering Department<br>Region 10<br>San Jose Plant<br>Engineering Department |                                                                                                    | Label 1<br>Label 2<br>Label 1<br>Label 2<br>Label 3 |               |
| Status of Entity Archive after Mercury GL Migrator executions |                        |                                                                                                    |                                                                                                    |                                                                                                    |                                                     |               |
|                                                               |                        | Version Label Entity Type                                                                                          |                                                                                                    | Entity                                                                                                    |                                                     | Rev           |
| Label 1<br>Label 1<br>Label 2<br>Label 2<br>Label 3           |                        | Budget Organization<br>Cross Validation Rule<br>Budget Organization<br>Budget Organization<br>Budget Organization  |                                                                                                    | Engineering Department<br>Region 10<br>Engineering Department<br>San Jose Plant<br>Engineering Department |                                                     | 2<br>3        |

<span id="page-100-0"></span>*Figure 6-1. Sample version labels and revision numbers*

## <span id="page-101-0"></span>Saving to the Entity Archive

This section describes migrating a General Ledger setup entity or a group of entities to the entity archive, thereby putting the entities under version control.

To achieve this, while running GL Migrator programs, you must set the Dest Database parameter to **Object Archive**, set the Save to Archive parameter to **Yes**, and enter values for the Version Label and Version Desc parameters. GL Migrator stores the entities with the version label you specify. If you specify a new version label, GL Migrator creates this label for you. If you specify an existing version label, GL Migrator adds the entities to the existing label. (If you leave the description blank for an existing label, GL Migrator uses the description from the existing version label.)

If saving to an existing version label, GL Migrator prohibits you from saving an entity that already exists in that version label. You must either specify a new version label or first purge the entity from the existing version label (see *[Purge](#page-103-1)  [Entity Archive Versions Program](#page-103-1)* on page 104).

You can also save entities to the entity archive while executing a regular migration. Set the Dest Database parameter to the appropriate Oracle Applications instance, set the Save to Archive parameter to **Yes**, and specify the appropriate Version Label and Version Desc parameters. GL Migrator migrates the entity to both the destination database and the entity archive during the same execution.

## <span id="page-101-1"></span>Restoring Entities from the Entity Archive

Once you store entity versions in the entity archive, you can use GL Migrator to restore these versions into your "live" Oracle Applications instances. You can use the entity archive as a source for your entity definition rather than getting entity information from an Oracle Applications instance.

To recover an entities from the entity archive, set the Source Database parameter to **Object Archive**, set the Recover From Archive parameter to **Yes**, and in the From Version Label parameter, enter the version label from which you want to retrieve the entities. You can select this parameter. If you are trying to recover a specific entity, you can select from all the version labels than contain that entity. If you are recovering a range of entities, you can pick from all version labels that have at least one entity of the entity type (Budget Org, Consolidation, etc.) you are trying to recover.

# <span id="page-102-0"></span>GL Archive Version Detail Report

The GL Archive Version Detail Report audits the contents of the GL entity archive and displays the revision history of the GL Migrator Setup entities.

Use the standard menu path **Other:Requests:Run** to launch the GL Archive Version Detail Report. *[Table 6-1](#page-102-1)* lists and describes its parameters.

| Parameter Name (*Required) | Description                                                                                                    |  |  |
|----------------------------|----------------------------------------------------------------------------------------------------|--|--|
| *Order By                  | Order by one of the following:<br>• Creation Date<br><b>Version Label</b><br>• Object Name                                                                      |  |  |
| <b>Version Label</b>       | Limit the report to a specific version label in the GL entity archive.                                                                                          |  |  |
| <b>Entity Type</b>         | Limit the report to a specific entity type (for example, Budget Org or<br>Consolidation).                                                                       |  |  |
| <b>Entity Name From</b>    | Limit the report to entities that start with this name or an<br>alphabetically later name.                                                                      |  |  |
| <b>Entity Name To</b>      | Limit the report to entities that start with this name or an<br>alphabetically earlier name. For a single entity, enter the only entity<br>name to be included. |  |  |
| <b>Creation Date From</b>  | Limit the report to entity versions saved into the GL entity archive on<br>or after this date.                                                                  |  |  |
| <b>Creation Date To</b>    | Limit the report to entity versions saved into the GL entity archive<br>before or on this date.                                                                 |  |  |
| <b>Specific User</b>       | Limit the report to the versions created by this user.                                                                                                    |  |  |

<span id="page-102-1"></span>*Table 6-1. GL Archive Version Detail Report parameters*

# <span id="page-103-1"></span><span id="page-103-0"></span>Purge Entity Archive Versions Program

The Purge Entity Archive Versions program purges versions of entities from GL Archive. You can remove old versions of entities that are no longer needed or that were incorrectly archived.

Use the standard menu path **Other:Requests:Run** to launch the Purge Entity Archive Versions program. *[Table 6-2](#page-103-2)* lists and describes its parameters.

| Parameter Name (*Required) | Description                                                                                                    |
|----------------------------|----------------------------------------------------------------------------------------------------|
| *Report Only               | Specify Yes to list the purge candidates but not execute the purge<br>process.<br>Specify No to list the purge candidates and execute the purge<br>process.                                                                                                    |
| Version Label              | Enter a version label to limit the purge to archives with that label.                                                                                                    |
| <b>Entity Type</b>         | Limit the purge to a specific entity type (for example, Budget Org or<br>Consolidation).                                                                                                    |
| <b>Entity Name From</b>    | Limit the purge to entities that start with this name or an<br>alphabetically later name.                                                                                                    |
| <b>Entity Name To</b>      | Limit the purge to entities that start with this name or an<br>alphabetically earlier name. For a single entity, enter the only entity<br>name to be included.                                                                                                    |
| <b>Creation Date From</b>  | Limit the purge to entity versions saved into the GL entity archive on<br>or after this date.                                                                                                    |
| Creation Date To           | Limit the purge to entity versions saved into the GL entity archive<br>before or on this date.                                                                                                    |
| *Version Details Only      | Specify Yes to purge the details of the entity but not the version.<br>Then you can report on the revision history of the entity, but you will<br>never be able to use this entity version as a source for migrations or<br>as a version to run comparisons against.<br>Specify No to purge all information about the entity version(s). |

<span id="page-103-2"></span>*Table 6-2. Purge Entity Archive Versions program parameters*

# <span id="page-104-1"></span><span id="page-104-0"></span>Comparing Entities

This section discuses the entity comparison functionality in GL Migrator.

### <span id="page-104-2"></span>Comparison Methodology

The entity comparison functionality is available for all of the migrators (see Chapter 7, *[Migrating General Ledger Entities,](#page-108-0)* on page 109). It is activated in GL Migrator by setting the Run Type parameter to **Comparison**. GL Migrator compares entities or entity details by pulling information from the source and destination databases into custom temporary tables, where it compares the attributes of the entities and lists the differences in the output report.

The "difference" status for each identified entity or entity detail is one of the following:

• Only in Source DB

The entity or entity detail exists only in the source database. There is nothing in the destination database with the entity name or entity detail name. For example, if an exclusion for a cross validation was added in the source database, the comparison report would indicate that the parameter exists only in the Source DB.

• Only in Dest DB

The entity or entity detail exists only in the destination database.

Differences Exist

Entities or entity details with this status either have different attributes (for example, the entity descriptions could be different) or have different details.

If an entity or entity detail has a status of Only in Source DB or Only in Dest DB, GL Migrator does not report any additional information about it. For example, if GL Migrator compares a range of cross validation rules between one database and another and finds that a rule exists on the source database and not the destination database, it does not report on the specific exclusions and inclusions of the rule.

### <span id="page-105-0"></span>Comparison Procedure and Sample Report

The following procedures describe how to:

- Compare entities from two Oracle Applications instances
- Compare an entity from an Oracle Applications instance with another entity from the entity archive
- Compare two versions of one or more entities in the entity archive

#### **To compare entities from two Oracle Applications instances:**

- 1. Launch the desired migrator (see Chapter 7, *[Migrating General Ledger](#page-108-0)  Entities,* [on page 109](#page-108-0)).
- 2. With the Run Type parameter set to **Comparison**, specify one Oracle Applications instance as the source database and the other instance as the destination database.
- 3. (For a single entity) Enter the name of the entity to compare.

GL Migrator ignores the value in the New *<Entity Type>* Name parameter and instead uses the value in the Specific *<Entity Type>* Name parameter when retrieving entity information from both source and destination databases.

4. (For a range of entities) Use the *<Entity Type>* From and To parameters to specify a range. Specifying a range allows you to see which entities do not exist on one database versus another, as well as the differences for the entities that exist on both databases.

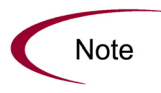

If you are comparing data between Oracle Applications Releases 10, 11, and 11i, you might encounter differences due to changes in the GL data model between these releases.

#### **To compare entities from an Oracle Applications instance and the entity archive:**

- 1. Launch the desired migrator (see Chapter 7, *[Migrating General Ledger](#page-108-0)  Entities,* [on page 109](#page-108-0)).
- 2. With the Run Type parameter set to **Comparison**, specify **Object Archive** for the Source Database parameter and specify the Oracle Applications instance for the Dest Database parameter.
- 3. For the Recover From Archive parameter, specify **Yes**.
- 4. Enter the appropriate Version Label parameter.
- 5. (For a single entity) Enter the name of the entity to compare.

GL Migrator ignores the value in the New *<Entity Type>* Name parameter and instead uses the value in the Specific *<Entity Type>* Name parameter when retrieving entity information from both source and destination databases.

6. (For a range of entities) Use the *<Entity Type>* From and To parameters to specify a range. Specifying a range allows you to see which entities do not exist on one database versus another, as well as the differences for the entities that exist on both databases.

#### **To compare two versions of one or more entities:**

- 1. Launch the desired migrator (see Chapter 7, *[Migrating General Ledger](#page-108-0)  Entities,* [on page 109](#page-108-0)).
- 2. With the Run Type parameter set to **Comparison**, specify **Object Archive** for both the Source Database and Dest Database parameters.
- 3. For the Save To Archive parameter, specify **No**.
- 4. For the Recover From Archive parameter, specify **Yes**.
- 5. Enter the appropriate Version Label parameter.
- 6. (For a single entity) Enter the name of the entity to compare.

GL Migrator ignores the value in the New *<Entity Type>* Name parameter and instead uses the value in the Specific *<Entity Type>* Name parameter when retrieving entity information from both source and destination databases.

7. (For a range of entities) Use the *<Entity Type>* From and To parameters to specify a range. Specifying a range allows you to see which entities do not exist on one database versus another, as well as the differences for the entities that exist on both databases.

A sample comparison report might look similar to the example shown in *[Figure 6-2](#page-107-0)*, where a mass allocation called Allocation One is compared between two Oracle Applications instances.

| ** Mass Alloc/Budget Batches               | Set of | Mass Allocation/Budget Comparison Report<br>$+ +$                                                                                                    |                               |                                                                           |
|--------------------------------------------|--------|----------------------------------------------------------------------------------------------------|-------------------------------|---------------------------------------------------------------------------|
|                                            |        | Action The Books Mass Alloc/Budget Name Description<br>---------------                                                                                                    |                               | ------------------------                                                  |
|                                            |        | Differences Exist SOB3 Allocation One Mass Allocation Test<br>Column Name Malue From Source DB                                                                             |                               | Value From Dest DB                                                        |
| Status<br>** Mass Alloc/Budget Formulas ** |        | Valid<br>Action <b>Formula</b> Name                                                                                                    |                               | Error<br>Description                                                      |
|                                            |        | Only in Dest DB Mass allocation formula 2 Mass allocation formula 2<br>Column Name                         Value From Source DB                         Value From Dest DB |                               | Differences Exist Mass Alloc Formula for SOB3 Mass Alloc Formula for SOB3 |
| JE Category Name Accrual<br>Status         |        | Description Mass Allocation Formula for SOB3<br>Valid                                                                                                    |                               | Discounts<br>Mass Allocation Formula one<br>Error                         |
|                                            |        | ** Mass Alloc/Budget Formula Lines **<br>Action Line Number Line Type                                                                                                    | ----------------------------- |                                                                           |
|                                            |        | Differences Exist 1 Total                                                                                                    |                               | ----------------                                                          |
| Currency                                   |        | CAD                                                                                                    |                               | USD                                                                       |

<span id="page-107-0"></span>*Figure 6-2. Sample Mass Allocation/Budget Comparison Report*

The report shows the following differences:

- The status of the mass allocation is Valid in the source database, and Error in the destination database.
- Mass allocation formula 2 is present only in the destination database.
- For the Mass Alloc Formula for SOB3 formula, the JE Category Name and the Description were changed.
- In the Formula Lines, Line 1 has different currencies in the source and destination databases.
# Migrating General Ledger Entities **7**

**Chapter**

#### In This Chapter:

- z *[Migrate Budget Organizations Migrator](#page-109-0)*
- z *[Migrate Consolidations Migrator](#page-111-0)*
- z *[Migrate Cross Validation Rules Migrator](#page-113-0)*
- z *[Migrate JE Sources Migrator](#page-115-0)*
- z *[Migrate Journal Categories Migrator](#page-116-0)*
- z *[Migrate Mass Allocations Migrator](#page-117-0)*
- z *[Migrate Summary Templates Migrator](#page-119-0)*

# <span id="page-109-0"></span>Migrate Budget Organizations Migrator

<span id="page-109-2"></span>The Migrate Budget Organizations migrator prompts the user for parameters enabling migration of user selected Budget Organization(s) from a source database and set of books to a destination database and set of books. The migration is accompanied by a report displaying all migrated entities along with the status or error codes associated with each record in migration.

The Assign Budget Account Ranges concurrent program is submitted at the destination database for each successfully migrated Budget Organization. The Concurrent Request ID(s) of the submitted requests are listed in the Concurrent Request log file of the migration. Users are advised to review the requests at the destination database and take any necessary actions.

Use the standard menu path **Other:Requests:Run** to launch the Migrate Budget Organizations migrator. *[Table 7-1](#page-109-1)* lists and describes its parameters.

| Parameter Name (*Required) | Description                                                                                                    |
|----------------------------|----------------------------------------------------------------------------------------------------|
| *Source Database           | See Common GL Migrator Parameters on page 78.                                                                                                    |
| *Dest Database             | See Common GL Migrator Parameters on page 78.                                                                                                    |
| *Run Type                  | See Common GL Migrator Parameters on page 78.                                                                                                    |
| *Selection Type            | See Common GL Migrator Parameters on page 78.                                                                                                    |
| *From Set of Books Name    | See Common GL Migrator Parameters on page 78.                                                                                                    |
| *New Set of Books Name     | See Common GL Migrator Parameters on page 78.                                                                                                    |
| Specific Budget Org Name   | See Common GL Migrator Parameters on page 78.<br>Enter the current Short Name (as named in source database) of the<br>budget organization that you want to migrate. You can query this<br>value from the Define Budget Organizations form.                                                       |
| New Budget Org Name        | Enter the new budget org name of the budget organization as you<br>want it to appear in the destination database after the migration. This<br>gives you the ability to change the name of a budget org. If left blank,<br>GL Migrator uses the name from the source database.                    |
| New User Budget Org Name   | Enter the new user budget org name of the budget organization as<br>you want it to appear in the destination database after the migration.<br>This gives you the ability to change the user name for a budget org.<br>If left blank, GL Migrator uses the user name from the source<br>database. |
| <b>Budget Org From</b>     | See Common GL Migrator Parameters on page 78.                                                                                                    |

<span id="page-109-1"></span>*Table 7-1. Migrate Budget Organizations migrator parameters*

| Parameter Name (*Required) | Description                                   |
|----------------------------|-----------------------------------------------|
| To                         | See Common GL Migrator Parameters on page 78. |
| <b>Budget Org Like</b>     | See Common GL Migrator Parameters on page 78. |
| *Save To Archive           | See Common GL Migrator Parameters on page 78. |
| <b>Version Label</b>       | See Common GL Migrator Parameters on page 78. |
| <b>Version Desc</b>        | See Common GL Migrator Parameters on page 78. |
| *Recover from Archive      | See Common GL Migrator Parameters on page 78. |
| From Version Label         | See Common GL Migrator Parameters on page 78. |
| *Overwrite if Exists       | See Common GL Migrator Parameters on page 78. |

*Table 7-1. Migrate Budget Organizations migrator parameters [continued]*

# <span id="page-111-0"></span>Migrate Consolidations Migrator

<span id="page-111-2"></span>The Migrate Consolidations migrator prompts the user for parameters enabling migration of user-selected Consolidation Mapping(s) from a source database to a destination database. The migration is accompanied by a report displaying all migrated entities along with the status or error codes associated with each record in migration.

Use the standard menu path **Other:Requests:Run** to launch the Migrate Consolidations migrator. *[Table 7-2](#page-111-1)* lists and describes its parameters.

| Parameter Name (*Required)         | Description                                                                                                    |
|------------------------------------|----------------------------------------------------------------------------------------------------|
| *Source Database                   | See Common GL Migrator Parameters on page 78.                                                                                                    |
| *Dest Database                     | See Common GL Migrator Parameters on page 78.                                                                                                    |
| *Run Type                          | See Common GL Migrator Parameters on page 78.                                                                                                    |
| *Selection Type                    | See Common GL Migrator Parameters on page 78.                                                                                                    |
| Parent Set of Books Name           | If you want to consolidate to a different Parent Set of Books at the<br>destination database, then enter the Set of Books Name here. This<br>parameter is not required and if you leave it blank, the Parent Set of<br>Books at the destination database will be same as it is in the source<br>database. |
|                                    | See Common GL Migrator Parameters on page 78.                                                                                                    |
| <b>Specific Consolidation Name</b> | Enter the current Name (as named in source database) of the<br>Consolidation you want to migrate. You can query this value from the<br>Define Consolidations form.                                                                                                    |
| <b>New Consolidation Name</b>      | See Common GL Migrator Parameters on page 78.                                                                                                    |
| New Description                    | If you want to change the description of the consolidation, enter the<br>new description here. If left blank, the migrator uses the description<br>as it exists in the source database.                                                                                                    |
| <b>Consolidation From</b>          | See Common GL Migrator Parameters on page 78.                                                                                                    |
| To                                 | See Common GL Migrator Parameters on page 78.                                                                                                    |
| <b>Consolidation Like</b>          | See Common GL Migrator Parameters on page 78.                                                                                                    |
| *Save To Archive                   | See Common GL Migrator Parameters on page 78.                                                                                                    |
| <b>Version Label</b>               | See Common GL Migrator Parameters on page 78.                                                                                                    |
| <b>Version Desc</b>                | See Common GL Migrator Parameters on page 78.                                                                                                    |
| *Recover From Archive              | See Common GL Migrator Parameters on page 78.                                                                                                    |

<span id="page-111-1"></span>*Table 7-2. Migrate Consolidations migrator parameters*

| Parameter Name (*Required) | Description                                   |
|----------------------------|-----------------------------------------------|
| From Version Label         | See Common GL Migrator Parameters on page 78. |
| *Overwrite if Exists       | See Common GL Migrator Parameters on page 78. |

*Table 7-2. Migrate Consolidations migrator parameters [continued]*

# <span id="page-113-0"></span>Migrate Cross Validation Rules Migrator

<span id="page-113-2"></span>The Migrate Cross Validation Rules migrator prompts the user for parameters enabling migration of user selected Cross Validation Rule(s) from a source database and application to a destination database and application. The migration is accompanied by a report displaying all migrated entities along with the status or error codes associated with each record in migration.

Use the standard menu path **Other:Requests:Run** to launch the Migrate Cross Validation Rules migrator. *[Table 7-3](#page-113-1)* lists and describes its parameters.

| Parameter Name (*Required)          | Description                                                                                                    |
|-------------------------------------|----------------------------------------------------------------------------------------------------|
| *Source Database                    | See Common GL Migrator Parameters on page 78.                                                                                                    |
| *Dest Database                      | See Common GL Migrator Parameters on page 78.                                                                                                    |
| *Run Type                           | See Common GL Migrator Parameters on page 78.                                                                                                    |
| *Selection Type                     | See Common GL Migrator Parameters on page 78.                                                                                                    |
| *Application                        | Select the application the cross validation is tied to.                                                                                                    |
| *Source Flexfield Structure         | Select the Flexfield Structure tied to the Cross Validation Rule at<br>the source database.                                                                                                    |
| *Destination Flexfield Structure    | Select the Flexfield Structure at the destination database to<br>which you want to migrate the Cross Validation Rule(s).                                                                                                    |
| Specific Cross Validation Rule Name | See Common GL Migrator Parameters on page 78.<br>Enter the current Name (as named in the source database) of<br>the Cross Validation Rule that you want to migrate. You can<br>query this value from the Define Cross Validation Rules form. |
| New Cross Validation Rule Name      | See Common GL Migrator Parameters on page 78.                                                                                                    |
| New Description                     | If you want to change the description of the cross validation rule,<br>enter the new description here. If left blank, the migrator uses the<br>description as it exists in the source database.                                              |
| <b>Cross Validation Rule From</b>   | See Common GL Migrator Parameters on page 78.                                                                                                    |
| Tο                                  | See Common GL Migrator Parameters on page 78.                                                                                                    |
| <b>Cross Validation Rule Like</b>   | See Common GL Migrator Parameters on page 78.                                                                                                    |
| *Save to Archive                    | See Common GL Migrator Parameters on page 78.                                                                                                    |
| <b>Version Label</b>                | See Common GL Migrator Parameters on page 78.                                                                                                    |
| <b>Version Desc</b>                 | See Common GL Migrator Parameters on page 78.                                                                                                    |

<span id="page-113-1"></span>*Table 7-3. Migrate Cross Validation Rules migrator parameters*

| Parameter Name (*Required) | Description                                   |
|----------------------------|-----------------------------------------------|
| *Recover from Archive      | See Common GL Migrator Parameters on page 78. |
| From Version Label         | See Common GL Migrator Parameters on page 78. |
| *Overwrite if Exists       | See Common GL Migrator Parameters on page 78. |

*Table 7-3. Migrate Cross Validation Rules migrator parameters [continued]*

# <span id="page-115-0"></span>Migrate JE Sources Migrator

<span id="page-115-2"></span>The Migrate JE Sources migrator prompts the user for parameters enabling migration of the user selected JE Source from a source database to a destination database. The migration is accompanied by a report displaying all migrated entities along with the status or error codes associated with each record in migration.

Use the standard menu path **Other:Requests:Run** to launch the Migrate JE Sources migrator. *[Table 7-4](#page-115-1)* lists and describes its parameters.

| Parameter Name (*Required) | Description                                                                                                    |
|----------------------------|----------------------------------------------------------------------------------------------------|
| *Source Database           | See Common GL Migrator Parameters on page 78.                                                                                                    |
| *Dest Database             | See Common GL Migrator Parameters on page 78.                                                                                                    |
| *Run Type                  | See Common GL Migrator Parameters on page 78.                                                                                                    |
| *Selection Type            | See Common GL Migrator Parameters on page 78.                                                                                                    |
|                            | See <i>Common GL Migrator Parameters</i> on page 78.                                                                                                    |
| Specific JE Source Name    | Enter the current Name (as named in source database) of the JE<br>source you want to migrate. You can query this value from the Define<br>JE Sources form. |
| New JE Source Name         | See Common GL Migrator Parameters on page 78.                                                                                                    |
| <b>JE Source From</b>      | See Common GL Migrator Parameters on page 78.                                                                                                    |
| To                         | See Common GL Migrator Parameters on page 78.                                                                                                    |
| JE Source Like             | See Common GL Migrator Parameters on page 78.                                                                                                    |
| *Save To Archive           | See Common GL Migrator Parameters on page 78.                                                                                                    |
| <b>Version Label</b>       | See Common GL Migrator Parameters on page 78.                                                                                                    |
| <b>Version Desc</b>        | See Common GL Migrator Parameters on page 78.                                                                                                    |
| *Recover from Archive      | See Common GL Migrator Parameters on page 78.                                                                                                    |
| From Version Label         | See Common GL Migrator Parameters on page 78.                                                                                                    |
| *Overwrite if Exists       | See Common GL Migrator Parameters on page 78.                                                                                                    |

<span id="page-115-1"></span>*Table 7-4. Migrate JE Sources migrator parameters*

# <span id="page-116-0"></span>Migrate Journal Categories Migrator

<span id="page-116-2"></span>The Migrate Journal Categories migrator prompts the user for parameters enabling migration of the user selected Journal Category from a source database to a destination database. The migration is accompanied by a report displaying all migrated entities along with the status or error codes associated with each record in migration.

Use the standard menu path **Other:Requests:Run** to launch the Migrate Journal Categories migrator. *[Table 7-5](#page-116-1)* lists and describes its parameters.

| Parameter Name (*Required)     | Description                                                                                                    |
|--------------------------------|----------------------------------------------------------------------------------------------------|
| *Source Database               | See Common GL Migrator Parameters on page 78.                                                                                                    |
| *Dest Database                 | See Common GL Migrator Parameters on page 78.                                                                                                    |
| *Run Type                      | See Common GL Migrator Parameters on page 78.                                                                                                    |
| *Selection Type                | See Common GL Migrator Parameters on page 78.                                                                                                    |
| Specific Journal Category Name | See Common GL Migrator Parameters on page 78.<br>Enter the current Name (as named in source database) of the journal<br>category you want to migrate. You can query this value from the<br>Define Journal Categories form.                  |
| New Journal Category Name      | See Common GL Migrator Parameters on page 78.                                                                                                    |
| <b>New Description</b>         | See Common GL Migrator Parameters on page 78.<br>If you want to change the description of the journal category, enter<br>the new description here. If left blank, the migrator uses the<br>description as it exists in the source database. |
| Journal Category From          | See Common GL Migrator Parameters on page 78.                                                                                                    |
| Tο                             | See Common GL Migrator Parameters on page 78.                                                                                                    |
| Journal Category Like          | See Common GL Migrator Parameters on page 78.                                                                                                    |
| *Save To Archive               | See Common GL Migrator Parameters on page 78.                                                                                                    |
| <b>Version Label</b>           | See Common GL Migrator Parameters on page 78.                                                                                                    |
| <b>Version Desc</b>            | See Common GL Migrator Parameters on page 78.                                                                                                    |
| *Recover from Archive          | See Common GL Migrator Parameters on page 78.                                                                                                    |
| From Version Label             | See Common GL Migrator Parameters on page 78.                                                                                                    |
| *Overwrite if Exists           | See Common GL Migrator Parameters on page 78.                                                                                                    |

<span id="page-116-1"></span>*Table 7-5. Migrate Journal Categories migrator parameters*

## <span id="page-117-0"></span>Migrate Mass Allocations Migrator

<span id="page-117-2"></span>The Migrate Mass Allocations migrator prompts the user for parameters enabling migration of a user-selected mass allocation or budget from a source database to a destination database. The migration is accompanied by a report displaying all migrated entities along with the status or error codes associated with each record in migration.

The Validate Mass Allocations concurrent program is submitted at the destination database after successful migration of mass allocations or budgets. The Concurrent Request ID(s) of the submitted request are listed in the Concurrent Request log file of the migration. Users are advised to review the requests at the destination database and take any necessary actions.

The migrated mass allocations or budgets at the destination database will have a status of Non-Validated. The status will be updated as appropriate by the Validate Mass Allocations concurrent program.

Use the standard menu path **Other:Requests:Run** to launch the Migrate Mass Allocations migrator. *[Table 7-6](#page-117-1)* lists and describes its parameters.

| Parameter Name (*Required)           | Description                                                                                                    |
|--------------------------------------|----------------------------------------------------------------------------------------------------|
| *Source Database                     | See Common GL Migrator Parameters on page 78.                                                                                                    |
| *Dest Database                       | See Common GL Migrator Parameters on page 78.                                                                                                    |
| *Run Type                            | See Common GL Migrator Parameters on page 78.                                                                                                    |
| *Selection Type                      | See Common GL Migrator Parameters on page 78.                                                                                                    |
| *Set of Books                        | Select the set of books tied to the mass allocation or budget.                                                                                                    |
| *Balance Type                        | Select the balance type of the mass allocation or budget.                                                                                                    |
| Specific Mass Allocation/Budget Name | See Common GL Migrator Parameters on page 78.<br>Enter the current Mass Allocation/Budget Name (as named in<br>source database) of the mass allocation/budget that you want<br>to migrate. You can query this value from the Define Mass<br>Allocation form or the Define Budget form. |
| New Mass Allocation/Budget Name      | See Common GL Migrator Parameters on page 78.                                                                                                    |
| <b>New Description</b>               | If you want to change the description of the mass allocation or<br>budget, enter the new description here. If left blank, the<br>migrator uses the description as it exists in the source<br>database.                                                                                 |

<span id="page-117-1"></span>*Table 7-6. Migrate Mass Allocation*s *migrator parameters*

| Parameter Name (*Required)         | Description                                   |
|------------------------------------|-----------------------------------------------|
| Mass Allocation/Budget From        | See Common GL Migrator Parameters on page 78. |
| To                                 | See Common GL Migrator Parameters on page 78. |
| <b>Mass Allocation/Budget Like</b> | See Common GL Migrator Parameters on page 78. |
| *Save to Archive                   | See Common GL Migrator Parameters on page 78. |
| Version Label                      | See Common GL Migrator Parameters on page 78. |
| <b>Version Desc</b>                | See Common GL Migrator Parameters on page 78. |
| *Recover from Archive              | See Common GL Migrator Parameters on page 78. |
| From Version Label                 | See Common GL Migrator Parameters on page 78. |
| *Overwrite if Exists               | See Common GL Migrator Parameters on page 78. |
| *Partials Allowed                  | See Common GL Migrator Parameters on page 78. |

*Table 7-6. Migrate Mass Allocation*s *migrator parameters [continued]*

# <span id="page-119-0"></span>Migrate Summary Templates Migrator

<span id="page-119-2"></span>The Migrate Summary Templates migrator prompts the user for parameters enabling migration of user selected Summary Template(s) from a source database to a destination database. The migration is accompanied by a report displaying all migrated entities along with the status or error codes associated with each record in migration.

The Add/Delete Summary Accounts concurrent program is submitted at the destination database for each successfully migrated Summary Template. The Concurrent Request ID(s) of the submitted requests are listed in the Concurrent Request log file of the migration. Users are advised to review the requests at the destination database and take any necessary actions.

Use the standard menu path **Other:Requests:Run** to launch the Migrate Summary Templates migrator. *[Table 7-7](#page-119-1)* lists and describes its parameters.

| Parameter Name (*Required)     | Description                                                                                                    |
|--------------------------------|----------------------------------------------------------------------------------------------------|
| *Source Database               | See Common GL Migrator Parameters on page 78.                                                                                                    |
| *Dest Database                 | See Common GL Migrator Parameters on page 78.                                                                                                    |
| *Run Type                      | See Common GL Migrator Parameters on page 78.                                                                                                    |
| *Selection Type                | See Common GL Migrator Parameters on page 78.                                                                                                    |
| *From Set of Books Name        | See Common GL Migrator Parameters on page 78.                                                                                                    |
| *New Set of Books Name         | See Common GL Migrator Parameters on page 78.                                                                                                    |
| Specific Summary Template Name | See Common GL Migrator Parameters on page 78.<br>Enter the current Name (as named in source database) of the<br>summary template which you want to migrate. You can query this<br>value from the Define Summary Templates form. |
| New Summary Template Name      | See Common GL Migrator Parameters on page 78.                                                                                                    |
| <b>New Description</b>         | See Common GL Migrator Parameters on page 78.                                                                                                    |
| <b>Summary Template From</b>   | See Common GL Migrator Parameters on page 78.                                                                                                    |
| To                             | See Common GL Migrator Parameters on page 78.                                                                                                    |
| <b>Summary Template Like</b>   | See Common GL Migrator Parameters on page 78.                                                                                                    |
| *Save to Archive               | See Common GL Migrator Parameters on page 78.                                                                                                    |
| <b>Version Label</b>           | See Common GL Migrator Parameters on page 78.                                                                                                    |

<span id="page-119-1"></span>*Table 7-7. Migrate Summary Templates migrator parameters*

| Parameter Name (*Required) | Description                                   |
|----------------------------|-----------------------------------------------|
| <b>Version Desc</b>        | See Common GL Migrator Parameters on page 78. |
| *Recover From Archive      | See Common GL Migrator Parameters on page 78. |
| From Version Label         | See Common GL Migrator Parameters on page 78. |

*Table 7-7. Migrate Summary Templates migrator parameters [continued]*

<span id="page-122-1"></span>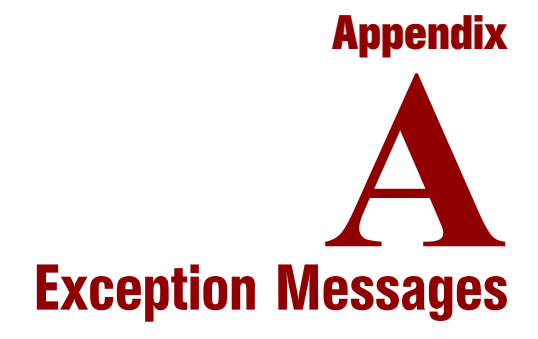

This appendix lists and describes the GL Migrator exception messages.

Mercury GL Migrator exception messages fall into the following categories:

- <span id="page-122-2"></span>**• Internal Error Messages**. Require action, are generally caused by some system problem, and should be passed directly to the system administrator for follow-up with Mercury.
- <span id="page-122-0"></span>**Error Messages**. Require action, are generally caused by some form of invalid data, and can often be resolved by the user.
- <span id="page-122-3"></span>**• Warning Messages**. Do not require action but often provide useful information or a reminder to the user.

The following list includes the GL Migrator exception messages in numerical order, with their causes and recovery actions to take.

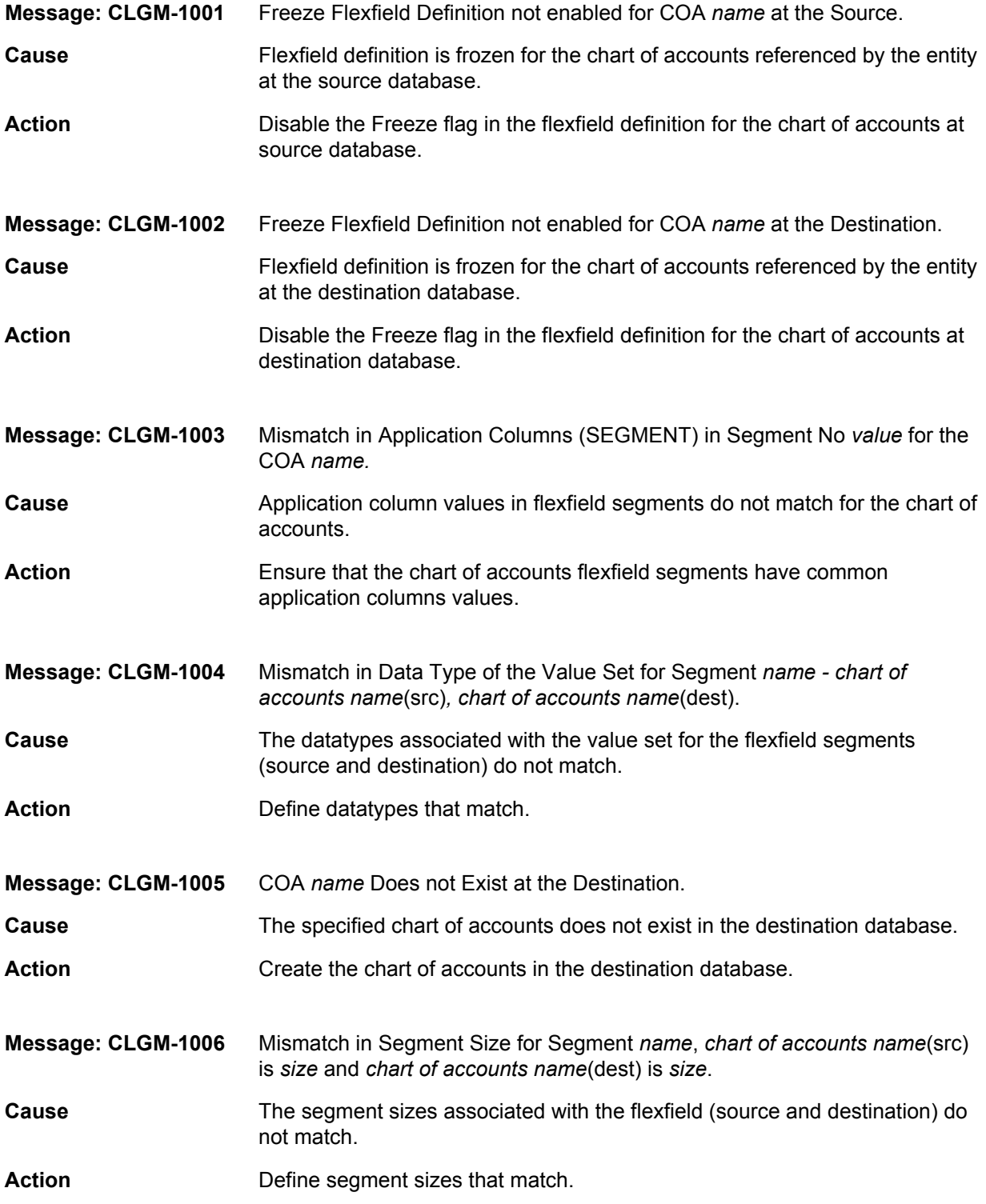

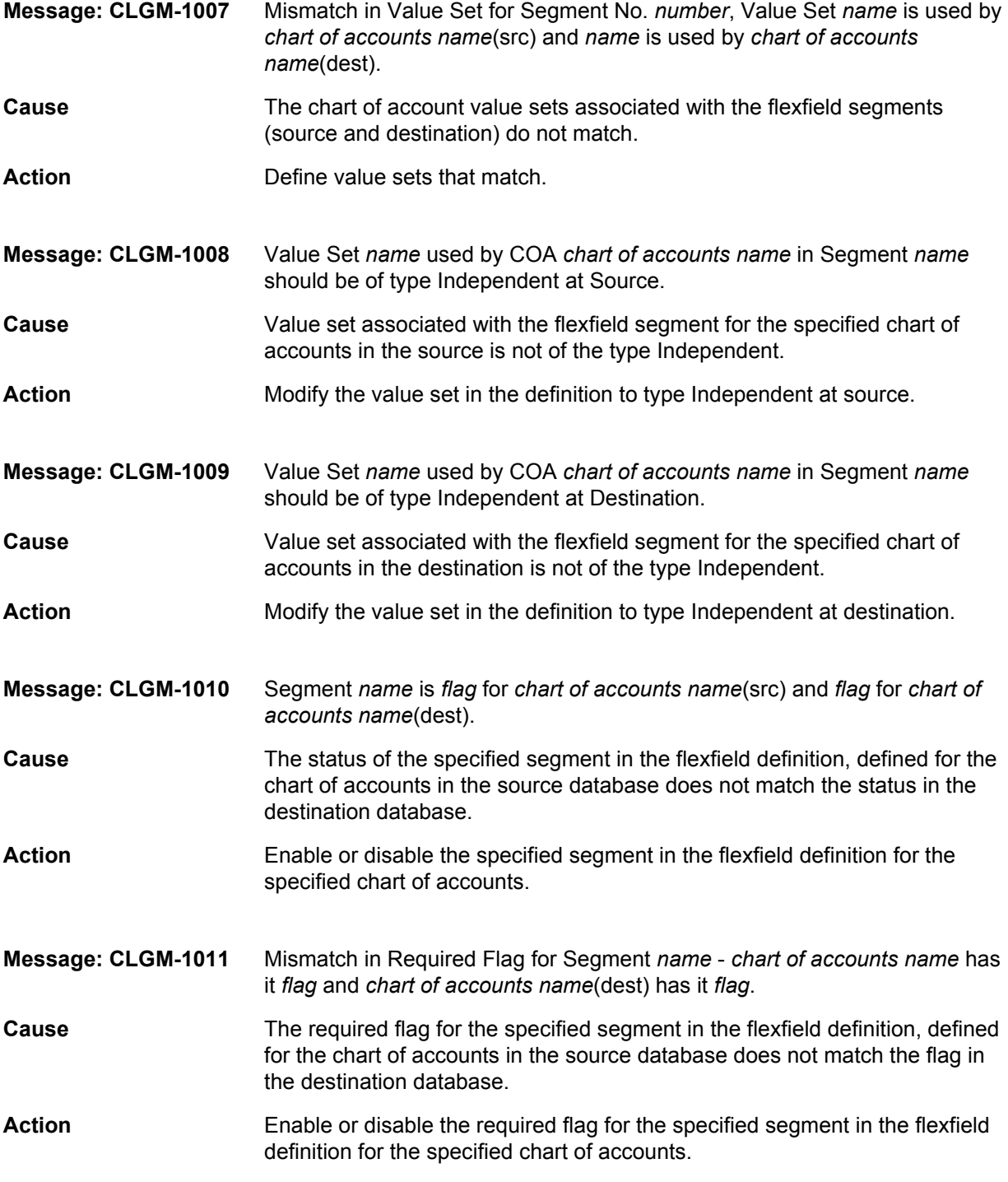

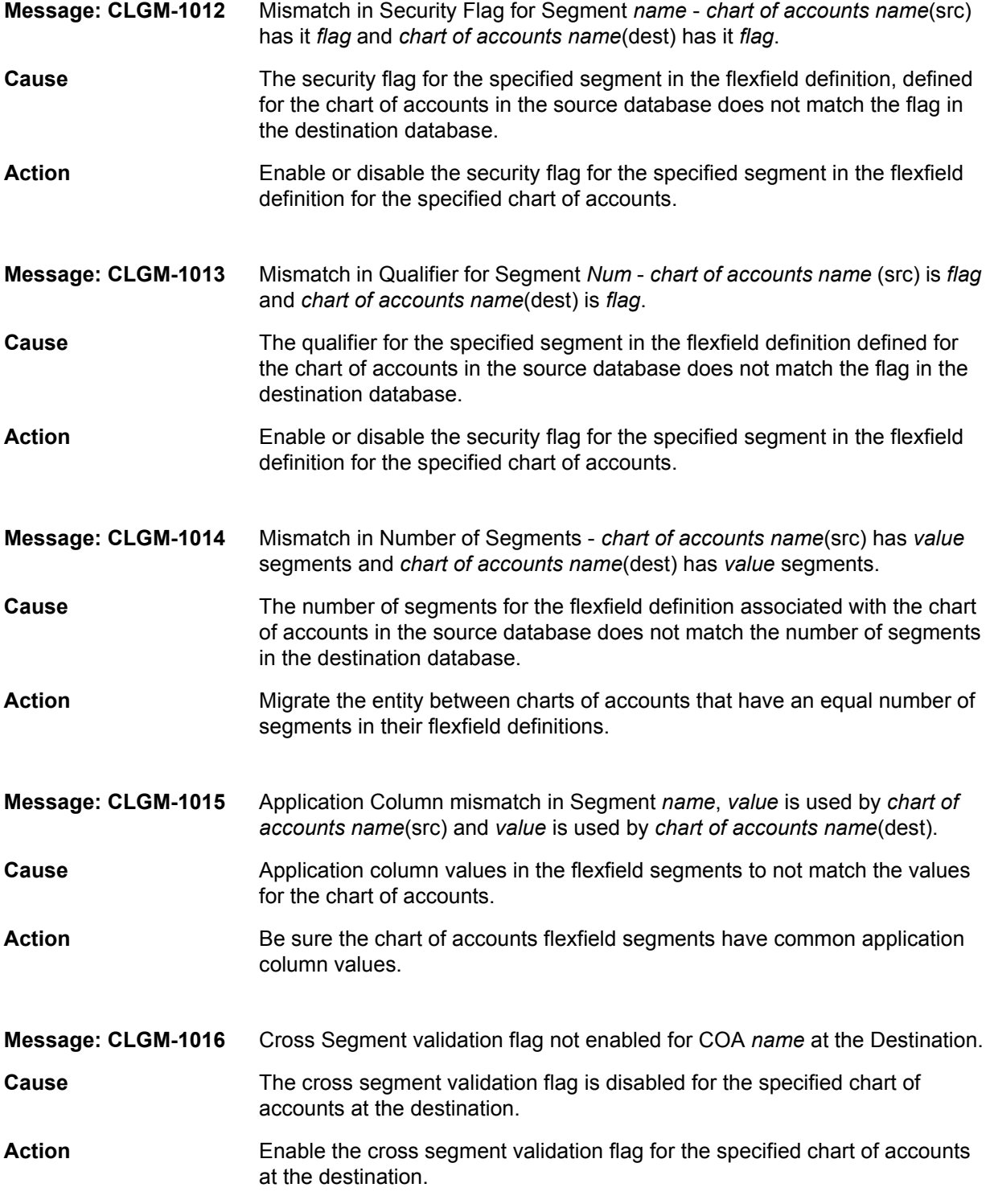

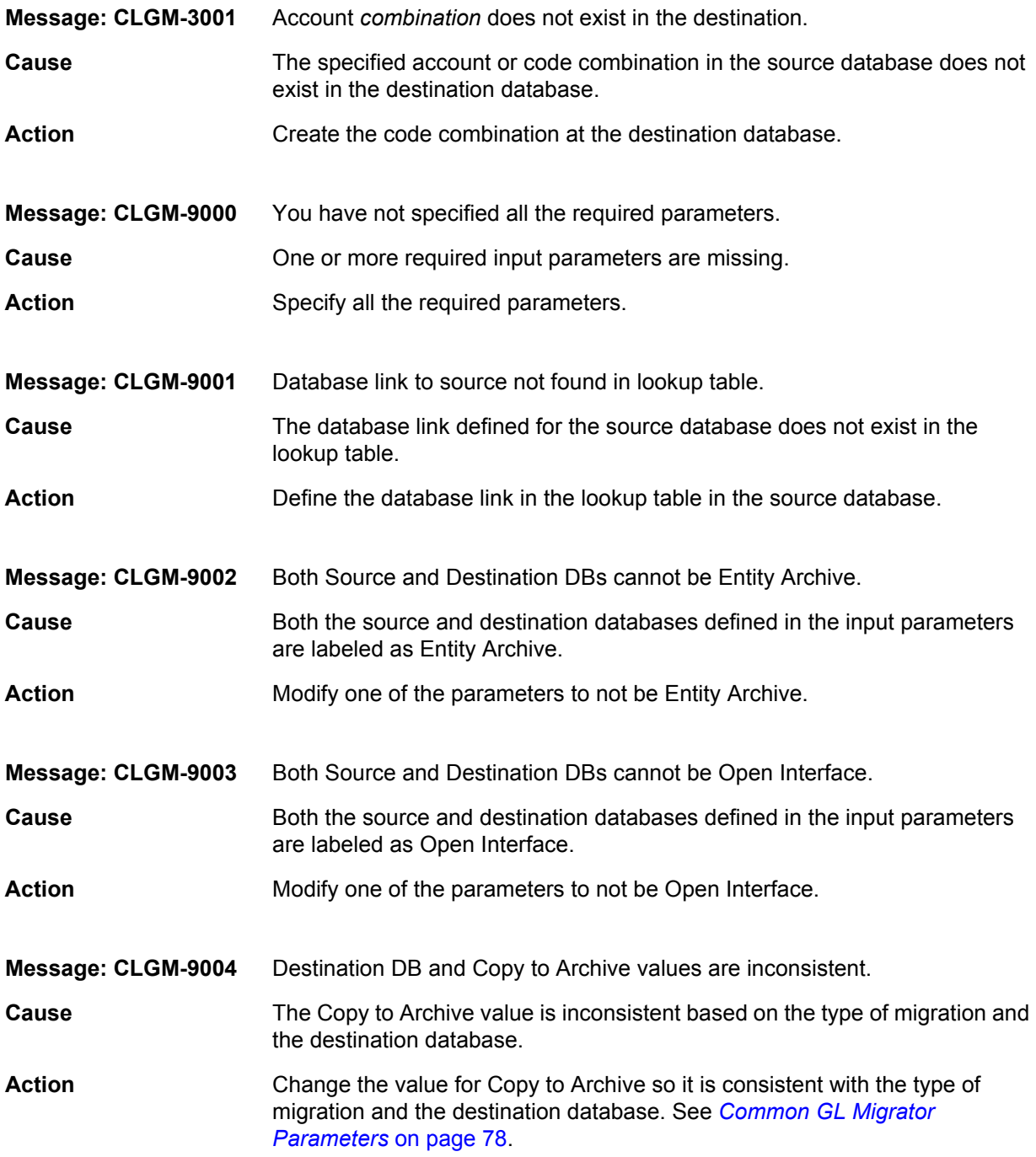

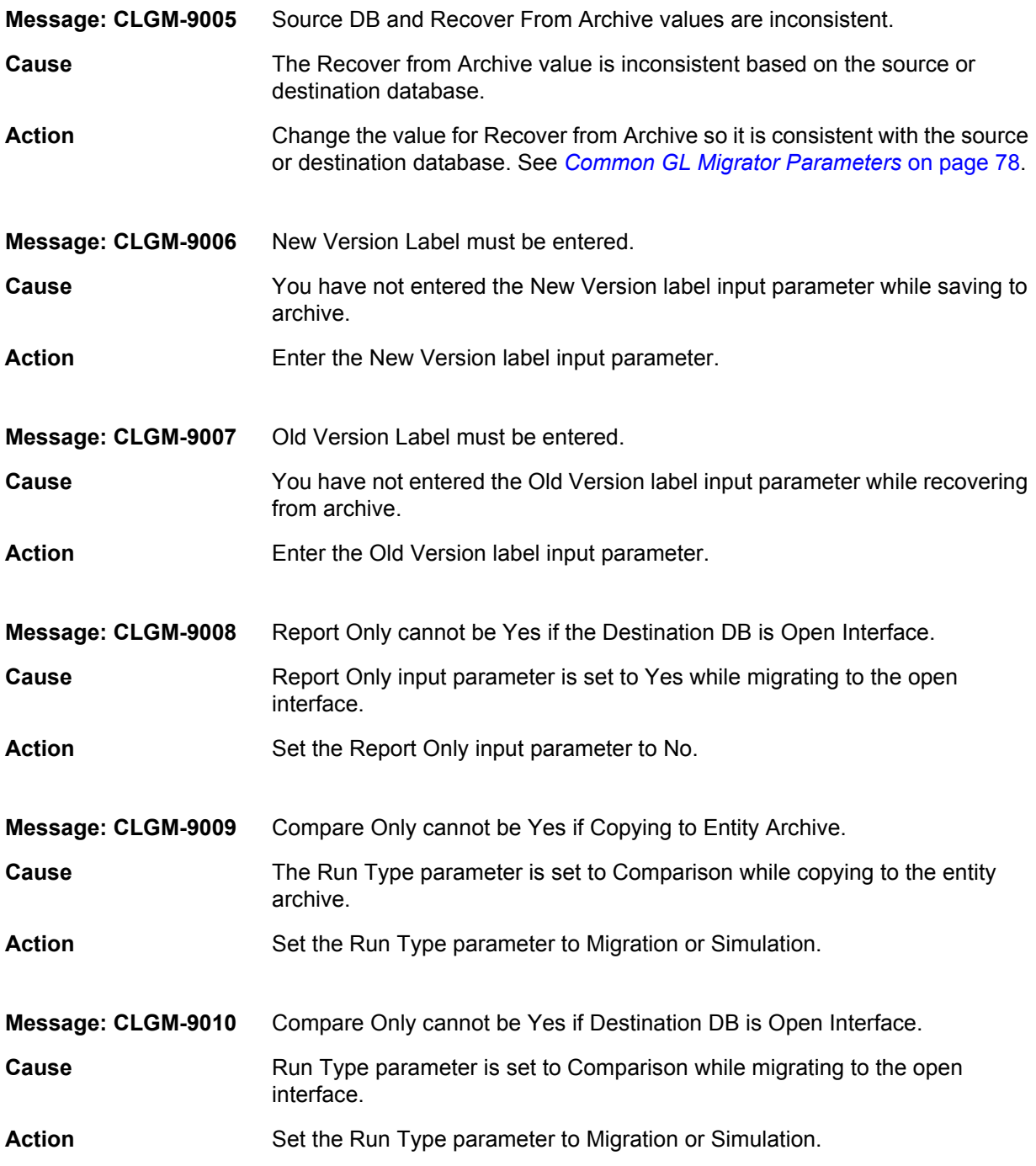

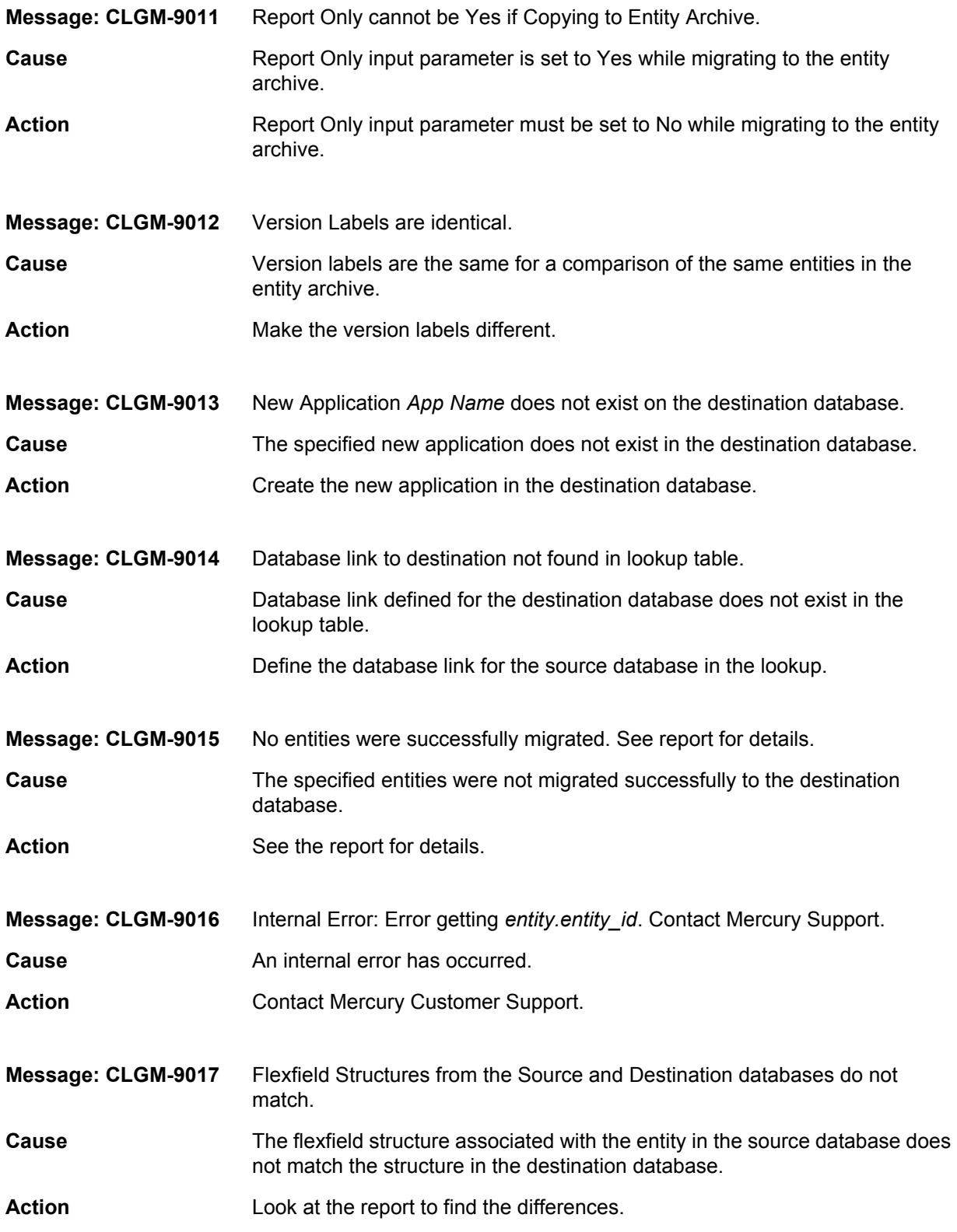

#### Appendix A: *Exception Messages*

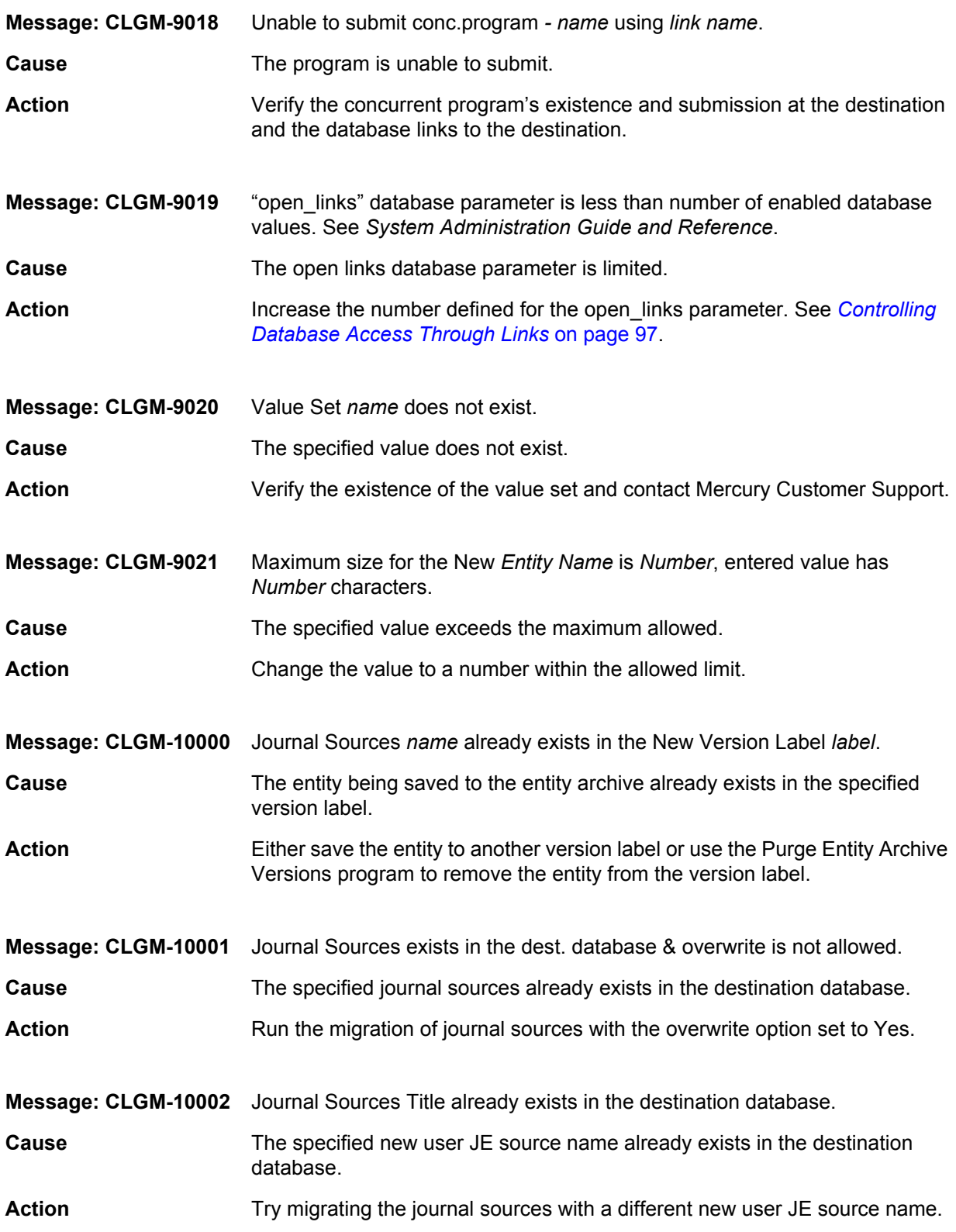

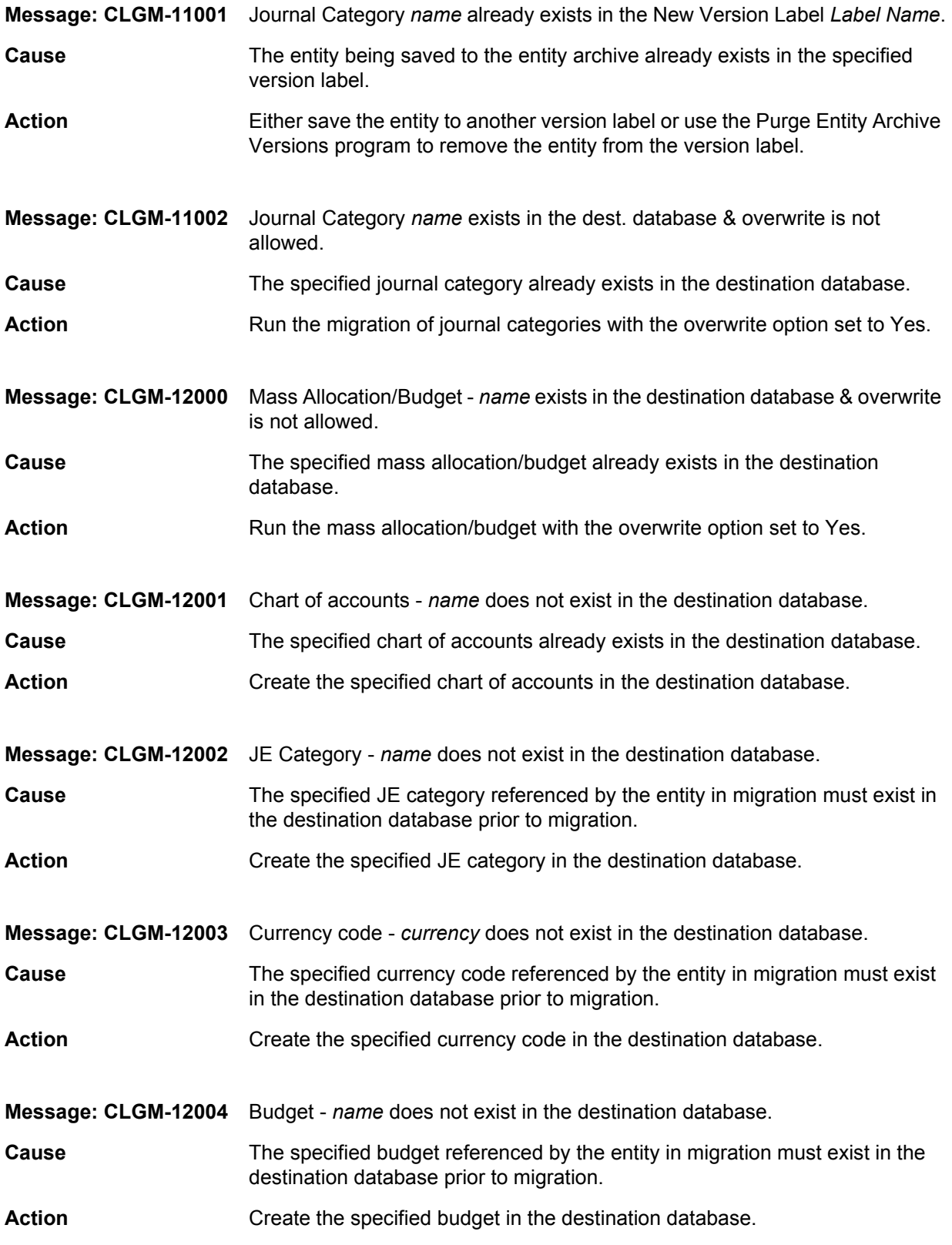

#### Appendix A: *Exception Messages*

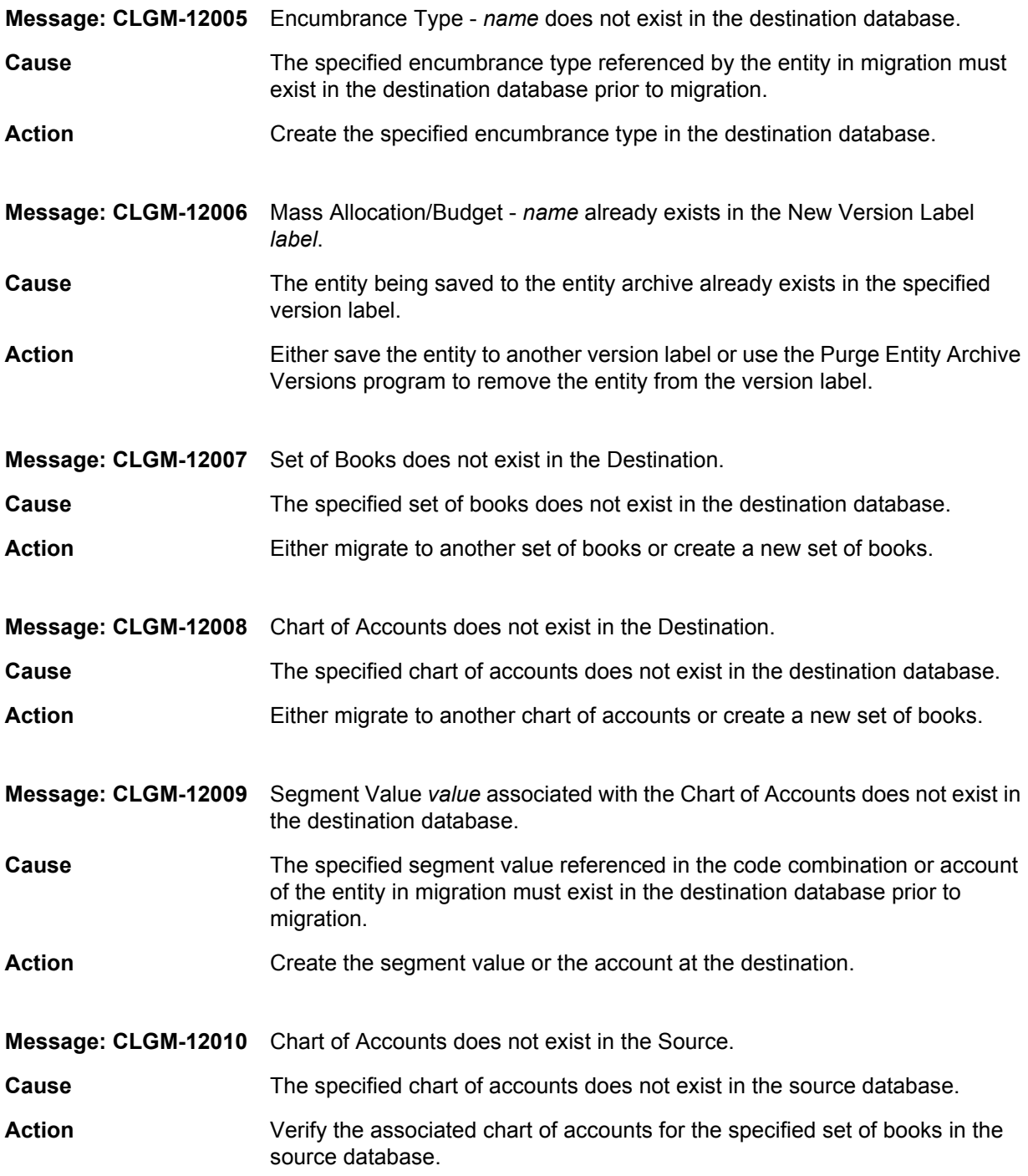

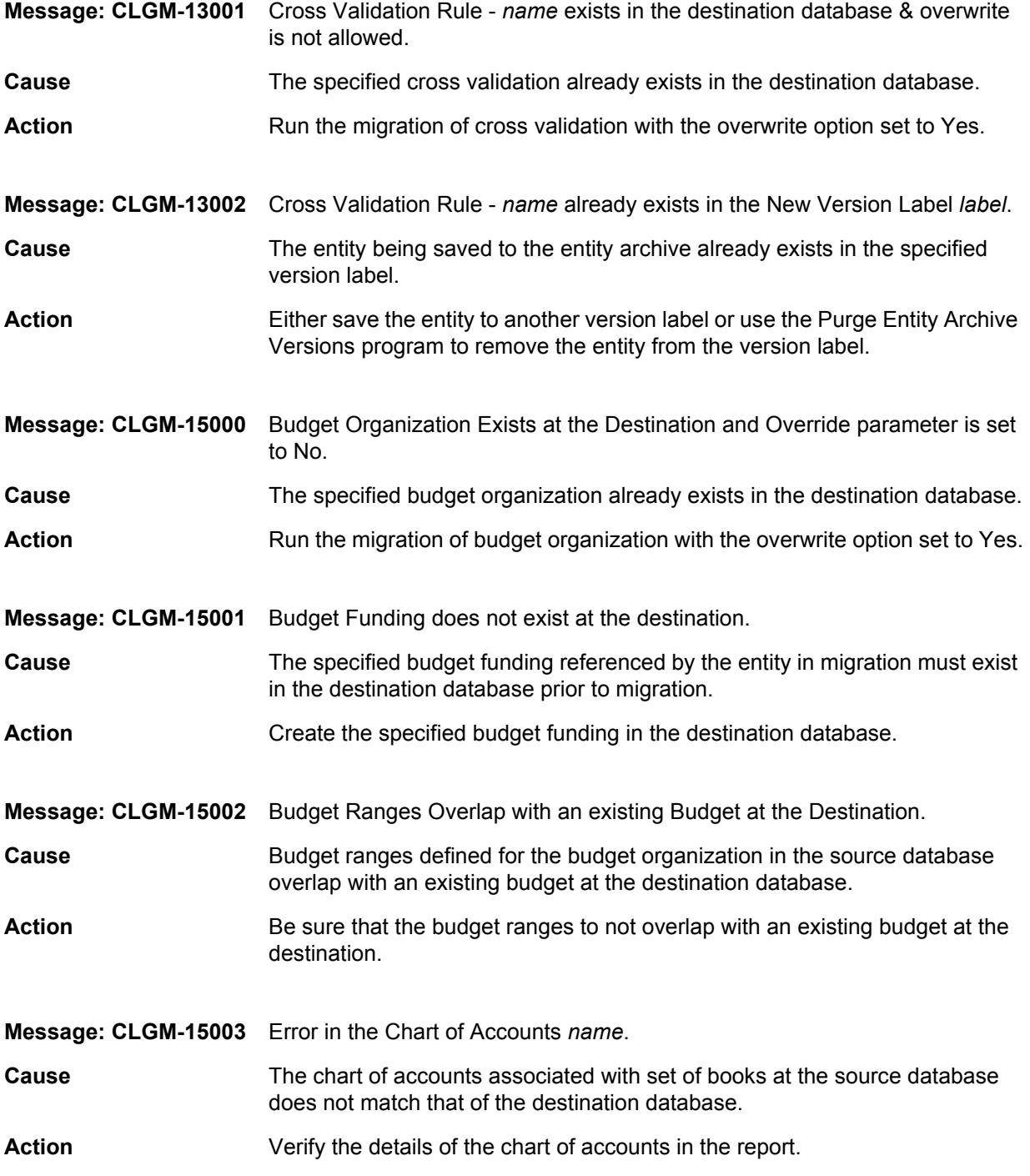

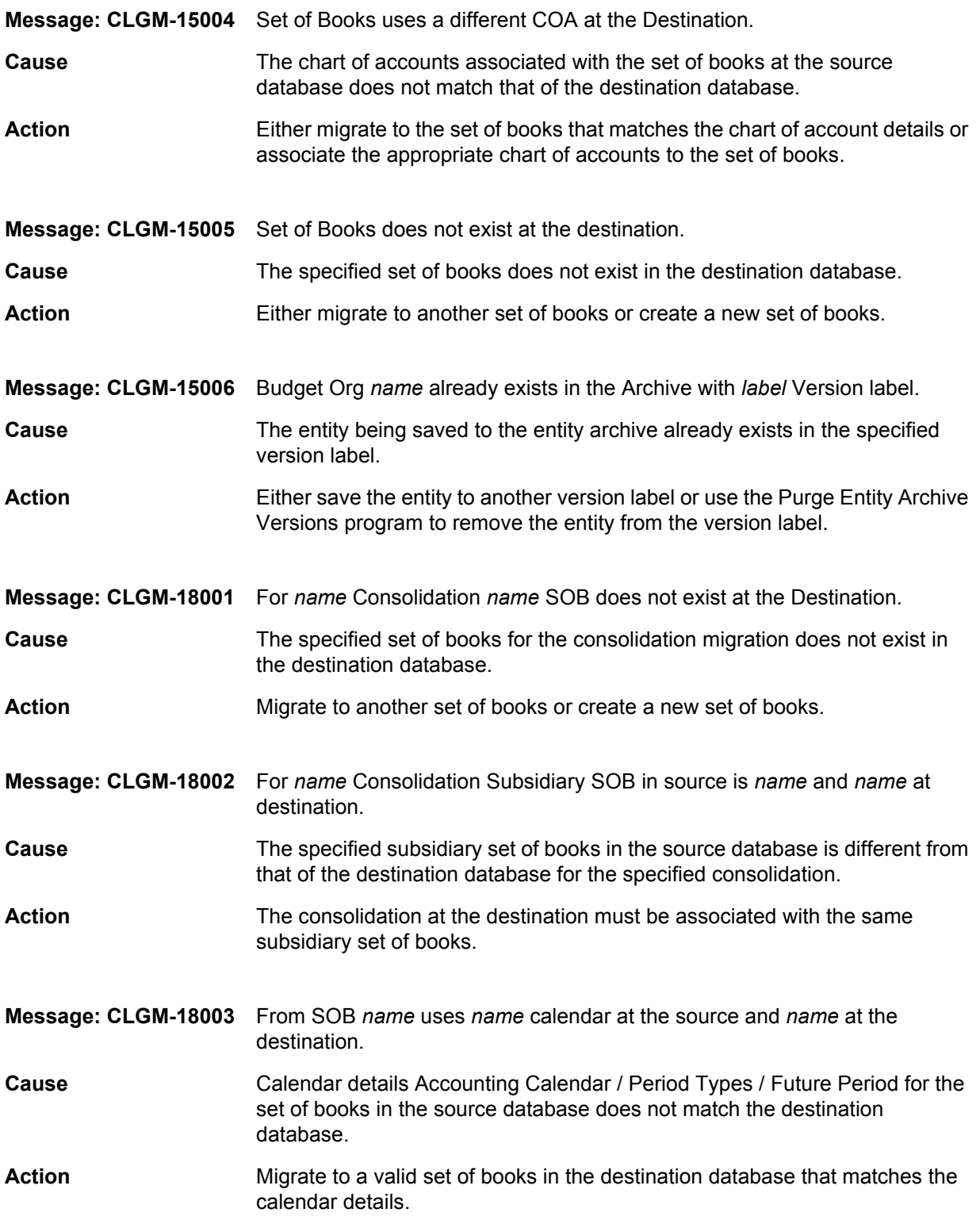

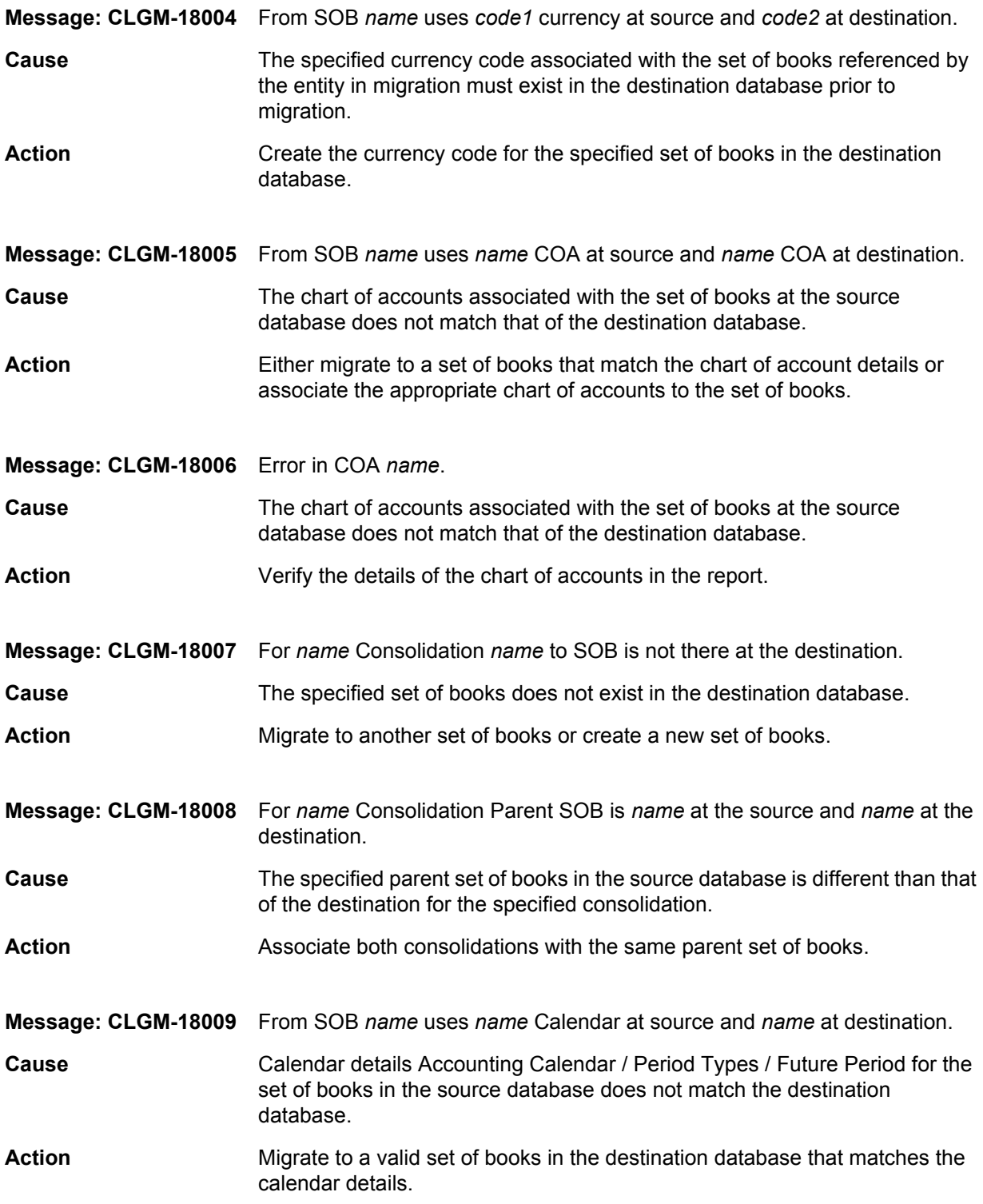

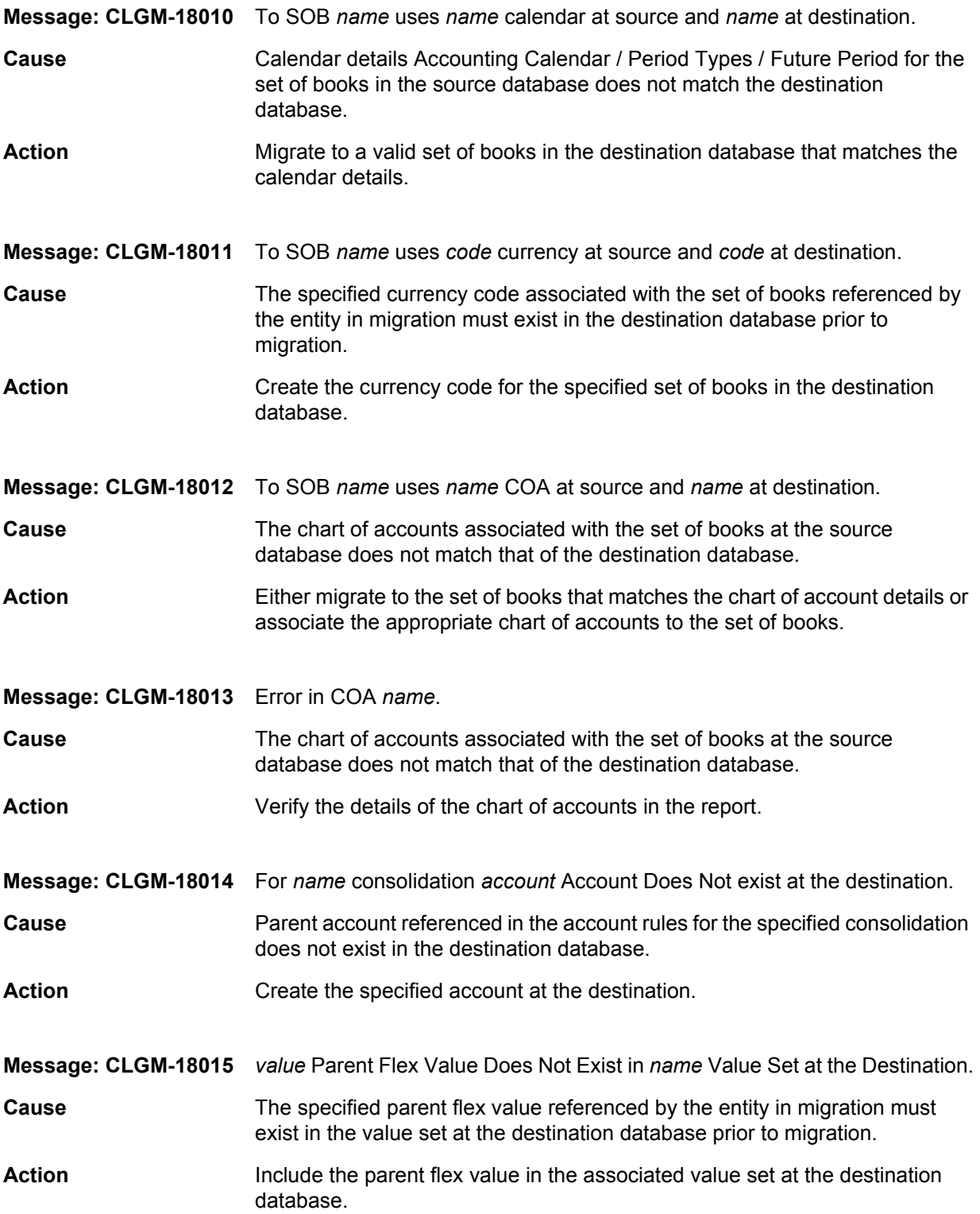

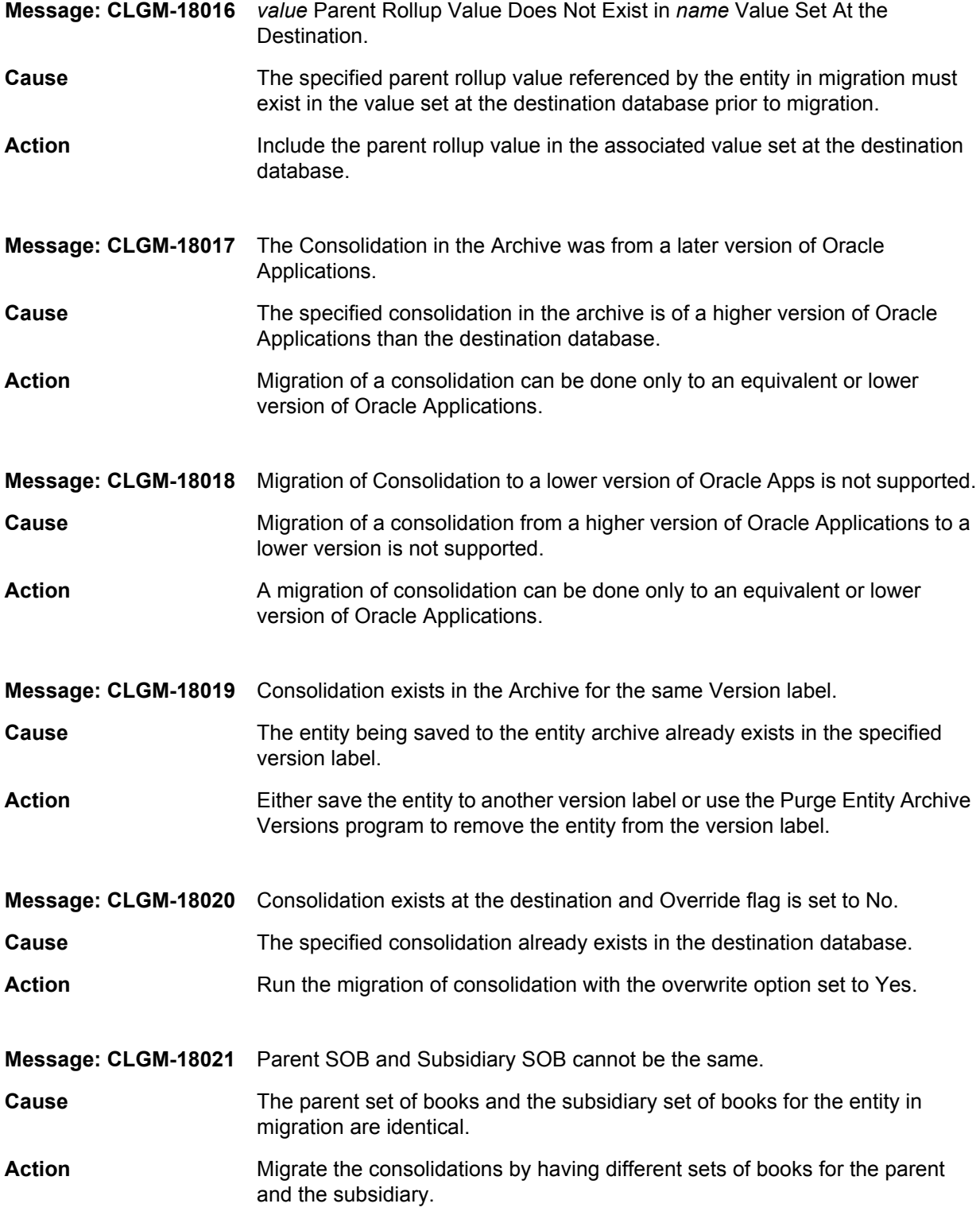

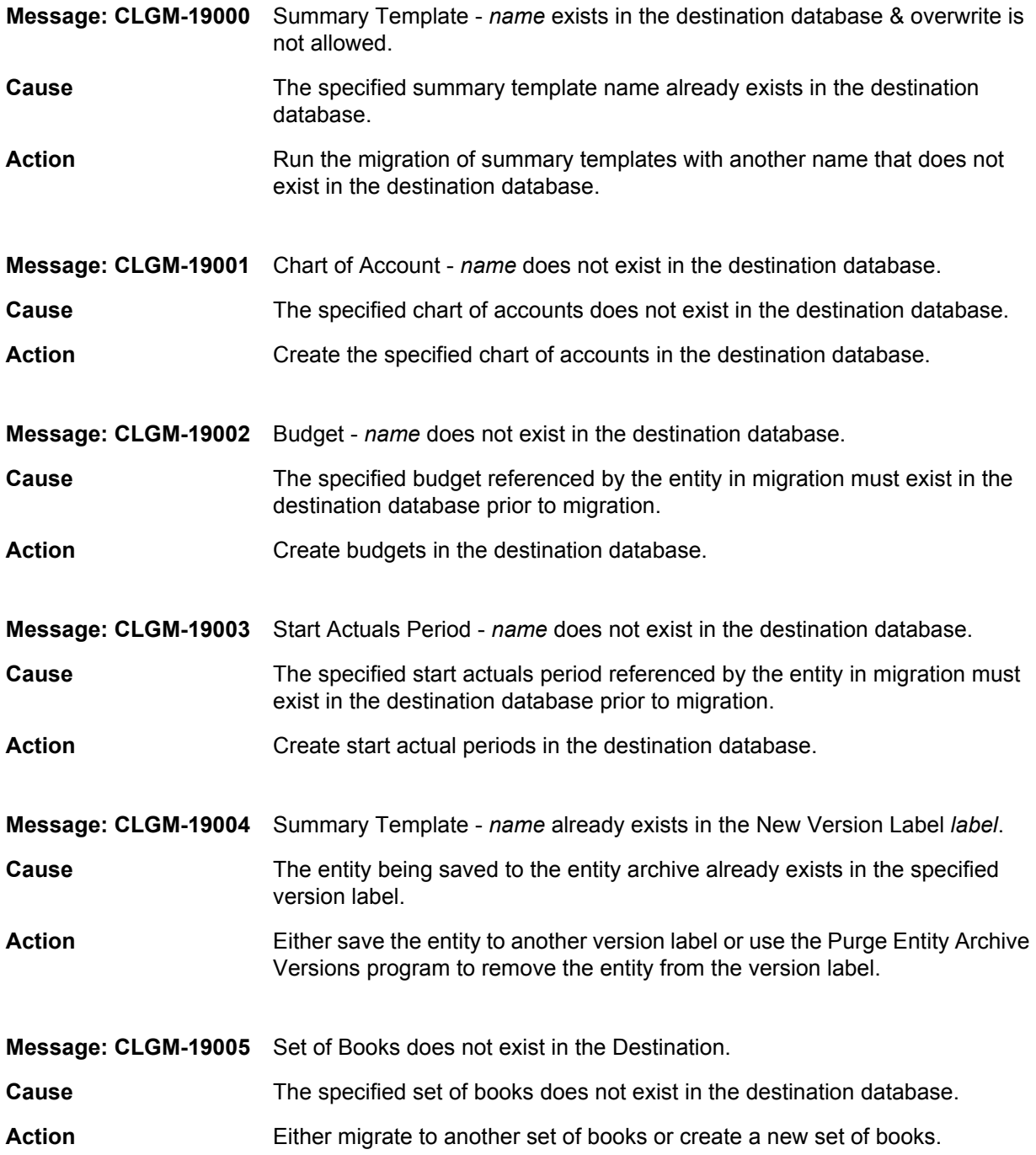

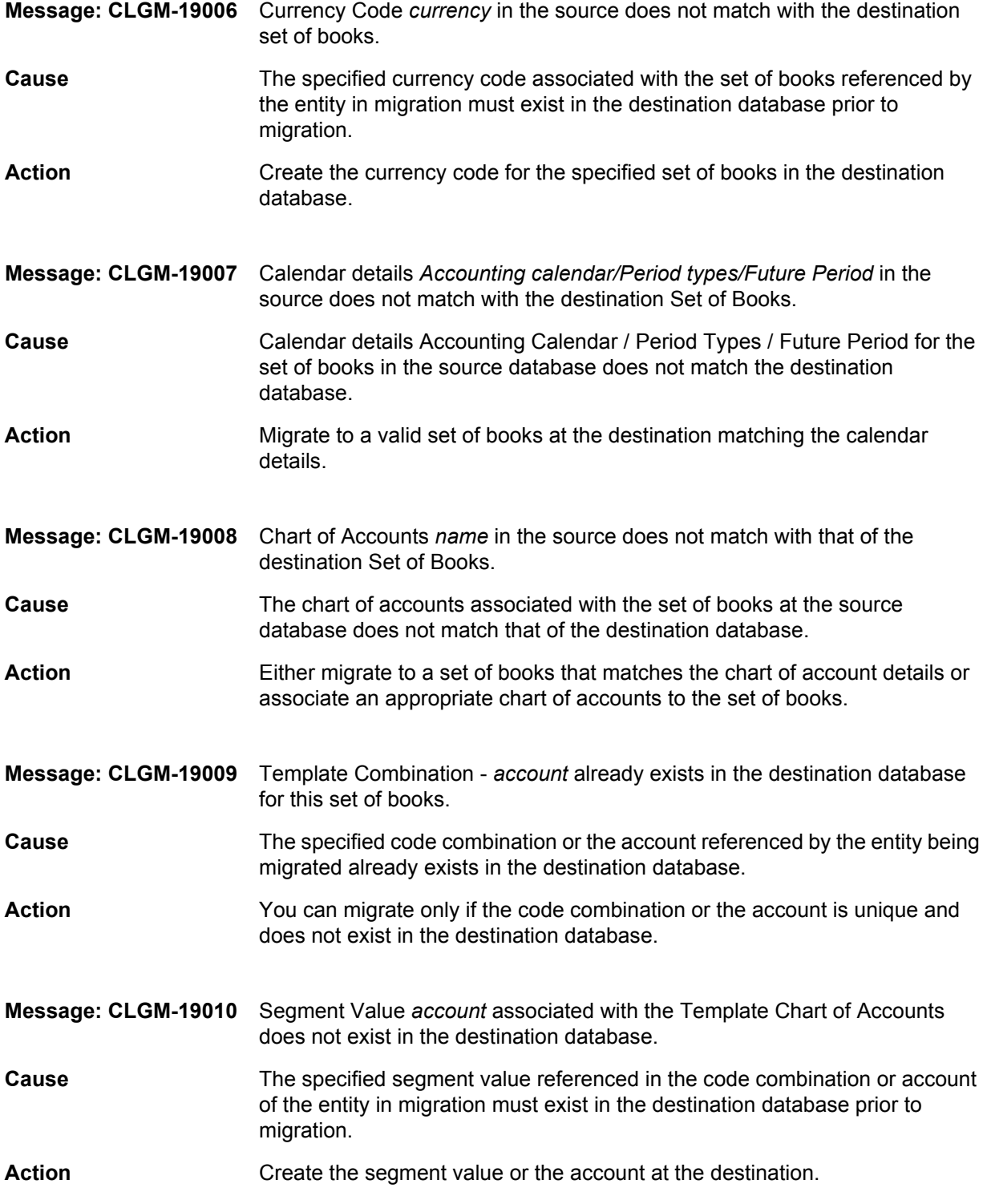

# **Index**

## A

archive table size **[20](#page-19-0)** audience types **[13](#page-12-0)** audit reports adding program file **[40](#page-39-0)** introduction **[77](#page-76-0)** running **[89](#page-88-0)** Autopost flag supported **[58](#page-57-0)**

## B

budget organizations adding program file to migrate **[39](#page-38-0)** migrating **[110](#page-109-2)**

#### C

chart of accounts **[97](#page-96-1)** common parameters among migrators **[78](#page-77-1)** comparison reports adding program file **[40](#page-39-1)** introduction **[77](#page-76-1)** running **[105](#page-104-0)** compatibilities *[See](#page-57-1)* supportability concurrent programs included with GL Migrator **[21](#page-20-0)**, **[39](#page-38-1)**

configuring after installation **[35](#page-34-0)** configuring users **[74](#page-73-0)** Consolidation flag supported **[58](#page-57-2)** consolidations adding program file to migrate **[39](#page-38-2)** changes for release 6.0 **[58](#page-57-3)**, **[60](#page-59-0)** migrating **[112](#page-111-2)** Conversion Method Code flag supported **[58](#page-57-4)** cross validation rules adding program file to migrate **[39](#page-38-3)** changes for release 6.0 **[58](#page-57-5)**, **[60](#page-59-1)** migrating **[114](#page-113-2)**

## D

database access through links **[97](#page-96-2)** database instance, adding **[93](#page-92-0)** descriptive flexfields, recompiling **[90](#page-89-0)** Distributed Database Option **[19](#page-18-0)** documents prerequisite **[13](#page-12-1)** related **[13](#page-12-2)**

#### E

entities types **[75](#page-74-0)** values **[74](#page-73-1)** entity archive adding program file to purge versions **[40](#page-39-2)** overview **[100](#page-99-0)** restoring entities from **[102](#page-101-0)** saving entities to **[102](#page-101-1)** table size **[20](#page-19-0)** error messages **[123](#page-122-0)** exception messages **[123](#page-122-1)**

## F

file system requirements for installation **[18](#page-17-0)** flexfields, recompiling **[90](#page-89-0)**

## G

General Ledger entity type **[14](#page-13-0)** GL Archive Version Detail Report adding program file **[40](#page-39-3)** running **[103](#page-102-0)**

- GL Migration Comparison Report adding program file **[40](#page-39-1)** running **[77](#page-76-2)**
- GL Migrator administration and maintenance programs included **[39](#page-38-1)** migrators included **[21](#page-20-0)**, **[39](#page-38-1)** overview **[14](#page-13-1)**
- GL Migrator Audit Report adding program file **[40](#page-39-0)** running **[89](#page-88-0)**
- GL Migrator release 6.0 installation requirements **[18](#page-17-1)** overview of new features **[58](#page-57-6)** upgrade impacts **[60](#page-59-2)** upgrade requirements **[60](#page-59-3)**

#### I

impacts of upgrading **[60](#page-59-2)** installing GL Migrator configuration after installation **[35](#page-34-0)** on UNIX **[31](#page-30-0)**

on Windows **[26](#page-25-0)** overview **[16](#page-15-0)** pre-installation setup **[21](#page-20-1)** requirements **[18](#page-17-1)** instance requirements for installation **[19](#page-18-1)** interface tables adding program file to purge **[40](#page-39-4)** purging **[87](#page-86-0)** internal error messages **[123](#page-122-2)**

#### J

JE sources adding program file to migrate **[39](#page-38-4)** migrating **[116](#page-115-2)** journal categories adding program file to migrate **[39](#page-38-5)** changes for release 6.0 **[58](#page-57-7)**, **[60](#page-59-4)** migrating **[117](#page-116-2)**

#### K

Kintana GL\*Migrator **[58](#page-57-8)**

#### L

links for database access **[97](#page-96-2)**

#### M

Maintain GL Migrator Views program adding program file **[40](#page-39-5)** querying chart of accounts or set of books **[97](#page-96-3)** running **[91](#page-90-0)** maintenance tasks **[86](#page-85-0)** mass allocations adding program file to migrate **[39](#page-38-6)** changes for release 6.0 **[58](#page-57-9)**, **[60](#page-59-5)** migrating **[118](#page-117-2)** Mercury GL Migrator *[See](#page-13-2)* GL Migrator Mercury GL Migrator release 6.0 *[See](#page-57-10)* GL Migrator release 6.0

Mercury Object Migrator *[See](#page-58-0)* Object Migrator Migrate Budget Organizations migrator adding program file **[39](#page-38-0)** running **[110](#page-109-2)** Migrate Consolidations migrator adding program file **[39](#page-38-2)** changes for release 6.0 **[58](#page-57-3)**, **[60](#page-59-0)** running **[112](#page-111-2)** Migrate Cross Validation Rules migrator adding program file **[39](#page-38-3)** changes for release 6.0 **[58](#page-57-5)**, **[60](#page-59-1)** running **[114](#page-113-2)** Migrate JE Sources migrator adding program file **[39](#page-38-4)** running **[116](#page-115-2)** Migrate Journal Categories migrator adding program file **[39](#page-38-5)** changes for release 6.0 **[58](#page-57-7)**, **[60](#page-59-4)** running **[117](#page-116-2)** Migrate Mass Allocations migrator adding program file **[39](#page-38-6)** changes for release 6.0 **[58](#page-57-9)**, **[60](#page-59-5)** running **[118](#page-117-2)** Migrate Summary Templates migrator adding program file **[39](#page-38-7)** running **[120](#page-119-2)** migration capabilities **[76](#page-75-0)** migrators included with GL Migrator **[21](#page-20-0)**, **[39](#page-38-1)** Migrate Budget Organizations **[39](#page-38-0)**, **[110](#page-109-2)** Migrate Consolidations **[39](#page-38-2)**, **[112](#page-111-2)** Migrate Cross Validation Rules **[39](#page-38-3)**, **[114](#page-113-2)** Migrate JE Sources **[39](#page-38-4)**, **[116](#page-115-2)** Migrate Journal Categories **[39](#page-38-5)**, **[117](#page-116-2)** Migrate Mass Allocations **[39](#page-38-6)**, **[118](#page-117-2)** Migrate Summary Templates **[39](#page-38-7)**, **[120](#page-119-2)**

## N

Non-Validated mode, switching to and from **[96](#page-95-0)**

## O

Object Migrator installation sequence **[17](#page-16-0)** supportability with GL Migrator **[17](#page-16-0)**, **[59](#page-58-1)** open\_links parameter for database access **[97](#page-96-2) Oracle** concurrent programs included with GL Migrator **[39](#page-38-1)** General Ledger entity type **[14](#page-13-0)** Submit Requests form **[14](#page-13-3)** View Requests form **[14](#page-13-4)** overview of GL Migrator **[14](#page-13-1)** overview of GL Migrator release 6.0 features **[58](#page-57-6)**

## P

parameters common among migrators **[78](#page-77-1)** platform requirements for installation **[19](#page-18-2)** preparing for an upgrade **[61](#page-60-0)** preparing for installation **[21](#page-20-1)** prerequisite documents **[13](#page-12-1)** programs included with GL Migrator **[21](#page-20-0)**, **[39](#page-38-8)** Maintain GL Migrator Views **[40](#page-39-5)**, **[91](#page-90-0)**, **[97](#page-96-3)** Purge Entity Archive Versions **[40](#page-39-2)**, **[104](#page-103-0)** Purge GL Migrator Interface Tables **[40](#page-39-4)**, **[87](#page-86-0)** Purge Entity Archive Versions program adding program file **[40](#page-39-2)** running **[104](#page-103-0)** Purge GL Migrator Interface Tables program adding program file **[40](#page-39-4)** running **[87](#page-86-0)**

#### R

rebuilding views **[91](#page-90-0)** recompiling descriptive flexfields **[90](#page-89-0)** related documents **[13](#page-12-2)** release 6.0 *[See](#page-57-6)* GL Migrator release 6.0 reports

comparison **[105](#page-104-0)** GL Archive Version Detail Report **[40](#page-39-3)**, **[103](#page-102-0)** GL Migration Comparison Report **[40](#page-39-1)**, **[77](#page-76-2)** GL Migrator Audit Report **[40](#page-39-0)**, **[89](#page-88-0)** requirements for installation file system **[18](#page-17-0)** instance **[19](#page-18-1)** platform **[19](#page-18-2)** system **[18](#page-17-1)** tablespace **[18](#page-17-2)** requirements for upgrading **[60](#page-59-3)** responsibility for migrations, setting up **[44](#page-43-0)** Run Requests form **[21](#page-20-2)**

## S

Security flag supported **[58](#page-57-11)** Security Group functionality supported **[58](#page-57-12)** security, setting up **[90](#page-89-1)** set of books **[97](#page-96-1)** setup for installation **[21](#page-20-1)** shell scripts **[21](#page-20-3)** size of entity archive tables **[20](#page-19-0)** SQL scripts **[21](#page-20-3)** Submit Requests form **[14](#page-13-3)**, **[19](#page-18-3)**, **[21](#page-20-4)** summary templates adding program file to migrate **[39](#page-38-7)** migrating **[120](#page-119-2)** supportability Mercury Extension for Oracle E-Business Suite **[59](#page-58-2)** Mercury IT Governance Center **[59](#page-58-2)** Mercury Object Migrator **[59](#page-58-1)** Oracle E-Business Suite **[59](#page-58-3)** system requirements for installation **[18](#page-17-1)**

## T

tablespace requirements for installation **[18](#page-17-2)** temporary tables, purging **[87](#page-86-0)**

#### U

unrestricted migrator, setting up **[48](#page-47-0)** upgrading GL Migrator from a previous product release **[58](#page-57-8)**, **[61](#page-60-1)** impacts **[60](#page-59-2)** on UNIX **[68](#page-67-0)** on Windows **[64](#page-63-0)** requirements **[60](#page-59-3)** user configuration **[74](#page-73-0)**

#### V

Validated mode, switching to and from **[96](#page-95-0)** validating views **[91](#page-90-0)** version control considerations for installation **[20](#page-19-1)** entity archive table size **[20](#page-19-0)** introduction **[76](#page-75-1)** overview **[100](#page-99-1)** version detail report adding program file **[40](#page-39-3)** running **[103](#page-102-0)** View Requests form **[14](#page-13-4)** views adding program file to maintain **[40](#page-39-5)** drawbacks **[95](#page-94-0)** maintaining **[91](#page-90-0)** using **[94](#page-93-0)**

#### W

warning messages **[123](#page-122-3)**